# $\frac{d\ln\ln}{d}$

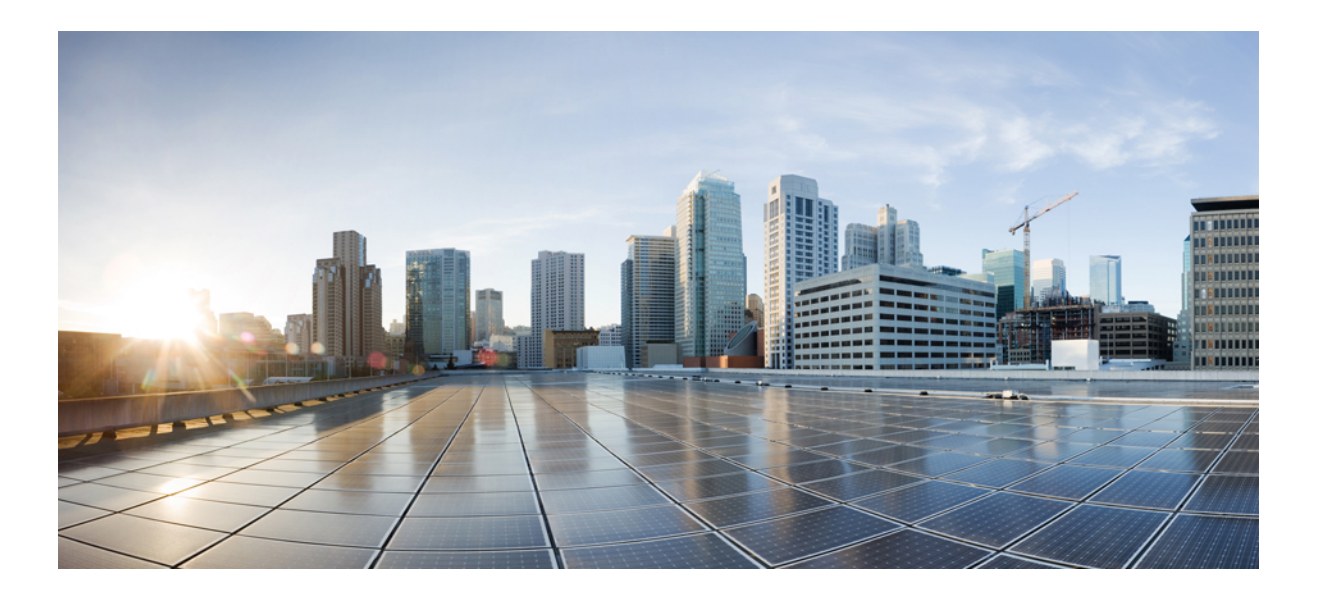

### **WebEx Event Center Kullan**ı**c**ı **K**ı**lavuzu (WBS31)**

İ**lk Yayınlanma Tarihi:** 05 Nisan 2016

### **Americas Headquarters**

Cisco Systems, Inc. 170 West Tasman Drive San Jose, CA 95134-1706 USA http://www.cisco.com Tel: 408 526-4000 800 553-NETS (6387) Fax: 408 527-0883

THE SPECIFICATIONS AND INFORMATION REGARDING THE PRODUCTS IN THIS MANUAL ARE SUBJECT TO CHANGE WITHOUT NOTICE. ALL STATEMENTS, INFORMATION, AND RECOMMENDATIONS IN THIS MANUAL ARE BELIEVED TO BE ACCURATE BUT ARE PRESENTED WITHOUT WARRANTY OF ANY KIND, EXPRESS OR IMPLIED. USERS MUST TAKE FULL RESPONSIBILITY FOR THEIR APPLICATION OF ANY PRODUCTS.

THE SOFTWARE LICENSE AND LIMITED WARRANTY FOR THE ACCOMPANYING PRODUCT ARE SET FORTH IN THE INFORMATION PACKET THAT SHIPPED WITH THE PRODUCT AND ARE INCORPORATED HEREIN BY THIS REFERENCE. IF YOU ARE UNABLE TO LOCATE THE SOFTWARE LICENSE OR LIMITED WARRANTY, CONTACT YOUR CISCO REPRESENTATIVE FOR A COPY.

The Cisco implementation of TCP header compression is an adaptation of a program developed by the University of California, Berkeley (UCB) as part of UCB's public domain version of the UNIX operating system. All rights reserved. Copyright © 1981, Regents of the University of California.

NOTWITHSTANDING ANY OTHER WARRANTY HEREIN, ALL DOCUMENT FILES AND SOFTWARE OF THESE SUPPLIERS ARE PROVIDED "AS IS" WITH ALL FAULTS. CISCO AND THE ABOVE-NAMED SUPPLIERS DISCLAIM ALL WARRANTIES, EXPRESSED OR IMPLIED, INCLUDING, WITHOUT LIMITATION, THOSE OF MERCHANTABILITY, FITNESS FOR A PARTICULAR PURPOSE AND NONINFRINGEMENT OR ARISING FROM A COURSE OF DEALING, USAGE, OR TRADE PRACTICE.

IN NO EVENT SHALL CISCO OR ITS SUPPLIERS BE LIABLE FOR ANY INDIRECT, SPECIAL, CONSEQUENTIAL, OR INCIDENTAL DAMAGES, INCLUDING, WITHOUT LIMITATION, LOST PROFITS OR LOSS OR DAMAGE TO DATA ARISING OUT OF THE USE OR INABILITY TO USE THIS MANUAL, EVEN IF CISCO OR ITS SUPPLIERS HAVE BEEN ADVISED OF THE POSSIBILITY OF SUCH DAMAGES.

Any Internet Protocol (IP) addresses and phone numbers used in this document are not intended to be actual addresses and phone numbers. Any examples, command display output, network topology diagrams, and other figures included in the document are shown for illustrative purposes only. Any use of actual IP addresses or phone numbers in illustrative content is unintentional and coincidental.

Cisco and the Cisco logo are trademarks or registered trademarks of Cisco and/or its affiliates in the U.S. and other countries. To view a list of Cisco trademarks, go to this URL: [http://](http://www.cisco.com/go/trademarks) [www.cisco.com/go/trademarks](http://www.cisco.com/go/trademarks). Third-party trademarks mentioned are the property of their respective owners. The use of the word partner does not imply a partnership relationship between Cisco and any other company. (1110R)

© 2016 Cisco Systems, Inc. All rights reserved.

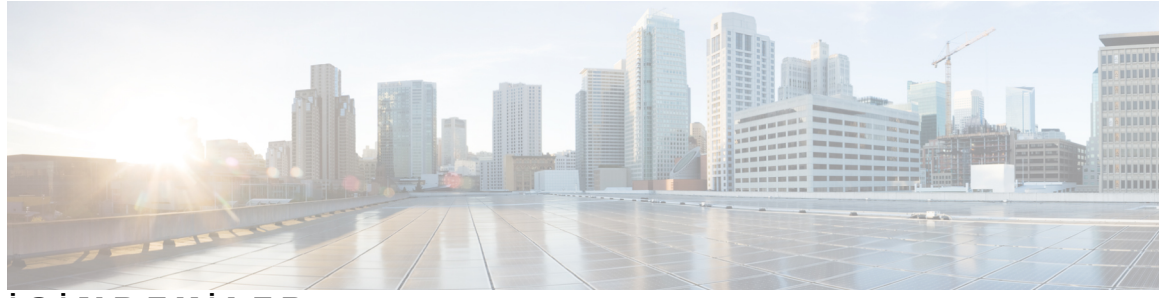

### İ **Ç** İ **NDEK** İ **LER**

### **Etkinlik Planlama, Ba**ş**[latma, Düzenleme veya](#page-8-0)** İ**ptal Etme 1**

[Etkinlik Planlama, Düzenleme,](#page-8-1) İptal Etme veya Başlatma **1**

[Etkinlik Planlama](#page-8-2) **1**

Etkinlik Baş[latma, Düzenleme veya](#page-10-0) İptal Etme **3**

[Güvenlik Özellikleri](#page-11-0) **4**

Etkinlik Sonrası Anketi Oluş[turma ve Etkinli](#page-11-1)ğe Ekleme **4**

Katılımcı [Listesinde E](#page-12-0)ğilim Puanlarını ve Şirket Adlarını Görüntüleme **5**

### **[Ücretli Program, Etkinlik veya Kay](#page-14-0)**ı**t Ayarlama 7**

[Ücretli Program, Etkinlik veya Kay](#page-14-1)ıt Ayarlama **7**

[Promosyon Kodlar](#page-14-2)ının Kullanımı Hakkında **7**

#### **[Programlar](#page-16-0)**ı **Yönetme 9**

[Program Olu](#page-16-1)şturma **9**

Bir Etkinliğ[i Programa Ekleme](#page-17-0) **10**

Kayıtlı bir Etkinliğ[i Programa Ekleme](#page-17-1) **10**

[Etkinlik, Program veya Kay](#page-18-0)ıt İçin URL Alma **11**

Programı [Düzenleme](#page-18-1) **11**

[Bir Program](#page-18-2)ı Silme **11**

### **ANI/CLI Kimlik Do**ğ**[rulama ile Sesli Konferans Yönetme](#page-20-0) 13**

[ANI/CLI Kimlik Do](#page-20-1)ğrulaması nedir? **13**

ANI/CLI Kimlik Doğ[rulama ile Sesli Konferans Planlama](#page-21-0) **14**

[Gelen Arama Kimlik Do](#page-21-1)ğrulaması için Telefon Numarası Belirtme **14**

Toplantı [Sahibi için Kimlik Do](#page-21-2)ğrulama PIN'i Belirtme **14**

Depolanmış Numaraları [Düzenleme](#page-22-0) **15**

#### **[Davet Listesini Yönetme](#page-24-0) 17**

[Davet Listesi Olu](#page-24-1)şturma ve Katılımcıları Etkinliğinize Davet Etme **17** [Davet Listesini Düzenleme](#page-25-0) **18**

#### **Kayd**ı **[Yönetme](#page-26-0) 19**

Kaydolan Kişiler İ[çin Onay Kurallar](#page-26-1)ını Ayarlama **19**

Kayı[t Formunu Özelle](#page-27-0)ştirme **20** Kayıt İ[steklerini Onaylama veya Reddetme](#page-27-1) **20** Kaydolan Kiş[ilere E-posta Hat](#page-27-2)ırlatmalarını Gönderme **20 [E-posta Davetini Özelle](#page-30-0)**ş**tirme 23** E-Posta İ[letisi Özelle](#page-30-1)ştirme **23** [Belli Bir Etkinlik için E-Posta](#page-31-0) İletisini Özelleştirme **24** [Sonraki Etkinlikler için E-Posta](#page-31-1) İletisini Özelleştirme **24** Bir E-posta Ş[ablonundaki De](#page-31-2)ğişkenler Hakkında **24 [Pratik Oturumu Gerçekle](#page-34-0)**ş**tirme 27** [Pratik Oturumu Yürütmeye Genel Bak](#page-34-1)ış **27** [Pratik Oturumunu Ba](#page-35-0)şlatma **28 Kat**ı**l**ı**mc**ı**lar**ı İ**[zleme](#page-36-0) 29** Katılımcılarınızı İ[zlemeye Genel Bak](#page-36-1)ış **29** [URL'nize Manuel Olarak Kaynak Kimli](#page-37-0)ği Ekleme **30** [Etkinlik, Program veya Kay](#page-37-1)ıt İçin URL Alma **30** [Bir Etkinlik için Kaynak Kimliklerini Sat](#page-37-2)ıcılarla İlişkilendirme **30** [Bir Program için Kaynak Kimliklerini Sat](#page-38-0)ıcılarla İlişkilendirme **31** Bir Etkinlik Kaydı [için Kaynak Kimliklerini Sat](#page-38-1)ıcılarla İlişkilendirme **31 [E-posta Davetiyle WebEx Etkinli](#page-40-0)**ğ**ine Kat**ı**lma 33** Bilgisayarını[zdan Etkinli](#page-40-1)ğe Katılma **33** [Sese Ba](#page-40-2)ğlanma **33** [Mobil Cihaz](#page-41-0)ınızdan Etkinliğe Katılma **34** [Ek Kaynaklar](#page-42-0) **35 Bir Etkinli**ğ**[e Kaydolma](#page-44-0) 37** Bir Etkinliğ[e Kaydolma](#page-44-1) **37** [Bir Etkinli](#page-45-0)ği Arama **38** Sitenizin Yerel Ayarını[, Dilini veya Saat dilimini De](#page-46-0)ğiştirme **39 [WebEx Ses'i Kullanma](#page-48-0) 41** [WebEx Ses'e Genel Bak](#page-48-1)ış **41** [WebEx Ses'e ba](#page-49-0)ğlanma **42** WebEx Ses Hızlı [Referans Görevleri](#page-49-1) **42** Depolanmış Numaraları [Düzenleme](#page-51-0) **44 [Video Gönderme ve Alma](#page-52-0) 45** [Video Gönderme ve Almaya Genel Bak](#page-52-1)ış **45** [Görüntülü Konferans için Minimum Sistem Gereksinimleri](#page-52-2) **45**

Hızlı Baş[vuru Görevleri: Görüntülü Konferans](#page-53-0) **46** Paylaşım Sırası[nda Video Görüntüsünü Yönetme](#page-54-0) **47** Bir Katılımcı[ya Odaklanmay](#page-54-1)ı Kilitleme **47** İ**[çerik Payla](#page-56-0)**şı**m**ı **49** Hızlı Baş[vuru Görevleri:](#page-57-0) İçerik Paylaşımı **50** [Dosya Payla](#page-58-0)şımı **51** Sunum Paylaşımı için bir İ[çe Aktarma Modu Seçme \(Windows\)](#page-58-1) **51** Araç Çubuğ[unu Kullanarak Slaytlar, Sayfalar veya Beyaz Tahtalar Aras](#page-59-0)ında Geçiş Yapma **52** Sayfaları veya Slaytları [Otomatik Olarak](#page-59-1) İlerletme **52** Paylaşı[lan Sunumda Slayt Animasyonlar](#page-60-0)ını ve Geçişlerini Gösterme **53** Paylaşı[lan Dosyalara veya Beyaz Tahtalara Yeni Sayfalar Ekleme](#page-61-0) **54** [Görüntüleri Slaytlara, Sayfalara veya Beyaz Tahtalara Yap](#page-61-1)ıştırma **54** [Bir Sunumu, Belgeyi veya Beyaz Tahtay](#page-62-0)ı Kaydetme **55** Kaydedilmiş [bir Belge, Sunum veya Beyaz Tahta aç](#page-62-1)ın **55** [Sunum, Belge veya Beyaz Tahtalar](#page-63-0)ı Yazdırma **56** [Uygulama Payla](#page-63-1)şımı **56** Ayrıntılı [Renklere sahip](#page-64-0) Uygulamalar **57** Ayrıntılı [Renklerle Uygulama](#page-65-0) Paylaşma (Windows) **58** Ayrıntılı [Renklerle Uygulama](#page-65-1) Paylaşma (Mac) **58** [Medya Görüntüleyici'de Multimedya](#page-65-2) İçeriğini Paylaşma **58** Etkinlik Katılımcılarını[n Rich Media Dosyalar](#page-66-0)ını Paylaşmasını Önleme **59** Katılımcılardan Rich Media Oynatıcılarını [Kontrol Etmelerini Talep Etme](#page-66-1) **59 [Event Center'da Uzak Bilgisayar Payla](#page-68-0)**ş**ma 61** [Uzak Bilgisayar Payla](#page-68-1)şımı Hakkında **61** [Uzak Bilgisayar Payla](#page-69-0)şımını Başlatma **62** Paylaşılan Uzak Bilgisayarda İ[lave Uygulamalar Payla](#page-70-0)şma **63** [Uzak Bilgisayar Payla](#page-70-1)şımını Durdurma **63** Paylaşı[lan Uzak Bilgisayar](#page-70-2)ı Yönetme **63 Kat**ı**l**ı**mc**ı İ**[lgisini](#page-72-0)** İ**zleme 65** Katılımcı İ[lgisini](#page-72-1) İzleme **65** İ[lgi Takibi'ni Açma veya Kapatma \(Windows\)](#page-73-0) **66** İ[lgi Takibi'ni Açma veya Kapatma \(Mac\)](#page-73-1) **66** İ[lgi Takip Ayr](#page-73-2)ıcalığı Verme **66 [Anketleri](#page-74-0) Yönetme 67**

[Anket Uygulama Rolünü Belirleme](#page-74-1) **67**

Bir Anket Oluş[turmaya Genel Bak](#page-75-0)ış **68**

Bir Anket Oluş[turma \(Windows\)](#page-75-1) **68**

[Bir Anket Olu](#page-76-0)şturma (Mac) **69**

[Bir Anketi Düzenleme](#page-76-1) **69**

Anket Sırası[nda Geri Say](#page-77-0)ım Gösterme **70**

Anket Sonuçları İ[çin Seçenekleri Belirtme](#page-77-1) **70**

[Bir Anket Açma](#page-78-0) **71**

Katılımcı[larla Anket Sonuçlar](#page-78-1)ını Paylaşma **71**

[Bir Etkinlikte Anketi Kaydetme](#page-79-0) **72**

[Anket Sonuçlar](#page-79-1)ını Kaydetme **72**

[Anket Dosyas](#page-80-0)ını Açma **73**

[Anket Düzenleme H](#page-80-1)ızlı Referans Görevleri **73**

### **Soru ve Yan**ı**[t Oturumu Düzenleme](#page-84-0) 77**

S [ve Y'yi Açma veya Kapatma](#page-84-1) **77**

S ve Y Oturumları[nda Gizlilik Görünümlerini Ayarlama](#page-85-0) **78**

[S ve Y Sorusu Atama](#page-85-1) **78**

Bir Soru İ[çin Öncelik Belirleme](#page-86-0) **79**

[Bir Soruyu Yan](#page-86-1)ıtlama **79**

[Bir Soruyu Özel Olarak Yan](#page-86-2)ıtlama **79**

[Bir Soruyu Geciktirme](#page-87-0) **80**

[Bir Soruya Son Verme](#page-87-1) **80**

[S ve Y Oturumunda Soru Sorma](#page-88-0) **81**

#### **[Panelist Seçeneklerini Yönetme](#page-90-0) 83**

[Bir Panelist Belirleme](#page-90-1) **83**

[Panelist Rolleri ve Ayr](#page-90-2)ıcalıkları **83**

[Panelistlerin Belge](#page-91-0) Yüklemesine İzin Verme **84**

### **Dosyalar**ı **ve Ki**ş**[i Bilgilerini Yönetme](#page-92-0) 85**

Kiş[i Bilgisi Tutma](#page-92-1) **85**

Bir Dosyada Bulunan Kiş[i Bilgilerini Adres Defterinize Aktarma](#page-93-0) **86**

Kiş[i Bilgilerini .csv Dosyas](#page-94-0)ına Aktarma **87**

[Adres Defterinizde Da](#page-94-1)ğıtım Listesi Oluşturma **87**

Kiş[isel Klasörlerinizdeki Dosyalar](#page-95-0)ın Yönetimi **88**

#### **Kay**ı**tl**ı **[Etkinlikleri Yönetme](#page-96-0) 89**

[Kaydedilen Etkinlikleri Görüntülemeye Genel Bak](#page-96-1)ış **89**

Kayıtlı Bir Etkinliğ[i Oynatma veya](#page-97-0) İndirme **90**

 $\mathbf I$ 

Kayıtlı bir Etkinliği Yayı[nlamaya Genel Bak](#page-97-1)ış **90**

Bir Kayıt Dosyasını [Yükleme](#page-98-0) **91**

Kayıtlı [Bir Etkinli](#page-98-1)ği Yayınlama **91**

Yayınlanmış [Bir Kayd](#page-99-0)ı Silme **92**

[Kaydedilen Bir Etkinlik Hakk](#page-99-1)ında Bilgileri Düzenleme **92**

Bir Kaydı Paylaş[mak için E-Posta Gönderme](#page-100-0) **93**

[Tedarikçilere E-Posta Gönderme ve Kay](#page-100-1)ıt Görüntülemeyi Takip Etme **93**

### **[Rapor Olu](#page-102-0)**ş**turma 95**

[Rapor Olu](#page-102-1)şturma **95**

[Raporlar Hakk](#page-103-0)ında **96**

 $\overline{\phantom{a}}$ 

 $\mathbf I$ 

<span id="page-8-0"></span>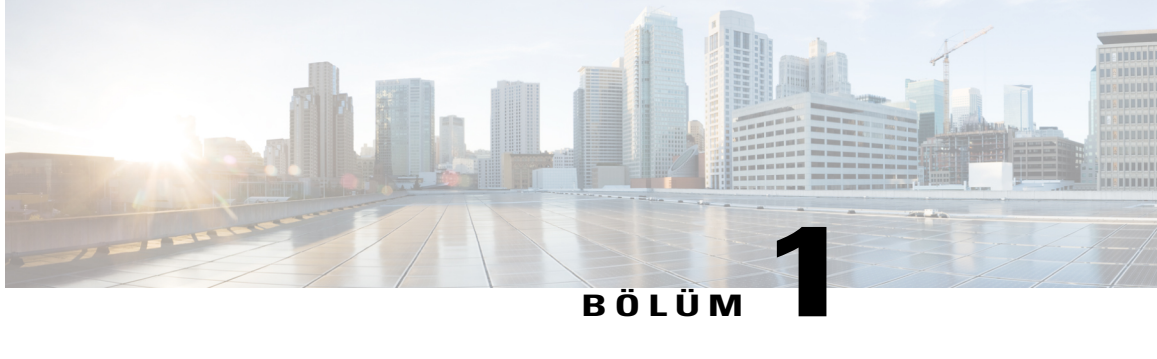

# **Etkinlik Planlama, Ba**ş**latma, Düzenleme veya** İ**ptal Etme**

### **Yordam**

- [Etkinlik Planlama, Düzenleme,](#page-8-1) İptal Etme veya Başlatma, sayfa 1
- [Etkinlik Planlama, sayfa 1](#page-8-2)
- Etkinlik Baş[latma, Düzenleme veya](#page-10-0) İptal Etme, sayfa 3
- [Güvenlik Özellikleri, sayfa 4](#page-11-0)
- Etkinlik Sonrası Anketi Oluşturma ve Etkinliğ[e Ekleme, sayfa 4](#page-11-1)
- Katılımcı Listesinde Eğilim Puanlarını ve Şirket Adlarını [Görüntüleme, sayfa 5](#page-12-0)

## <span id="page-8-2"></span><span id="page-8-1"></span>**Etkinlik Planlama, Düzenleme,** İ**ptal Etme veya Ba**ş**latma**

Etkinliklerinizi başlatmak, üzerlerinde düzenleme yapmak veya iptal etmek için Event Center web sitenizde bir toplantı sahibi hesabınız olmalıdır.

### **Etkinlik Planlama**

Etkinliğinizi planlamadan önce, Etkinlik Planla sayfasının bölümlerini tamamlamanızı önermekteyiz. Daha fazla bilgi için bkz. Etkinlik Planlama.

- **Ad**ı**m 1** Event Center web sitesinde oturum açın.
- **Ad**ı**m 2** Navigasyon çubuğunda **Etkinlik Düzenle** > **Etkinlik Planla** öğesini seçin.
- **Ad**ı**m 3** Aşağıdaki hususlara dikkat ederek planlama bilgilerini tamamlayın:

#### **Temel Bilgiler bölümü**

- Listelenen etkinlikler Event Center web sitenizde listelenir ve herkes tarafından görünür. Listelenmemiş bir etkinlik için ayrıntıları sadece davetliler görür.
- Kayıt işlemi, etkinliğinize katılmayı planlayan kişiler hakkında bilgi almanızı sağlar.
- Bir program sayesinde ilgili etkinlikleri belli bir proje, ürün veya hedef kitle için gruplandırabilirsiniz.
- Etkinlikler tamamlandığında bunları silmeyi tercih etseniz bile etkinlikleriniz hakkında bilgileri görüntülemek için istediğiniz zaman raporları My WebEx'ten açabilirsiniz.
- Bir etkinlik parolası girdiğinizde, boşluk veya çift tırnak işareti içermediğinden emin olun ("").
- E-ticaret özelliği açıksa, **Etkinlik ücreti** kutusuna miktar yazarak bir etkinlik için ödemeyi gerekli kılabilirsiniz.
- Promosyon kodları özelliği açıksa ve etkinlik ücretleri için indirimler sunarsanız, promosyon kodlarının katılımcılara gönderildiğinden emin olun.
- Takip kodları, site yöneticinizin bunları nasıl ayarladığına bağlı olarak isteğe bağlı veya zorunlu olabilir.
- Site yöneticiniz aynı takip kodu seçeneklerinin kullanıcı profilinizde görünmesini belirtmesi halinde, takip kodlarını belirtmek için kullanıcı profilinizi düzenleyebilirsiniz. Ardından kodlar Bir Etkinlik Planla sayfasında otomatik olarak görünür. İ**pucu**

#### **Tarih ve saat bölümü**

- Farklı saat dilimlerindeki katılımcılarınız için uygun bir saat seçmek için **Etkinlik saat dilimlerini planla**'yı seçin.
- Tahmini süre sadece planlama amacıyla sunulur. Belirtilen süreden sonra bir etkinlik otomatik olarak sona ermez.

#### **Etkinlik Aç**ı**klamas**ı **ve Seçenekler Bölümü**

- UCF otomatik oynatma seçenekleri: Bir etkinlik sırasında yükleme süresini azaltmak için, etkinlik materyallerini erkenden yüklemenizi önermekteyiz. Etkinlik materyallerini eklemeden önce, bunları öncelikle Event Center web sitenizin My WebEx bölümündeki kişisel klasörlerinize yükleyin.
- HTML (Bağlantılı Metin İşaretleme Dili) kodunu kullanarak etkinlik açıklamasını biçimlendirebilirsiniz. Web sayfası yetkilendirme programı kullanıyorsanız, bu programı kullanarak biçimlendirilmiş etkinlik açıklamanızı oluşturun, ardından HTML kodunu kopyalayın ve Açıklama kutucuğuna yapıştırın.
- Bir hedef URL, etkinlik sona erdikten sonra görüntülenen bir web sitesini gösterir.
- Katılımcı listesini görüntüleyebilen birçok katılımcının olduğu etkinlikler için **Yaln**ı**zca toplant**ı **sahibi, sunum yapan ki**ş**i ve panelistler**'i seçerek performansı artırın.
- Video özelliği, ancak site yöneticiniz tarafından açılmış ise kullanılabilir.

#### **Kat**ı**l**ı**mc**ı**lar ve Kay**ı**t bölümü**

- Katılımcıların bir etkinliğe katılmadan önce tekli oturum açma kimlik doğrulaması ile oturum açmasını gerekli kılar ve etkinliği yalnızca davetli katılımcılarla kısıtlarsanız, kayıt seçenekleri kullanılamaz.
- Gerekli kayıt kimliği için **Evet**'i seçerseniz, kayıt isteklerini onaylamanızın ardından her bir katılımcı benzersiz bir kayıt kimliği alır. Bu seçenek etkinliğiniz için daha fazla güvenlik sağlar.

• Kayıt isteği için onaylama talep ediyorsanız, kaydı yapan kişiyi otomatik olarak onaylamak veya reddetmek için onay kurallarını ayarlayabilirsiniz.

#### **E-Posta** İ**letileri bölümü**

- iCalendar eklentisinin dahil edilmesi davet edilen katılımcıların planlanmış etkinlikleri Microsoft Outlook gibi takvim programlarına eklemesini sağlar.
- **Ad**ı**m 4** (İsteğe Bağlı) Benzer bilgileri yeniden kullanmayı planlıyor iseniz, Ş**ablon olarak kaydet**'i seçin.
- **Ad**ı**m 5** Etkinlik ayrıntılarını belirtme işlemi bittiğinde, **Bu Etkinli**ğ**i Planla** seçimini yapın.
- **Ad**ı**m 6** Etkinlik E-Postalarını Gönder sayfasında, davet e-posta iletisi alıcılarını seçin ve ardından Ş**imdi Gönder**'i seçin.

**Daha Sonra Gönder**'in seçilmesi, sizi etkinlik güncellemeleri e-posta mesajlarını daha sonra gönderebileceğiniz Etkinlik Bilgileri sayfasına götürür.

**Ad**ı**m 7** Ekranınızda görünen mesajda **Tamam**'ı ve **Devam**'ı seçin. Etkinlik Bilgileri sayfası görünür. Ayrıca, planlanan etkinlik hakkında bilgi sunan onay e-posta iletisini alırsınız.

### <span id="page-10-0"></span>**Etkinlik Ba**ş**latma, Düzenleme veya** İ**ptal Etme**

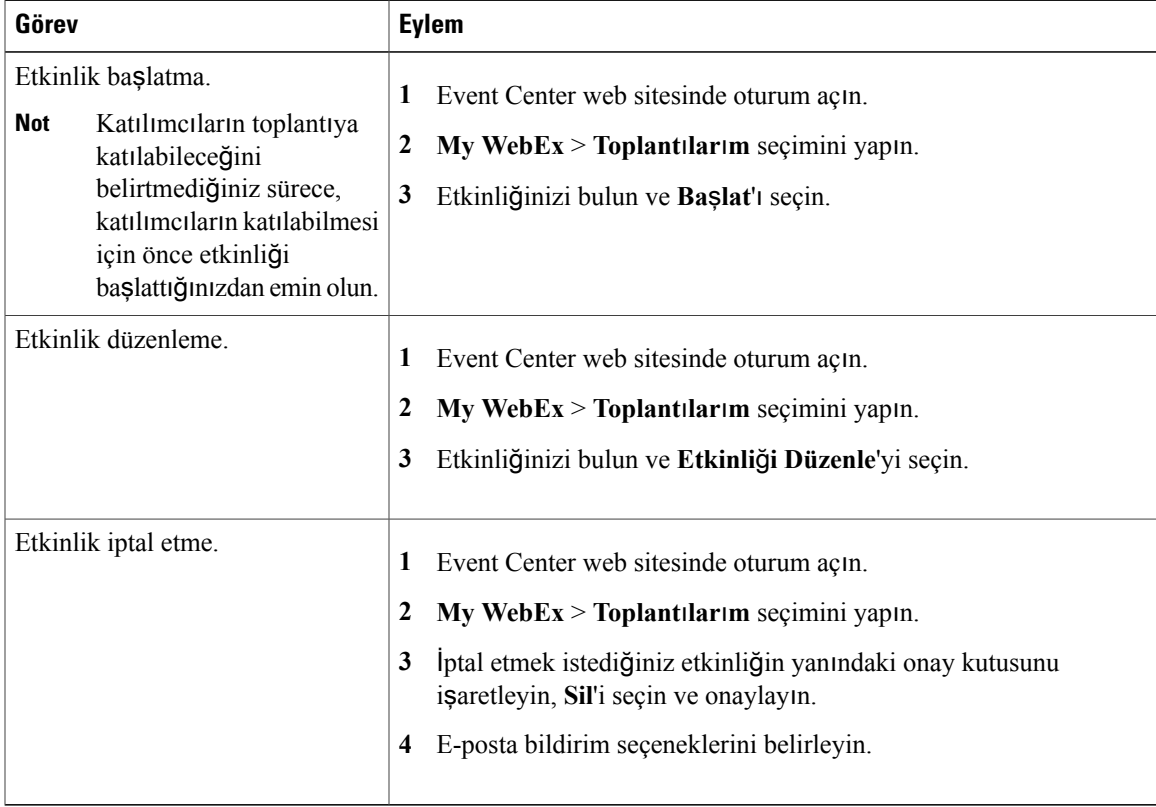

# <span id="page-11-0"></span>**Güvenlik Özellikleri**

Bir etkinlik planlarken veya yürütürken, aşağıdakilerden herhangi birini yaparak etkinliğinizin güvenliğini sağlayabilirsiniz:

- Parola gerektirme: Bir parola belirlerseniz, katılımcıların etkinliğe katılmak için bu parolayı sağlaması gerekir.
- Etkinliği "listelenmemiş" yapma: Bir etkinlik planlarken, etkinliği listelenmemiş olarak belirtebilirsiniz. Listelenmemiş bir etkinlik Event Center web sitenizde Etkinlikler Listesi sayfasında görüntülenmez. Katılımcılar etkinliği ilişkin tam bilgiyi davet e-postası iletinizden edinir.
- Katılanların kayıt kimliklerini sağlamalarını gerektirin. Listelenmiş ya da listelenmemiş bir etkinlik için, katılımcılardan etkinliğe katılmadan önce kaydolmalarını ve kayıt kimliklerini sağlamalarını isteyebilirsiniz. Bu seçeneği belirtirseniz, kayıt isteklerini onaylamanızın ardından her bir katılımcı benzersiz bir kayıt kimliği alır.
- Etkinliğe erişimi kısıtlayın: Tüm katılımcılar etkinliğe katıldıktan sonra, etkinliğe erişimi kısıtlayarak daha fazla katılımcının etkinliğe katılmasını önleyebilirsiniz.

Etkinliğin amacına bağlı olarak bir güvenlik düzeyi seçin. Örneğin, şirket pikniğinizi konuşmak için bir etkinlik planladıysanız etkinlik için yalnızca bir parola belirleyin. Ancak, hassas finansal veriler üzerine konuşacağınız bir etkinlik planladıysanız, etkinliği listelenmemiş yapmayı düşünebilirsiniz.

### <span id="page-11-1"></span>**Etkinlik Sonras**ı **Anketi Olu**ş**turma ve Etkinli**ğ**e Ekleme**

Bir anket oluştururken aşağıdaki işlemleri yapabilirsiniz:

- Metin, birden fazla yanıtlı ve tek yanıtlı sorular ekleme
- Görüntü ekleme
- Anketi daha sonra kullanım için şablon olarak kaydetme

Eklediğiniz anket, etkinlik sona erdiğinde katılımcı ekranlarında gösterilir.

Anket sonuçlarını görmek için, Event Center katılım raporunu, katılımcı geçmiş raporunu veya etkinlik kaydetme raporunu My WebEx'te My WebEx Raporları sayfasından oluşturabilirsiniz.

- **Ad**ı**m 1** Bir Etkinlik Planla veya Planlanmış Bir Etkinliği Düzenle sayfasında, **Etkinlik Aç**ı**klamas**ı **ve Seçenekler** kısmına gidin.
- **Ad**ı**m 2 Etkinlik sonras**ı **anket olu**ş**tur** veya **Yeni Anket Olu**ş**tur**'u seçin.
- **Ad**ı**m 3** Bir anket başlığı ve tanıtıcı metin girin.
- **Ad**ı**m 4** Görüntüleri eklemek için uygun düğmeleri seçin ve anket sorularını oluşturun, ardından anketi kaydedin.
- **Ad**ı**m 5** Anketi kabul ediyorsanız, **Tamam Bu Anketi Kullan**'ı seçin.
- **Ad**ı**m 6** Bir Etkinlik Planla veya Planlanmış Bir Etkinliği Düzenle sayfasında ve Etkinlik Sonrası anket bölümünde, aşağıdaki seçeneklerden birini tercih edin:
- **Anketi aç**ı**l**ı**r pencerede görüntüle**: Bu anketin ayrı bir pencerede gösterileceğini belirtir
- **Anketi ana taray**ı**c**ı **penceresinde görüntüle (hedef URL yerine)**: Bu anketin ana pencerede gösterileceğini belirtir

**Ana taray**ı**c**ı **penceresinde anketi göster (hedef URL yerine)** seçimini yapar ve ayrıca etkinlikten sonra gösterilen hedef URL'yi belirtirseniz, hedef sayfa etkinlikten sonra gösterilmez.

# <span id="page-12-0"></span>**Kat**ı**l**ı**mc**ı **Listesinde E**ğ**ilim Puanlar**ı**n**ı **ve** Ş**irket Adlar**ı**n**ı **Görüntüleme**

Etkinlik sırasında, her bir katılımcının yanında aşağıdaki iki bilgiyi birden gösteren Katılımcı Listesi'ni görürsünüz:

- Kayıt formundaki Şirket sorusuna verilen katılımcı yanıtını temel alan şirket adları
- Kayıt formundaki sorulara verilen katılımcı yanıtını temel alan eğilim puanları

Katılımcı Listesi'ni puanlara göre sıralayabilir veya bir şirket adı arayabilirsiniz ve etkinlik sırasında öncelik verilecek katılımcıları belirlemek için daha iyi bir bakış sahibi olabilirsiniz.

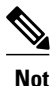

Katılımcı Listesi'nde eğilim puanlarını ve şirket adlarını göstermek istiyorsanız, kayıt formunda şu iki işlemi yapın:

- **Onay Kutular**ı **Ekle**, **Seçenek Dü**ğ**meleri Ekle** veya **Aç**ı**l**ı**r Listeler Ekle** pencerelerinde eğilim puanlaması seçeneğini kullanma.
- Şirket'i ve puanları atanmış gerekli tüm soruları belirtme.

I

<span id="page-14-0"></span>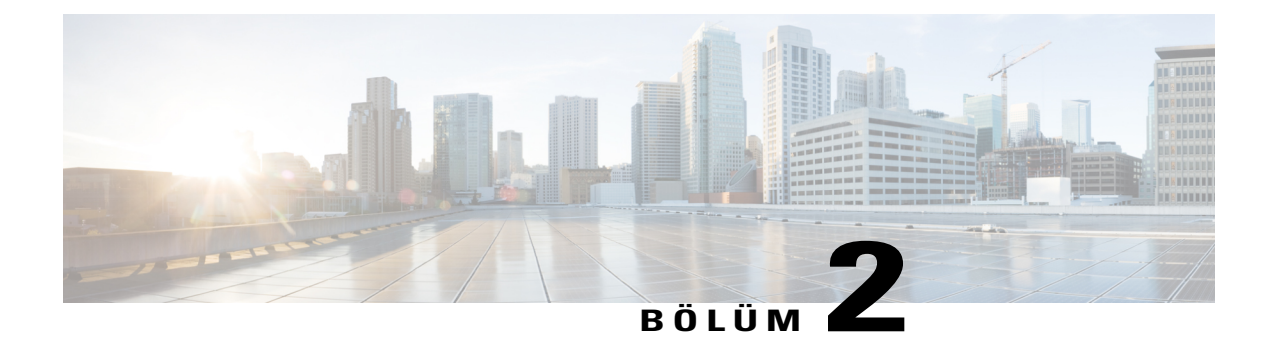

# **Ücretli Program, Etkinlik veya Kay**ı**t Ayarlama**

- [Ücretli Program, Etkinlik veya Kay](#page-14-1)ıt Ayarlama, sayfa 7
- [Promosyon Kodlar](#page-14-2)ının Kullanımı Hakkında, sayfa 7

### <span id="page-14-1"></span>**Ücretli Program, Etkinlik veya Kay**ı**t Ayarlama**

Katılımcıların programınız, etkinliğiniz veya kaydınız için ücret ödemesini gerekli kılabilirsiniz.

Ücretli program, etkinlik veya kayıt katılımcının kaydolmasını gerektirir ve katılımcıların kayıt sırasında ödeme bilgilerini sağlaması gerekir.

Bir program, etkinlik veya kayıt için ücreti gerekli kılmak üzere **Planla** sayfasında **Etkinlik ücreti** metin kutusuna bir miktar girin.

Bu e-ticaret özelliğini açmak için WebEx site yöneticinizle irtibata geçin.

### <span id="page-14-2"></span>**Promosyon Kodlar**ı**n**ı**n Kullan**ı**m**ı **Hakk**ı**nda**

Kuruluşunuz indirimli promosyon kodları oluşturup katılımcılara gönderebilir. Örneğin katılımcılar program, etkinlik veya kayıt için önceden ödeme yapabilirler. Bunun karşılığında kuruluşunuz onlara erişim sağlarken kullanabilecekleri promosyon kodları verir. Ayrıca teşvik olarak promosyon kodlarını olası müşterilere gönderebilirsiniz.

Katılımcılar, indirim almak üzere **Ödeme Bilgileri** sayfasına promosyon kodunu yazar.

Promosyon kodları özelliğini açmak ve promosyon kodu dağıtmak için site yöneticinizle irtibata geçin.

I

<span id="page-16-0"></span>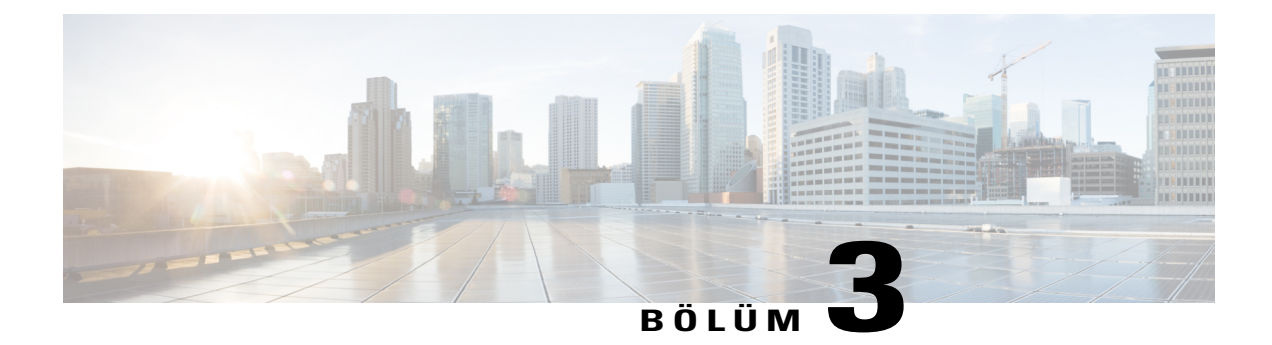

### **Programlar**ı **Yönetme**

#### **Yordam**

- Program Oluş[turma, sayfa 9](#page-16-1)
- Bir Etkinliğ[i Programa Ekleme, sayfa 10](#page-17-0)
- Kayıtlı bir Etkinliğ[i Programa Ekleme, sayfa 10](#page-17-1)
- [Etkinlik, Program veya Kay](#page-18-0)ıt İçin URL Alma, sayfa 11
- Programı [Düzenleme, sayfa 11](#page-18-1)
- Bir Programı [Silme, sayfa 11](#page-18-2)

### <span id="page-16-1"></span>**Program Olu**ş**turma**

Bir program ile katılımcılar tüm etkinliklere bir seferde kolayca kaydolabilirler. Bir programdaki tüm etkinlikler aynı kayıt formunu paylaşır.

Oluşturduğunuz programları istediğiniz zaman Event Center web sitesinde değiştirebilirsiniz.

### **Yordam**

**Ad**ı**m 1** Şunlardan birini yapın:

- Sol navigasyon çubuğunda **Programlar**ı **Yönet** > **Yeni Program Olu**ş**tur** öğesini seçin.
- **Etkinlik Planla** sayfasında veya **Etkinli**ğ**i Düzenle** sayfasında, etkinliği eklemek için **Yeni program ekle**'yi seçin.

**Ad**ı**m 2** Aşağıdakileri göz önünde bulundurarak sayfada seçenekleri belirtin:

• E-ticaret özelliği açıksa, **Etkinlik ücreti** kutusuna miktar yazarak bir etkinlik için ödemeyi gerekli kılabilirsiniz.

- Promosyon kodları özelliği açıksa ve etkinlik ücretleri için indirimler sunarsanız, promosyon kodlarının katılımcılara gönderildiğinden emin olun.
- **Ad**ı**m 3 Program Olu**ş**tur**'u seçin.
- **Ad**ı**m 4** Yeni programı **Etkinlik Planla** veya **Etkinli**ğ**i Düzenle** sayfasından oluşturduysanız, bu etkinliğin kayıt seçeneklerini programın seçenekleriyle aynı olacak şekilde değiştirdiğini bildiren mesaj kutusunda **Tamam**'ı seçin.

### <span id="page-17-0"></span>**Bir Etkinli**ğ**i Programa Ekleme**

Bir programdaki tüm etkinlikler aynı kayıt formunu paylaşır. Katılımcılar tek defada bir programdaki tüm etkinliklere kaydolmayı seçebilir.

Ayrıca bir etkinliği planlarken veya düzenlerken de bir programa ekleyebilirsiniz.

#### **Yordam**

- **Ad**ı**m 1** Sol navigasyon çubuğunda, **Programlar**ı **Yönet**'i genişletin ve **Program Listesi**'ni seçin.
- **Ad**ı**m 2** Programınızın başlığını seçin.
- **Ad**ı**m 3** Yeni bir etkinlik eklemek veya önceden planlanmış bir etkinlik isteyip istemediğinizi seçin.
- **Ad**ı**m 4** İşleminizi tamamlamak için istemleri takip edin.

### <span id="page-17-1"></span>**Kay**ı**tl**ı **bir Etkinli**ğ**i Programa Ekleme**

Toplantı sahibi olduğunuz kayıtlı etkinlikleriniz varsa, bunları bir programa ekleyebilirsiniz.

- **Ad**ı**m 1** Sol navigasyon çubuğunda, **Programlar**ı **Yönet**'i genişletin ve **Program Listesi**'ni seçin.
- **Ad**ı**m 2** Programınızın başlığını seçin.
- **Ad**ı**m 3 Bu programa ba**ş**ka kay**ı**tlar ekle**'yi seçin.
- **Ad**ı**m 4** Programa eklemek istediğiniz kayıtları seçin ve sonra **Ekle**'yi seçin
- **Ad**ı**m 5 Devam Et**'i seçin.

### <span id="page-18-0"></span>**Etkinlik, Program veya Kay**ı**t** İ**çin URL Alma**

#### **Yordam**

Şunlardan birini yapın:

• Bir etkinlik URL'si almak için **My WebEx** > **Toplant**ı**lar**ı**m** bölümüne gidin ve ardından Etkinlik Bilgileri sayfasını görüntülemek için etkinliğin adını seçin.

Kaynak kimliklerinizi ilişkilendirmek için, katılımcılar için etkinlik adresini kullanın.

- Program URL'si almak için sol navigasyon çubuğundan **Programlar**ı **Yönet** > **Program Listesi** öğesini seçin. Program URL'sini görmek için program adını seçin.
- Kayıt URL'si almak için sol navigasyon çubuğundan **Etkinlik Düzenle** > **Etkinlik Kay**ı**tlar**ı**m** öğesini seçin. İzleme/İndirme bağlantısını görmek için kayıt adını seçin.

### <span id="page-18-1"></span>**Program**ı **Düzenleme**

### **Yordam**

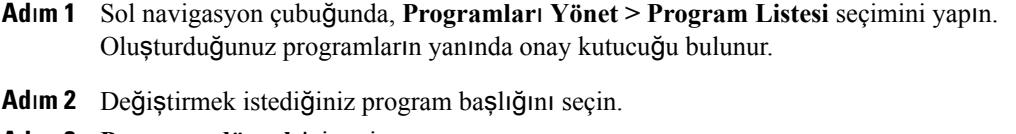

- **Ad**ı**m 3 Program**ı **düzenle**'yi seçin.
- **Ad**ı**m 4** Değişiklikleri yapın ve ardından **Program**ı **güncelle**'yi seçin. Bu güncelleme hakkında otomatik bir e-posta iletisi alırsınız.

### <span id="page-18-2"></span>**Bir Program**ı **Silme**

Başka toplantı sahipleri tarafından oluşturulan programları silemezsiniz.

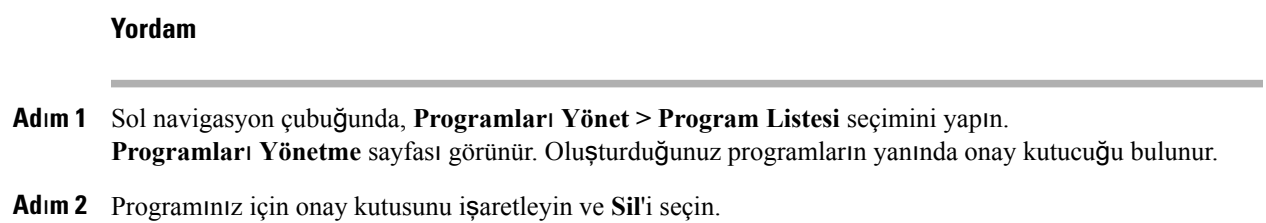

 $\mathbf I$ 

<span id="page-20-0"></span>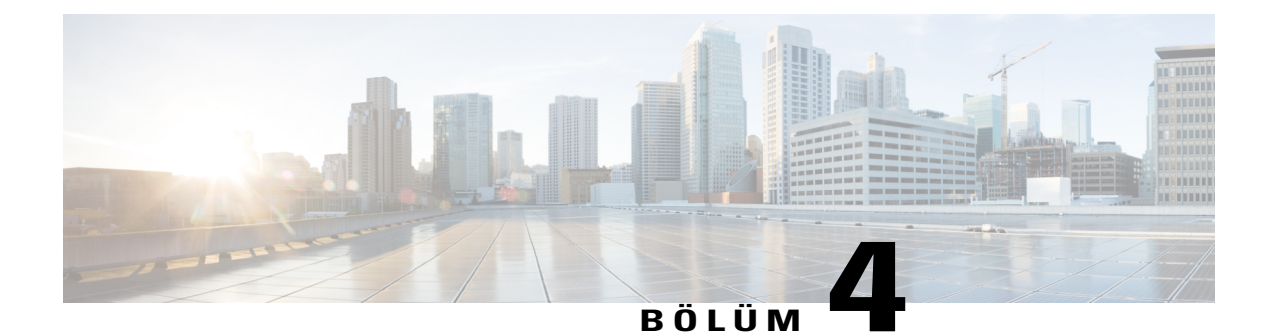

# **ANI/CLI Kimlik Do**ğ**rulama ile Sesli Konferans Yönetme**

### **Yordam**

- [ANI/CLI Kimlik Do](#page-20-1)ğrulaması nedir?, sayfa 13
- ANI/CLI Kimlik Doğ[rulama ile Sesli Konferans Planlama, sayfa 14](#page-21-0)
- [Gelen Arama Kimlik Do](#page-21-1)ğrulaması için Telefon Numarası Belirtme, sayfa 14
- Toplantı Sahibi için Kimlik Doğ[rulama PIN'i Belirtme, sayfa 14](#page-21-2)
- Depolanmış Numaraları [Düzenleme, sayfa 15](#page-22-0)

### <span id="page-20-1"></span>**ANI/CLI Kimlik Do**ğ**rulamas**ı **nedir?**

CLI (arayan numaranın tanımlanması) veya ANI (otomatik numara tanımlama) bir arayan kimliği biçimidir. Aşağıdaki gibi çalışır:

- **1** Etkinlikler için aradığınız telefon numarası WebEx tercihlerinize eklenir.
- **2** Etkinliğin sesli kısmını ararsınız.
- **3** Sistem, aradığınız numarayı WebEx tercihlerinize eklediğiniz numaraya karşı doğrular.
- **4** Etkinlik numarasını girmeden doğru etkinliğe yönlendirilirsiniz.

Toplantı sahibi hesabınız varsa ve siteniz ANI/CLI için etkinleştirilmişse şunları yapabilirsiniz:

- Çağrı ANI/CLI telekonferans kimlik doğrulaması ile bir etkinlik planlama.
- ANI/CLI'nın etkin olduğu sesli konferansı aradığınızda kimliği doğrulanacak bir telefon numarasını belirtme. Ancak, yalnızca planlama süreci sırasında e-postayla davet edilmişseniz kimliğiniz doğrulanır.
- "Dolandırıcıların" aramak için numaranızı kullanmasını önlemek üzere bir ses PIN'i belirtin.

### <span id="page-21-0"></span>**ANI/CLI Kimlik Do**ğ**rulama ile Sesli Konferans Planlama**

### **Yordam**

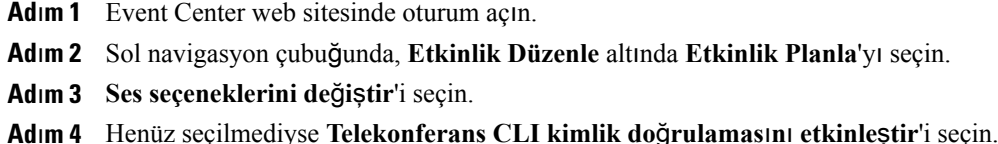

## <span id="page-21-1"></span>**Gelen Arama Kimlik Do**ğ**rulamas**ı **için Telefon Numaras**ı **Belirtme**

Kullanıcı profilinizde listelenen tüm telefon numaraları için kimlik doğrulama ayarlayabilirsiniz.

#### **Yordam**

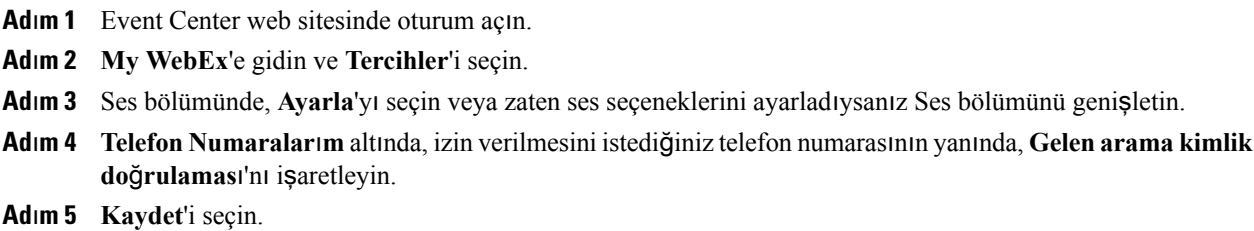

### <span id="page-21-2"></span>**Toplant**ı **Sahibi için Kimlik Do**ğ**rulama PIN'i Belirtme**

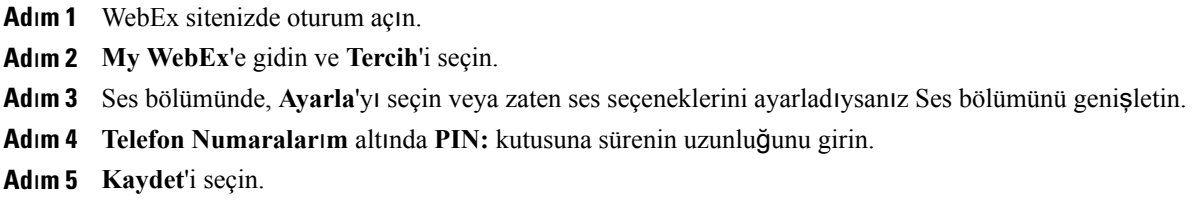

### <span id="page-22-0"></span>**Depolanm**ış **Numaralar**ı **Düzenleme**

### **Ba**ş**lamadan Önce**

- Numaralarınızı düzenleyene dek etkinliğin sesli kısmına katılmayın.
- Değişiklikler, siz bir daha katılana dek etkili olmaz.
- Telefon numaralarınızı düzenlerken telefonla sesli konferansa katılamazsınız.

### **Yordam**

- **Ad**ı**m 1** Etkinliğe bilgisayarınızdan katılın, ancak arama yapmayın.
- **Ad**ı**m 2 H**ı**zl**ı **Ba**ş**lang**ı**ç** sayfasında, **Di**ğ**er ...** simgesini seçin.
- **Ad**ı**m 3 Beni Ara**'yı seçin veya "**Beni Ara**" altında listelenmiş bir numaranız varsa **Beni farkl**ı **numaradan ara**'yı seçin.
- **Ad**ı**m 4** Listeyi seçin ve **Telefon numaralar**ı**n**ı **yönet'i seçin.**
- **Ad**ı**m 5** Telefon numaralarınızı güncellemek için **Düzenle**'yi veya mevcut telefon numaralarını silmek için **Temizle**'yi seçin.
- **Ad**ı**m 6 Kaydet'i seçin.**

I

I

<span id="page-24-0"></span>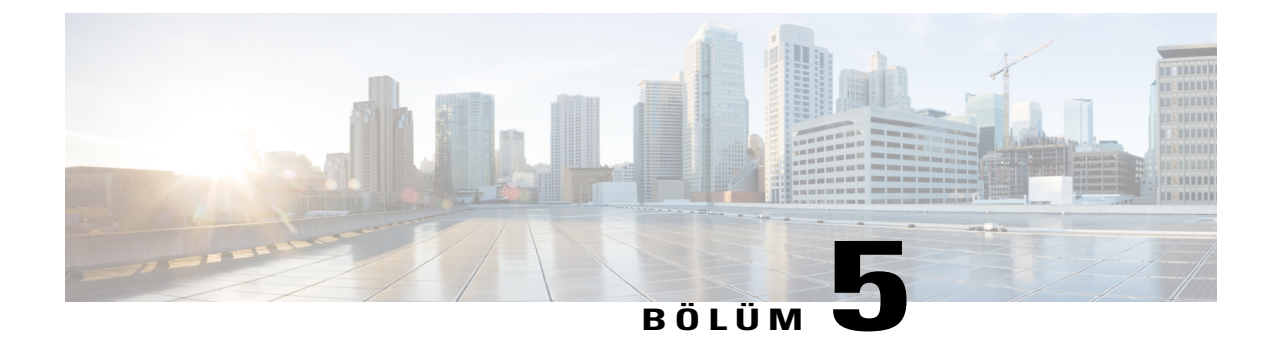

## **Davet Listesini Yönetme**

### **Yordam**

- Davet Listesi Oluşturma ve Katılımcıları Etkinliğ[inize Davet Etme, sayfa 17](#page-24-1)
- [Davet Listesini Düzenleme, sayfa 18](#page-25-0)

# <span id="page-24-1"></span>**Davet Listesi Olu**ş**turma ve Kat**ı**l**ı**mc**ı**lar**ı **Etkinli**ğ**inize Davet Etme**

Mevcut bir adres defterinden katılımcı ve panelist kişilerini seçebilir veya Event Center web sitenizde yeni kişiler ekleyebilirsiniz.

Dağıtım listesinde birçok kişiniz varsa, dağıtım listesini virgülle ayrılmış değerler (CSV) biçiminde içe aktarabilirsiniz.

- **Ad**ı**m 1 Bir Etkinlik Planla** sayfasında, **Kat**ı**l**ı**mc**ı**lar ve Kay**ı**t** veya**Sunum Yapan Ki**ş**iler ve Panelistler** bölümüne gidin.
- **Ad**ı**m 2 Davet listesini olu**ş**tur**'u seçin.
- **Ad**ı**m 3 Yeni Kat**ı**l**ı**mc**ı veya **Yeni Panelist** altında şunları yapın:
	- Kişi hakkında bilgi sağlayın.
- Yeni katılımcıyı veya panelisti adres defterinize eklemek isterseniz kutuyu işaretleyin. Yeni panelisti, bu etkinliği başlatabilecek ve toplantı sahibi olarak görev alabilecek alternatif toplantı sahibi olarak da ekleyebilirsiniz. Alternatif toplantı sahibi sitenizde bir hesaba sahip olmalıdır.
- **Ad**ı**m 4** Event Center web sitesinde adres defterlerinizde bulunan kişileri veya kişi gruplarını eklemek için **Ki**ş**ileri Seç** öğesini seçin ve ardından katılımcı veya panelist listenize eklemek istediğiniz kişiyi veya kişi grubunu seçin. Bir panelisti alternatif toplantı sahibi olarak da ekleyebilirsiniz.
- **Ad**ı**m 5** CSV biçiminde dağıtım listesi eklemek için **Ki**ş**ileri** İ**çe Aktar**'ı seçin ve ardından ekranınızdaki talimatları uygulayın.
- **Ad**ı**m 6 Etkinlik Planla** sayfasında seçenekleri belirtmeyi tamamladığınızda, **Bu Etkinli**ğ**i Planla**'yı seçin.
- **Ad**ı**m 7 Etkinlik E-postalar**ı **Gönder** sayfasında, alıcıları ve ardından Ş**imdi Gönder** > **Tamam** > **Devam** öğesini seçin.

### <span id="page-25-0"></span>**Davet Listesini Düzenleme**

Bir etkinlik planlarken veya düzenlerken, hem katılımcılar hem de panelistler için davet listesini düzenleyebilirsiniz.

- **Ad**ı**m 1 Etkinlik Planla** veya **Etkinli**ğ**i Düzenle** sayfasında, **Kat**ı**l**ı**mc**ı**lar ve Kay**ı**t** veya **Sunum Yapan Ki**ş**iler ve Panelistler** bölümünden uygun olana gidin.
- **Ad**ı**m 2 Davet listesini düzenle**'yi seçin.
- **Ad**ı**m 3** Adı sütununda kişinin adını seçin.
- **Ad**ı**m 4** Değişiklikleri yapın.
- **Ad**ı**m 5 Davet Listesini Güncelle**'yi seçin.

<span id="page-26-0"></span>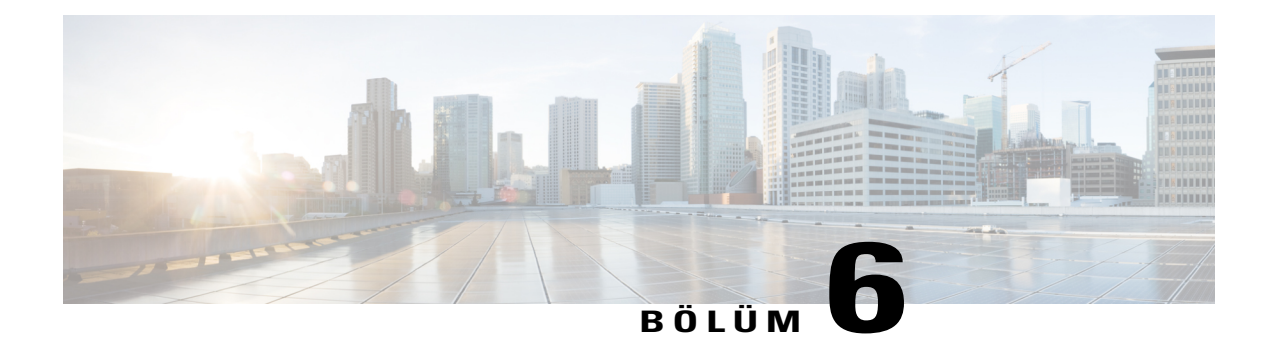

## **Kayd**ı **Yönetme**

#### **Yordam**

- Kaydolan Kişiler İçin Onay Kurallarını [Ayarlama, sayfa 19](#page-26-1)
- Kayı[t Formunu Özelle](#page-27-0)ştirme, sayfa 20
- Kayıt İ[steklerini Onaylama veya Reddetme, sayfa 20](#page-27-1)
- Kaydolan Kişilere E-posta Hatırlatmalarını [Gönderme, sayfa 20](#page-27-2)

# <span id="page-26-1"></span>**Kaydolan Ki**ş**iler** İ**çin Onay Kurallar**ı**n**ı **Ayarlama**

Kayıt istekleri için onay istiyorsanız, mantıksal komut dizileri kullanarak kaydolan kişileri otomatik olarak onaylamak veya reddetmek için kurallar belirleyebilirsiniz (Örneğin, katılımcının şirket adının WebEx sözcüğünü içermesi gerektiğini talep edebilirsiniz).

- **Ad**ı**m 1** Bir Etkinlik Planla sayfasında, Katılımcı ve Kayıt bölümüne gidin.
- **Ad**ı**m 2** Onay gerekli kısmında, **Evet**'i seçin.
- **Ad**ı**m 3 Onay kurallar**ı**n**ı **belirle**'yi seçin.
- **Ad**ı**m 4** Parametrelerinizi ayarlayın.
- **Ad**ı**m 5** Bir kuralı ayarlama işlemini bitirdiğinizde, **Kural Ekle**'yi seçin. Onay kuralı Kurallar listesinde görünür.
- **Ad**ı**m 6** Kuralları ekleme işlemini bitirdiğinizde, **Kaydet**'i seçin.

Π

# <span id="page-27-0"></span>**Kay**ı**t Formunu Özelle**ş**tirme**

Sorular ekleyerek veya soruları değiştirerek kayıt formunu özelleştirebilirsiniz. Kayıt formuna özelleştirilmiş bir seçenek ekledikten sonra bunu istediğiniz zaman düzenleyebilirsiniz.

#### **Yordam**

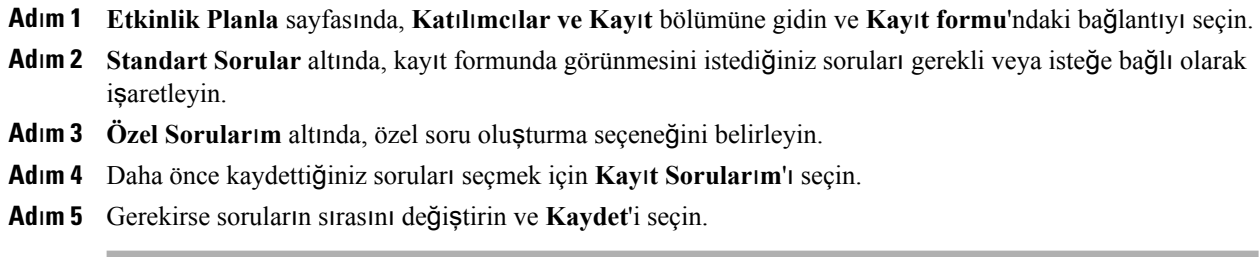

### <span id="page-27-1"></span>**Kay**ı**t** İ**steklerini Onaylama veya Reddetme**

Bir etkinliği planlarken veya düzenlerken kayıt istekleri için onay gerektirirseniz, istekleri gözden geçirin ve manuel olarak onaylayın veya reddedin.

#### **Yordam**

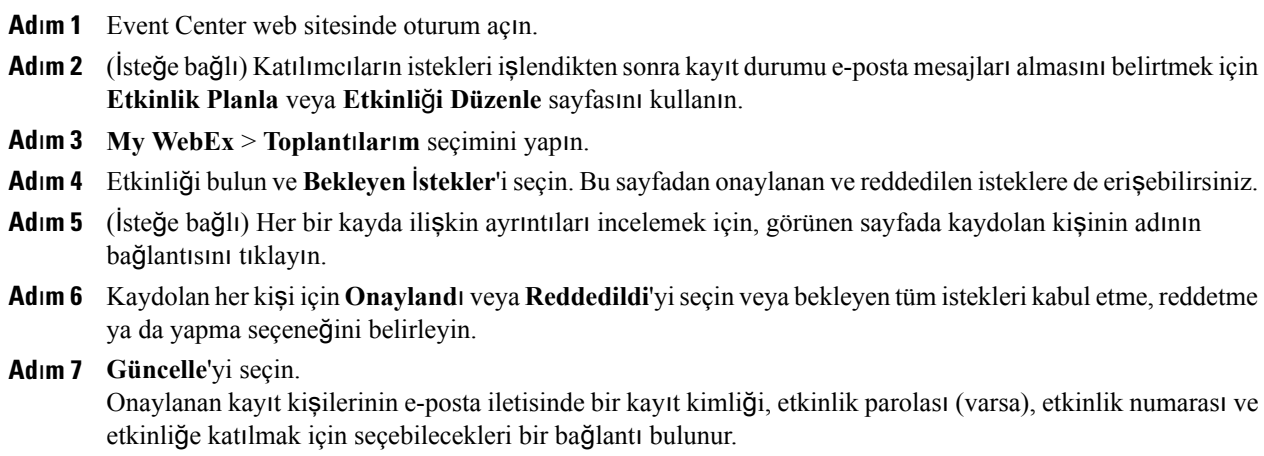

## <span id="page-27-2"></span>**Kaydolan Ki**ş**ilere E-posta Hat**ı**rlatmalar**ı**n**ı **Gönderme**

Kayıt işlemi onaylanmış katılımcılara e-posta hatırlatmaları gönderebilirsiniz.

Г

- **Ad**ı**m 1** Event Center web sitesinde oturum açın.
- **Ad**ı**m 2 My WebEx** > **Toplant**ı**lar**ı**m** seçimini yapın.
- **Ad**ı**m 3** Hatırlatma e-postası göndermek istediğiniz etkinliği bulun ve ardından Onay İsteniyor simgesinin altındaki bağlantıyı seçin.
- **Ad**ı**m 4** Açılan sayfada **E-posta Gönder**'i seçin ve onaylayın. Bir etkinliği planlarken veya düzenlerken, belirtmiş olduğunuz tarih ve saatte onaylanmış kaydolan kişilerin otomatik olarak e-posta hatırlatmaları alacağını belirtebilirsiniz.

I

<span id="page-30-0"></span>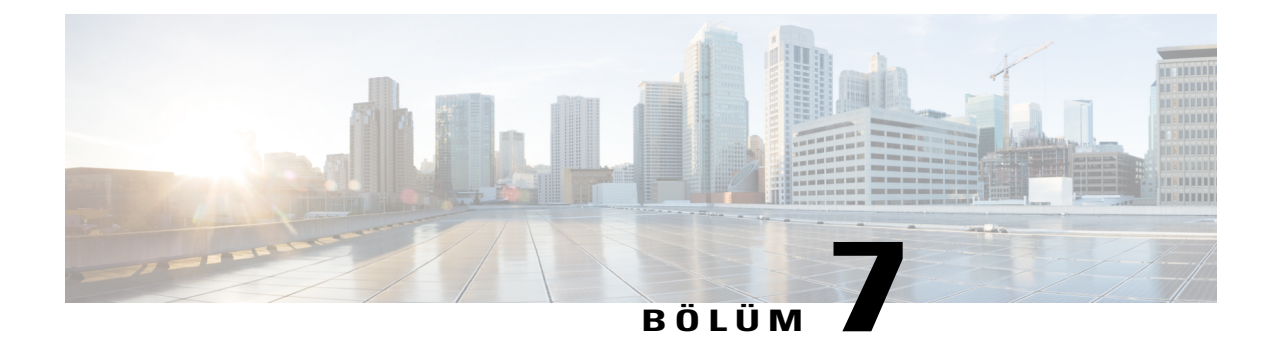

# **E-posta Davetini Özelle**ş**tirme**

#### **Yordam**

- E-Posta İletisi Özelleş[tirme, sayfa 23](#page-30-1)
- [Belli Bir Etkinlik için E-Posta](#page-31-0) İletisini Özelleştirme, sayfa 24
- [Sonraki Etkinlikler için E-Posta](#page-31-1) İletisini Özelleştirme, sayfa 24
- Bir E-posta Ş[ablonundaki De](#page-31-2)ğişkenler Hakkında, sayfa 24

# <span id="page-30-1"></span>**E-Posta** İ**letisi Özelle**ş**tirme**

### **Belirli Etkinlik**

Bir etkinlik planlarken veya düzenlemesini yaparken, belirli bir etkinliğin içeriğini ve değişkenlerini (Event Center'ın belirli kullanıcınızı veya etkinlik bilgisini değiştirmek için kullanacağı) düzenleyerek, yeniden ayarlayarak veya silerek bir e-posta iletisi şablonunu özelleştirebilirsiniz.

### **Gelecekteki Etkinlik**

Event Center web sitenizde planladığınız gelecekteki tüm etkinlikler için e-posta mesajı şablonlarını özelleştirebilirsiniz. Bu düzeyde yaptığınız değişiklikler planladığınız gelecekteki tüm etkinliklere uygulanır.

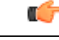

Değişkenleri silebilir veya yeniden ayarlayabilirsiniz ancak bir değişkenin metnini değiştiremezsiniz. Örneğin, %ParticipantName% değişkeninde, yüzde işaretleri arasındaki ParticipantName metnini değiştirmeyin. Metni değiştirirseniz, Event Center kullanıcınızdan veya etkinlik bilgisinden doğru metni alamayacaktır. **Önemli**

## <span id="page-31-0"></span>**Belli Bir Etkinlik için E-Posta** İ**letisini Özelle**ş**tirme**

#### **Yordam**

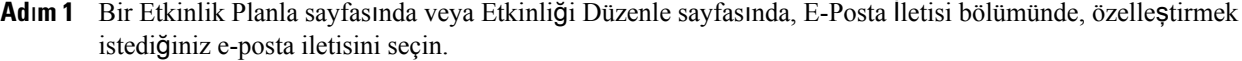

- **Ad**ı**m 2** E-posta iletisi açılır listesinde bir şablon seçin ve ardından **Düzenle**'yi seçin.
- **Ad**ı**m 3** Etkinlik Düzenle İletisinde değişiklikler yapın: [şablon adı] sayfası. Sadece etkinlik düzenlemek için kullanabileceğiniz bir e-posta hesabı oluşturmanızı öneriyoruz. Bu adresi E-postayı yanıtla kutusunda belirtebilirsiniz. Örneğin, *events@*ş*irketinizin\_ad*ı*.com* **adresiyle bir hesap olu**ş**turabilirsiniz.**
- **Ad**ı**m 4 Kaydet > Tamam** seçimini yapın.

# <span id="page-31-1"></span>**Sonraki Etkinlikler için E-Posta** İ**letisini Özelle**ş**tirme**

#### **Yordam**

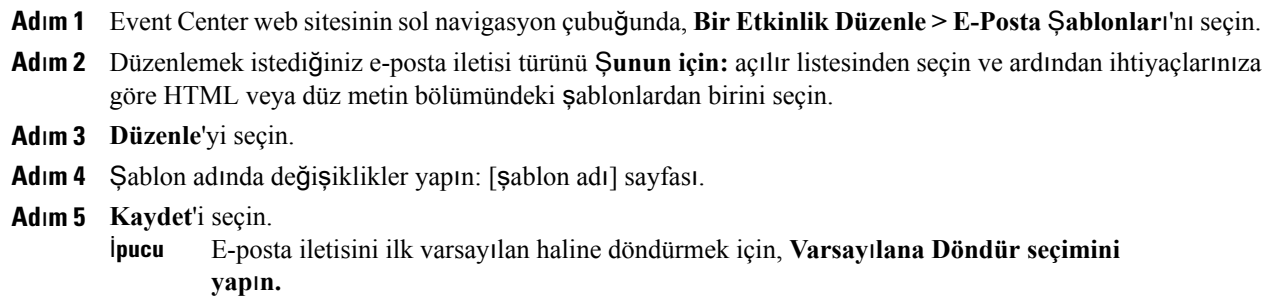

### <span id="page-31-2"></span>**Bir E-posta** Ş**ablonundaki De**ğ**i**ş**kenler Hakk**ı**nda**

Değişken, iki adet yüzde işaretiyle çevrelenen metinden oluşur. Event Center e-posta şablonlarında kullanılan her bir değişken katılımcının kayıt verilerinde, kullanıcı profilinizde, Etkinlik Bilgileri sayfasında ve benzer yerlerde belirtilen bilgilere karşılık gelen gerçek mesajlarla değiştirilir.

Aşağıdaki tablo, daha fazla açıklama gerektirebilen değişkenleri açıklamaktadır.

 $\mathbf I$ 

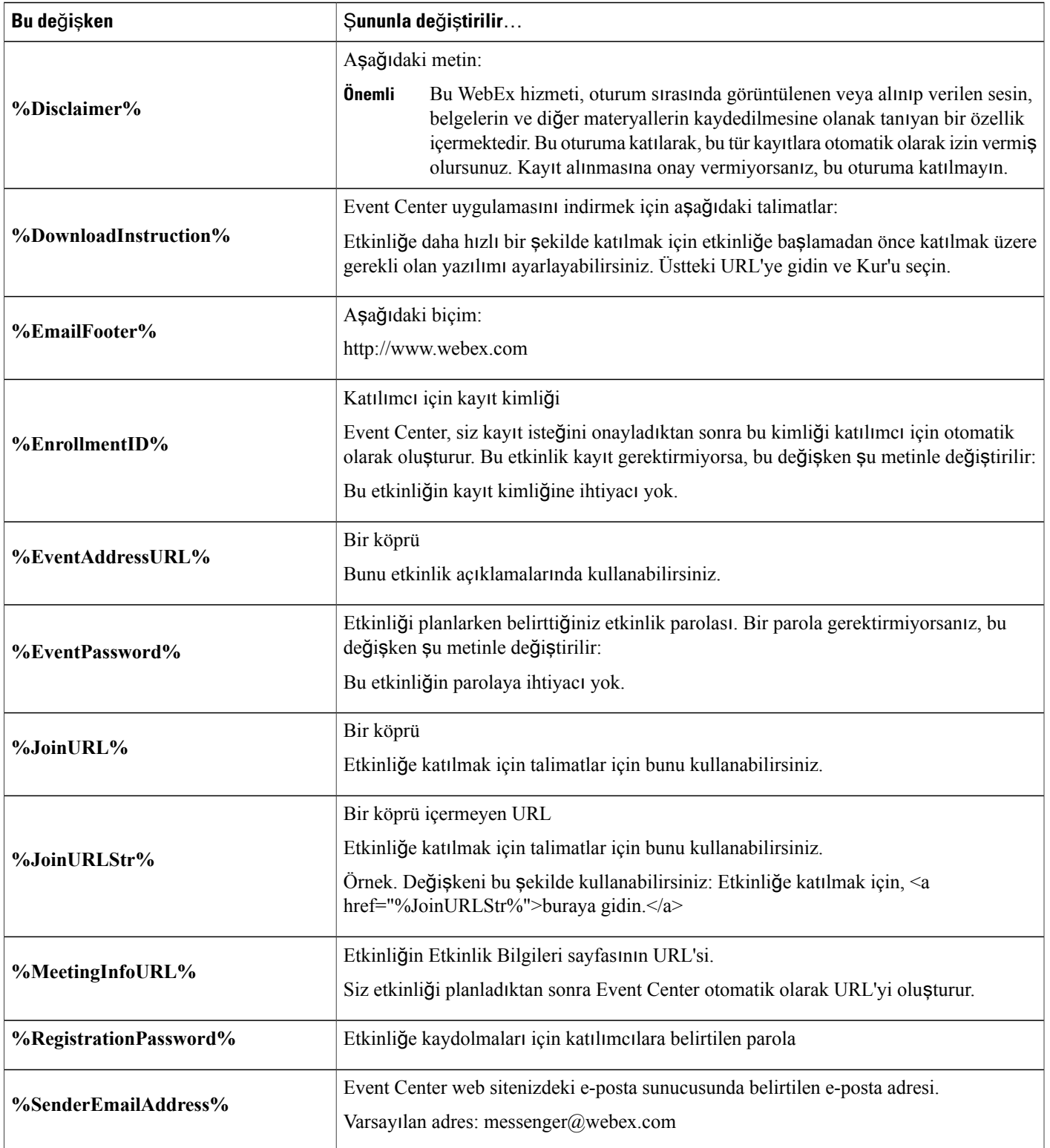

T

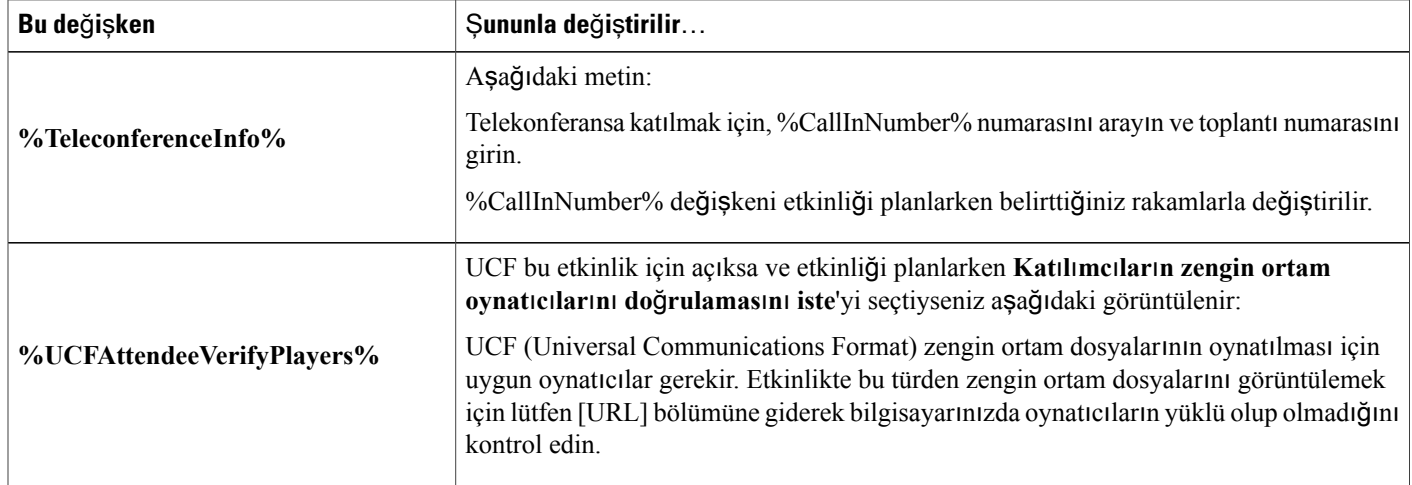

<span id="page-34-0"></span>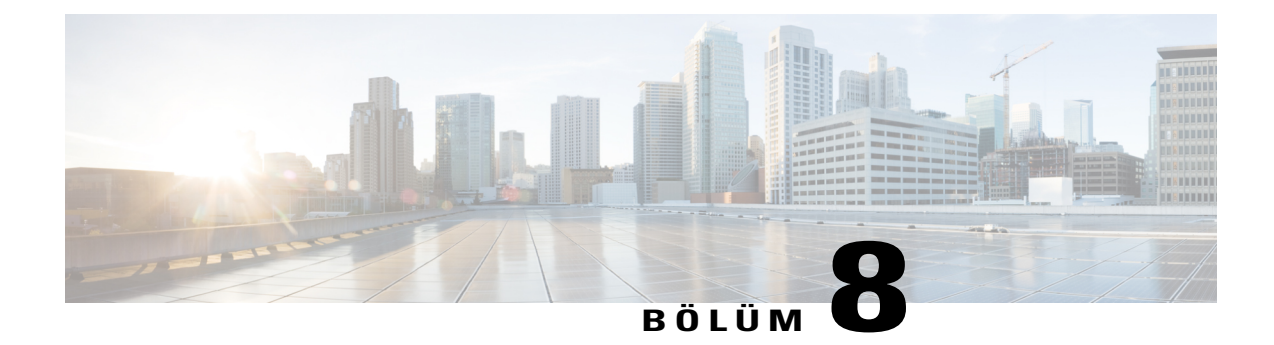

# **Pratik Oturumu Gerçekle**ş**tirme**

#### **Yordam**

- [Pratik Oturumu Yürütmeye Genel Bak](#page-34-1)ış, sayfa 27
- [Pratik Oturumunu Ba](#page-35-0)şlatma, sayfa 28

### <span id="page-34-1"></span>**Pratik Oturumu Yürütmeye Genel Bak**ış

Pratik oturumları; toplantı sahibine, sunum yapan kişiye ve diğer panelistlere başlamadan önce bir etkinliği prova etme imkanı sağlar. Bir anlamda, tüm etkinlik işlevlerinin pratik oturumunda etkinlik üretim ekibi tarafından etkinliğin katılımcıları olmaksızın gerçekleştirilebileceği bir elbise provası gibidir.

Toplantı sahibi bir pratik oturumu başlattığında ana etkinlikte bir telekonferans başlamışsa, üretim ekibi otomatik olarak ana telekonferansın dışında bir alt konferans girer. Alt konferanslardaki sohbetler özeldir. Böylece, pratik oturumu dışındaki katılımcılar pratiği duyamaz.

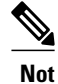

- **Not** Yalnızca toplantı sahibi bir pratik oturumu başlatabilir veya sonlandırabilir. Toplantı sahibi, bir panelisti veya sunum yapan kişiyi pratik oturumu sırasında bir katılımcı olarak gösterirse bu kişi pratik oturumundan çıkarılır. Toplantı sahibi bir pratik oturumu başlattığında, etkinliğe katılan kişiler pratik oturumundaki aktiviteleri görüntüleyemez.
	- Toplantı sahibi bir pratik oturumu başlattığında, üretim ekibi sunum yapan kişinin pratik oturumu başlamadan önce açtığı sunumlara veya belgelere erişemez. Pratik oturumundakiyle aynı sunumları veya belgeleri kullanmak için, sunum yapan kişinin pratik oturumu devam ederken bunları tekrar açması gerekir.

Katılımcılarla paylaşmak istemediğiniz paylaşılan belgelerin, sunumların, beyaz tahtaların, web içeriğinin ve anketlerin tümünü pratik oturumunu sonlandırmadan önce kapatın. Kapatmazsanız, siz pratik oturumunu sonlandırdıktan sonra katılımcılar bunları görebilir.

### <span id="page-35-0"></span>**Pratik Oturumunu Ba**ş**latma**

Toplantı sahibi pratik oturumunu başlatmadan önce, aşağıdaki hususlardan emin olun:

- Tüm panelistler etkinliğe katılmış.
- Toplantısahibi, sunum yapan kişi ve panelist sunum materyallerini pratik oturumunda paylaşmaya hazır hale getirmiş.
- Etkinlikten gerektiği kadar önce pratik oturumunu başlatın, böylece etkinliğinizin başlama saatinden önce bitirebileceksiniz.

- **Ad**ı**m 1** (İsteğe Bağlı) Üretim ekibi pratik oturumunda iken, katılımcıların görüntülemesi için hazırladığınız sunumu açın. Sayfalarda otomatik olarak ilerlemek için sunumu ayarlayın.
- **Ad**ı**m 2** Etkinlik penceresinde **Etkinlik** > **Pratik Oturumunu Ba**ş**lat** seçimini yapın. Pratik oturumu başlar. Toplantı sahibi, sunum yapan kişi ve panelistler otomatik olarak pratik oturumuna katılır. Pratik oturumuna başlamadan önce, etkinlik katılımcıları toplantı sahibinin veya sunum yapan kişinin açtığı herhangi bir sunumu görüntüleyebilir; kendileri ayrıca üretim ekibinin o an için pratik oturumunda olduğu şeklinde Etkinlik penceresinde bir mesaj görürler.
- **Ad**ı**m 3** Üretim ekibinin asıl etkinlik sırasında kullanacağı sunumları açma veya anket hazırlama gibi uygulamalarla etkinliğin provasını yapın.
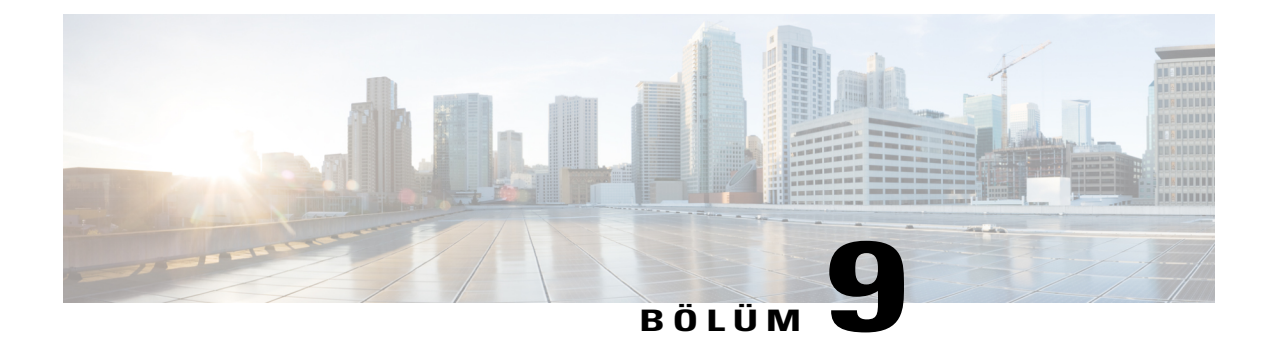

# **Kat**ı**l**ı**mc**ı**lar**ı İ**zleme**

### **Yordam**

- Katılımcılarınızı İ[zlemeye Genel Bak](#page-36-0)ış, sayfa 29
- [URL'nize Manuel Olarak Kaynak Kimli](#page-37-0)ği Ekleme, sayfa 30
- [Etkinlik, Program veya Kay](#page-37-1)ıt İçin URL Alma, sayfa 30
- [Bir Etkinlik için Kaynak Kimliklerini Sat](#page-37-2)ıcılarla İlişkilendirme, sayfa 30
- [Bir Program için Kaynak Kimliklerini Sat](#page-38-0)ıcılarla İlişkilendirme, sayfa 31
- Bir Etkinlik Kaydı [için Kaynak Kimliklerini Sat](#page-38-1)ıcılarla İlişkilendirme, sayfa 31

# <span id="page-36-0"></span>**Kat**ı**l**ı**mc**ı**lar**ı**n**ı**z**ı İ**zlemeye Genel Bak**ış

Hangi kaynakların katılımcılarının etkinliğinize katıldığını veya kaydolduğunu izleyerek etkinliğinizin pazarlama gücünün etkinliğini ölçebilirsiniz.

**Örnek**: Etkinliklerinizi tanıtmak için satıcıları kullanırsınız. Sizin için davet gönderen veya e-posta mesajlarını kaydeden her satıcı için bir kaynak kimliği atayabilirsiniz. Bir katılımcı etkinlikteki, programdaki veya belirli bir satıcıdan gelen kayıt e-posta iletisindeki bağlantıyı seçtiğinde, Event Center kaynak kimliğini yakalar.

Siz veya site yöneticiniz ardından her katılımcının kaynak kimliğini gösteren bir katılımcı, kaydolma veya kayıt raporu oluşturabilirsiniz. Hangi pazarlama yönteminin daha etkili olduğunu karşılaştırabilir veya analizini yapabilirsiniz.

Bir kaynak kimliğini bir etkinliğe, programa veya kayıt URL'sine iliştirmenin iki yolu vardır:

- Etkinlik URL'sine *&SourceId=* ekleyerek bir kaynak kimliğini manuel olarak ekleyin ve bu yeni URL'yi e-posta iletilerinizde yayınlayın.
- Satıcıların e-posta iletilerinizi potansiyel katılımcılara iletmesi yöntemini kullanıyorsanız, kaynak kimliğini satıcının e-posta adresiyle ilişkilendirin.

## <span id="page-37-0"></span>**URL'nize Manuel Olarak Kaynak Kimli**ğ**i Ekleme**

### **Yordam**

**Ad**ı**m 1** Katılımcı URL'sini alın.

**Ad**ı**m 2** URL sonuna *&SourceId=xxx* ekleyin ve ardından bunu e-posta iletisinde yayınlayın. Kaynak kimliği için harf veya sayılardan oluşan 512 karakter belirtebilirsiniz.

**Örnek**: Kaynak kimliğine sahip etkinlik URL'si https://[eventURL]&SourceId=CompanyWebsite veya https://[eventURL]&SourceId=anynumber olabilir

## <span id="page-37-1"></span>**Etkinlik, Program veya Kay**ı**t** İ**çin URL Alma**

#### **Yordam**

Şunlardan birini yapın:

• Bir etkinlik URL'si almak için **My WebEx** > **Toplant**ı**lar**ı**m** bölümüne gidin ve ardından Etkinlik Bilgileri sayfasını görüntülemek için etkinliğin adını seçin.

Kaynak kimliklerinizi ilişkilendirmek için, katılımcılar için etkinlik adresini kullanın.

- Bir program URL'sini almak için, Event Center web sitesinin sol navigasyon çubuğunda **Programlar**ı **Yönet**'i genişletin, ardından **Programlar Listesini seçin.** Program URL'sini görmek için program adını seçin.
- Kayıt URL'sini almak için, Event Center web sitesinin sol navigasyon çubuğunda **Bir Etkinlik Düzenle**'yi genişletin, ardından **Etkinlik Kay**ı**tlar**ı**m'**ı **seçin.** İzleme/İndirme bağlantısını görmek için kayıt adını seçin.

## <span id="page-37-2"></span>**Bir Etkinlik için Kaynak Kimliklerini Sat**ı**c**ı**larla** İ**li**ş**kilendirme**

#### **Yordam**

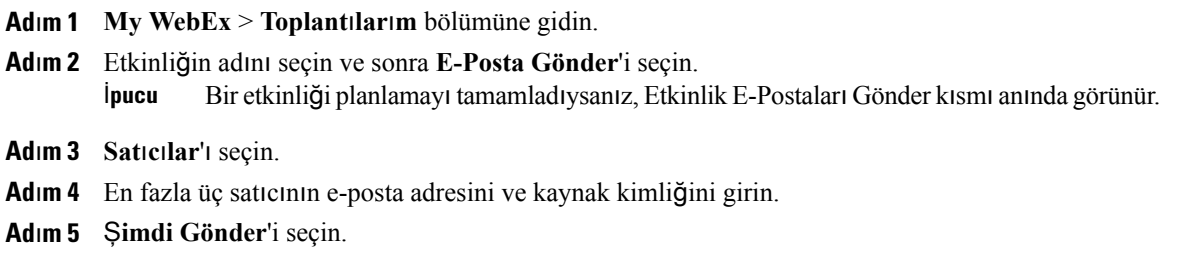

Satıcılar potansiyel katılımcılara gönderebilecekleri bir davet e-postası iletisi alırlar. E-posta iletisi, belirli bir satıcıyla ilişkilendirdiğiniz kaynak kimliğine sahip bir etkinlik URL'si içerir. Bir katılımcı satıcının e-posta iletisindeki bağlantıyı seçerse, Event Center katılımcının kaynak kimliğini yakalar.

## <span id="page-38-0"></span>**Bir Program için Kaynak Kimliklerini Sat**ı**c**ı**larla** İ**li**ş**kilendirme**

### **Yordam**

- **Ad**ı**m 1** Event Center web sitenizin sol navigasyon çubuğunda, **Programlar**ı **Yönet** > **Programlar Listesi** seçimini yapın.
- **Ad**ı**m 2** Programın adını seçin.
- **Ad**ı**m 3** Program sayfasında, **Sat**ı**c**ı**ya Gönder**'i seçin.
- **Ad**ı**m 4** En fazla üç satıcının e-posta adresini ve kaynak kimliğini girin.

### **Ad**ı**m 5 Gönder**'i seçin.

Satıcılar potansiyel katılımcılara gönderebilecekleri bir davet e-postası iletisi alırlar. E-posta iletisi, belirli bir satıcıyla ilişkilendirdiğiniz kaynak kimliğine sahip bir program URL'si içerir. Bir katılımcı satıcının e-posta iletisindeki bağlantıyı seçerse, Event Center katılımcının kaynak kimliğini yakalar.

# <span id="page-38-1"></span>**Bir Etkinlik Kayd**ı **için Kaynak Kimliklerini Sat**ı**c**ı**larla** İ**li**ş**kilendirme**

### **Yordam**

- **Ad**ı**m 1** Event Center web sitenizin sol navigasyon çubuğunda, **Bir Etkinlik Düzenle** > **Etkinlik Kay**ı**tlar**ı**m**'ı seçin.
- **Ad**ı**m 2** Kaydın adını seçin.
- **Ad**ı**m 3** Kayıt Bilgileri sayfasında, **Tedarikçiye Gönder**'i seçin.
- **Ad**ı**m 4** En fazla üç satıcının e-posta adresini ve kaynak kimliğini girin.
- **Ad**ı**m 5 Gönder**'i seçin.

Satıcılar potansiyel katılımcılara gönderebilecekleri bir davet e-postası iletisi alırlar. E-posta iletisi, belirli bir satıcıyla ilişkilendirdiğiniz kaynak kimliğine sahip bir kayıt URL'si içerir. Bir katılımcı satıcının e-posta iletisindeki bağlantıyı seçerse, Event Center katılımcının kaynak kimliğini yakalar.

I

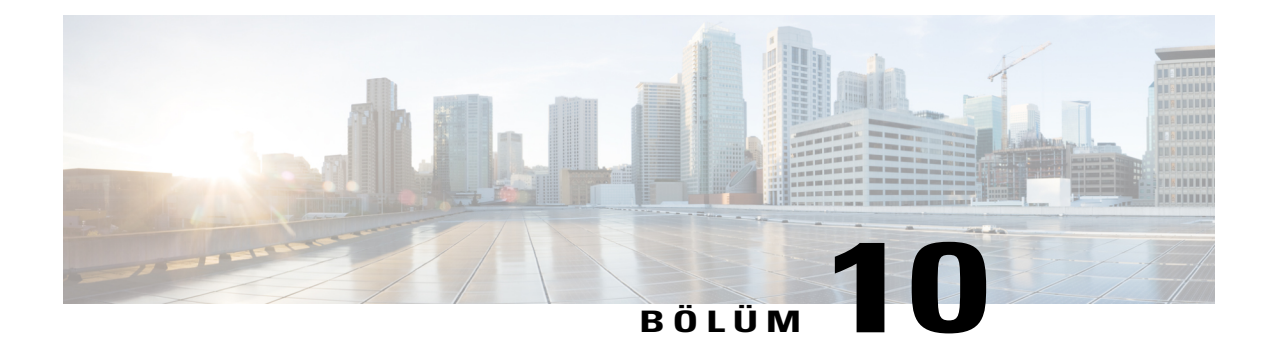

# **E-posta Davetiyle WebEx Etkinli**ğ**ine Kat**ı**lma**

- Bilgisayarınızdan Etkinliğe Katı[lma, sayfa 33](#page-40-0)
- Sese Bağ[lanma, sayfa 33](#page-40-1)
- Mobil Cihazınızdan Etkinliğe Katı[lma, sayfa 34](#page-41-0)
- [Ek Kaynaklar, sayfa 35](#page-42-0)

# <span id="page-40-0"></span>**Bilgisayar**ı**n**ı**zdan Etkinli**ğ**e Kat**ı**lma**

### **Yordam**

- **Ad**ı**m 1** Aldığınız etkinlik davet postasında **WebEx Etkinli**ğ**ine Kat**ı**l** seçeneğine tıklayın. Etkinlik Bilgi sayfası, web tarayıcınızda açılır.
- **Ad**ı**m 2** Adınızı ve e-posta adresinizi girin.
- **Ad**ı**m 3 Kat**ı**l**'a tıklayın. Etkinliğe bağlısınız.

## <span id="page-40-1"></span>**Sese Ba**ğ**lanma**

### **Yordam**

- **Ad**ı**m 1** Ses düğmesinin aşağısındaki **Daha Çok Seçenek** öğesine tıklayın.
- **Ad**ı**m 2** Aşağıdaki seçeneklerden birini seçin:

T

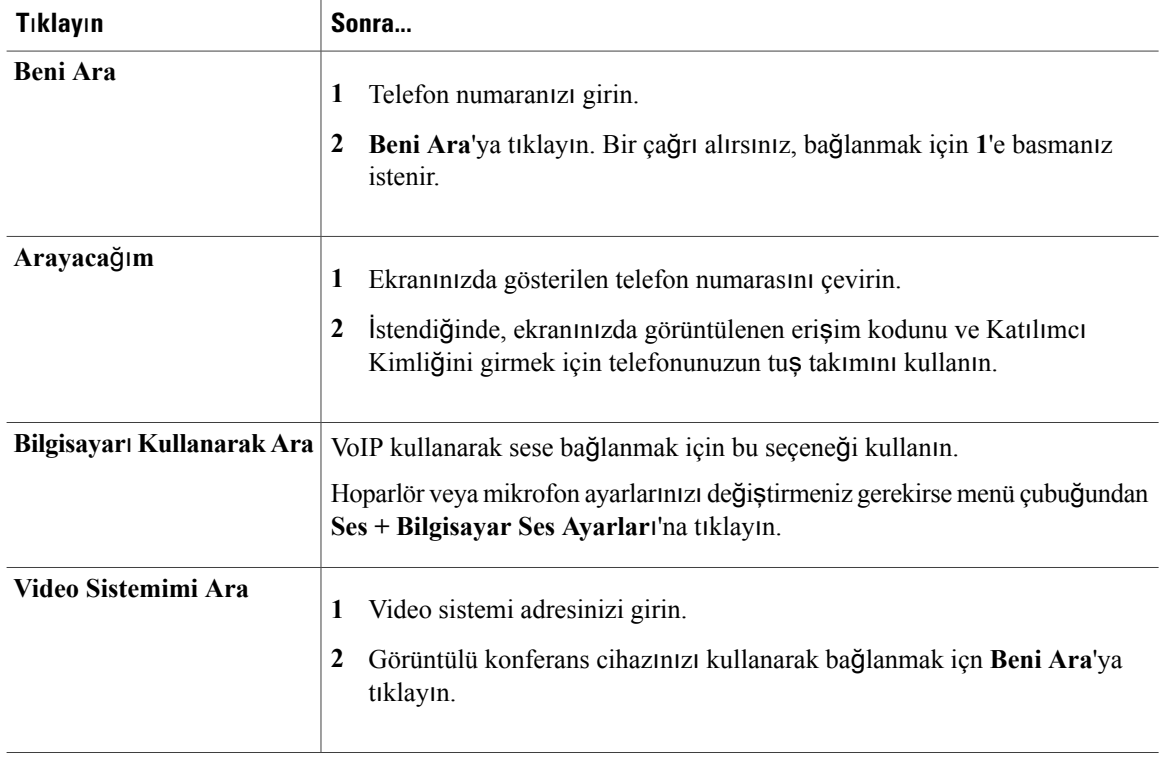

# <span id="page-41-0"></span>**Mobil Cihaz**ı**n**ı**zdan Etkinli**ğ**e Kat**ı**lma**

### **Yordam**

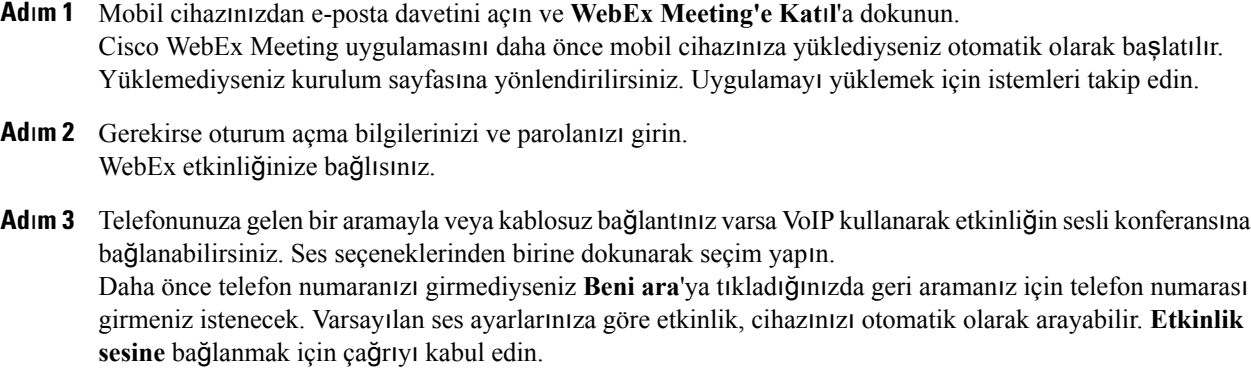

# <span id="page-42-0"></span>**Ek Kaynaklar**

 $\overline{\phantom{a}}$ 

• Daha çok WebEx yardımı için Yardı[m Merkezini Aray](https://help.webex.com/welcome)ın.

 $\mathbf l$ 

I

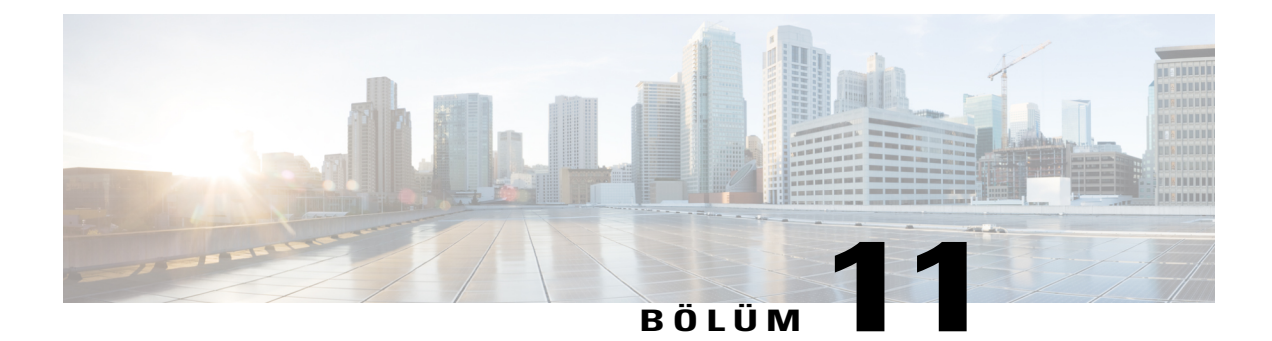

# **Bir Etkinli**ğ**e Kaydolma**

### **Yordam**

- Bir Etkinliğ[e Kaydolma, sayfa 37](#page-44-0)
- Bir Etkinliğ[i Arama, sayfa 38](#page-45-0)
- Sitenizin Yerel Ayarını[, Dilini veya Saat dilimini De](#page-46-0)ğiştirme, sayfa 39

## <span id="page-44-0"></span>**Bir Etkinli**ğ**e Kaydolma**

Etkinlikler programın parçasıysa, aynı anda birden fazla etkinlik için kaydolabilirsiniz.

E-posta daveti almadıysanız, aşağıdakilerin birinden etkinlik için kaydolabilirsiniz.

- Event Center web siteniz:. Toplantı sahibi burada görüntülenmesini belirttiği sürece, **Event Center** web sitenizdeki **Etkinlikler Listesi**'nden bir etkinlik için kaydolabilirsiniz.
- Toplantı sahibinin size verdiği URL'den: Toplantı sahibinden URL'yi almış iseniz URL'den bir etkinlik için kaydolabilirsiniz.

Toplantı sahibi kayıt için parola gerektirirse, toplantı sahibinin davet e-posta mesajında veya başka bir yöntemle size verdiği parolayı sağlayın.

Toplantı sahibi kayıt kimliğinin sağlanmasını istemişse, bir kayıt onayı e-posta iletisiyle benzersiz bir kayıt kimliği alırsınız. Ardından etkinliğe katılmak için kayıt kimliğini sağlayın.

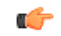

**Önemli**

Toplantı sahibi kaydınızı onaylar ve etkinliğe katılmadan önce kayıt kimliğinizi sağlamanızı gerekli kılarsa, kayıt onayı e-posta mesajında kimliği alırsınız. Etkinliğe başarıyla katılabilmeniz için kimliği sağladığınızdan emin olun.

### **Yordam**

**Ad**ı**m 1** Şunlardan birini yapın:

- Toplantı sahibinden URL aldıysanız, bu URL'ye gidin.
- Event Center web sitesinden kaydolmak için navigasyon çubuğunda **Etkinli**ğ**e Kat**ı**l**'ı genişletin ve ardından **Etkinlik Listesi**'ni seçin.
	- **Tarihe göre Etkinlikler Listesi** sayfasını görüntülediğinizden emin olun. Doğru sayfa görüntülenmezse, **Etkinlikleri Tarihe Göre Görüntüle**'yi seçin. İ**pucu**

**Ad**ı**m 2** Tek bir etkinliğe kaydolmak için, aşağıdaki işlemleri yapın:

- a) Etkinlikler listesinde, kaydolmak istediğiniz etkinliği bulun ve **Kaydol**'u seçin.
- b) **Kay**ı**t Parolas**ı sayfası görünürse, etkinlik sahibinin size verdiği parolayı yazın ve **Gönder**'i seçin.
- c) **[Ba**ş**l**ı**k] için kaydol** sayfasında, gerekli bilgileri sağlayın ve **Gönder**'i seçin.
- d) **Ödeme Bilgileri**sayfası görünürse, promosyon kodlarını uygulayın. Bakiye varsa, gerekli ödeme bilgilerini sağlayın ve ödemeyi gönderin.
- **Ad**ı**m 3** Birden fazla etkinliğe kaydolmak için, aşağıdaki işlemleri yapın:
	- a) Event Center web sitesinden kaydoluyorsanız, programın başlığını seçin.
	- b) Kaydolmak istediğiniz etkinlikleri seçin ve ardından **Kaydol**'u seçin.
	- c) **Kay**ı**t Parolas**ı sayfası görünürse, toplantı sahibinin size verdiği parolayı yazın ve **Gönder**'i seçin.
	- d) **Etkinlikler için kaydol** sayfasında, gerekli bilgileri sağlayın ve **Gönder**'i seçin.
	- e) **Ödeme Bilgileri**sayfası görünürse, promosyon kodlarını uygulayın. Bakiye varsa, gerekli ödeme bilgilerini sağlayın ve ödemeyi gönderin.

### <span id="page-45-0"></span>**Bir Etkinli**ğ**i Arama**

Toplantı sahibinin gösterileceğini belirtmesi koşuluyla, web sitesinde bir etkinliği arayabilirsiniz.

#### **Yordam**

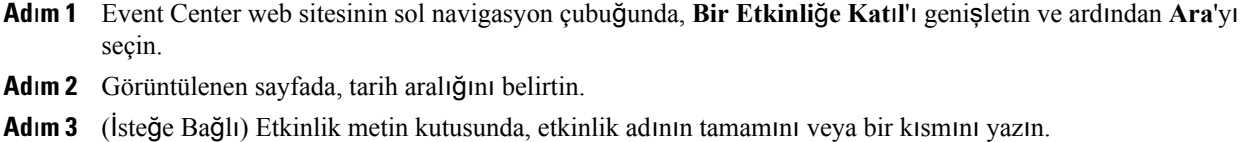

**Ad**ı**m 4 Ara**'yı seçin.

Г

# <span id="page-46-0"></span>**Sitenizin Yerel Ayar**ı**n**ı**, Dilini veya Saat dilimini De**ğ**i**ş**tirme**

İstediğiniz zaman yerel ayar, dil ve saat dilimi dahil olmak üzere Event Center site tercihlerinizi değiştirebilirsiniz.

### **Yordam**

- **Ad**ı**m 1** Event Center web sitenizin sol navigasyon çubuğunda **Kurulum** > **Tercihler** seçimini yapın.
- **Ad**ı**m 2** Açılır listelerde tercihlerinizi belirleyin ve sonra **Tamam**'ı seçin. Bir kullanıcı hesabınız varsa, profilinizde bu tercihleri ayarlamayı da seçebilirsiniz.

I

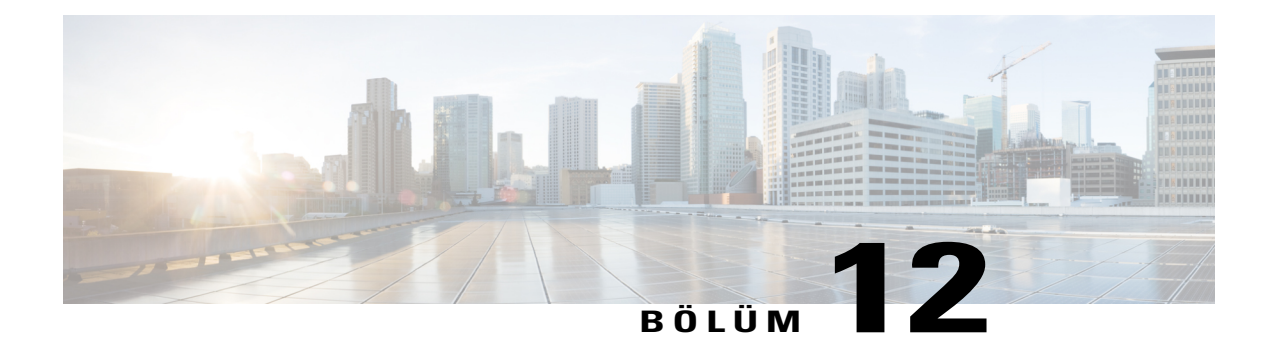

# **WebEx Ses'i Kullanma**

### **Yordam**

- [WebEx Ses'e Genel Bak](#page-48-0)ış, sayfa 41
- WebEx Ses'e bağ[lanma, sayfa 42](#page-49-0)
- WebEx Ses Hızlı [Referans Görevleri, sayfa 42](#page-49-1)
- Depolanmış Numaraları [Düzenleme, sayfa 44](#page-51-0)

## <span id="page-48-0"></span>**WebEx Ses'e Genel Bak**ış

WebEx etkinliğinde sesleri duymak ve konuşmak için telefonunuzu veya bilgisayarınızı kullanabilirsiniz:

• Telefon: Etkinlikten çağrı almak için siteniz destekliyorsa Beni Ara hizmetini kullanabilir veya arama yapabilirsiniz.

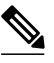

**Not** Bu seçenek genelde iyi ses aktarımı sağlar, ancak ek maliyet getirebilir.

• Bilgisayar: Bilgisayarınıza bağlı bir bilgisayarla, etkinliğin sesli kısmına katılabilirsiniz.

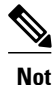

Bu seçenek, bazen parazitli ses aktarımı veya düzensiz bir ses akışı sağlasa da, fazladan herhangi bir maliyet oluşturmaz.

Dinlemede çok az kesintiyle veya hiç kesinti olmadan ses bağlantısı türleri arasında geçiş yapabilirsiniz.

## <span id="page-49-0"></span>**WebEx Ses'e ba**ğ**lanma**

Sese ilk kez bağlanmak için:

### **Yordam**

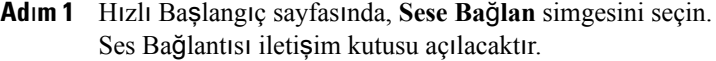

- **Ad**ı**m 2** Sese bağlanmak için seçeneklerden birini belirleyin:
	- **Beni Ara**: Sistem sizi geri arayarak uzun mesafe görüşme ücretlerinden kurtarır. Alan kodunu ve yedi haneli yerel telefon numarasını dahil edin. Kuruluşunuz dahili numaralar kullanıyorsa veya siteniz bu hizmeti desteklemiyorsa Beni Arama hizmetini alamazsınız.
	- **Arayaca**ğı**m**: Listelenen telefon numarasını arayın ve gerekli bilgileri girin.
	- **Bilgisayar**ı **Kullanarak Arama**: Internet aracılığıyla bağlanırsınız.

Sese bağlandığınızda, önceki sesli bağlantı yönteminizin zaten seçildiğini göreceksiniz. Örneğin, daha önce Beni Ara hizmetini kullandıysanız, WebEx'i bir sonraki kullanışınızda kullandığınız son telefon numarasıyla birlikte **Beni Ara** düğmesini göreceksiniz.

Farklı bir yöntem veya farklı bir telefon numarasıyla bağlanmak için Hızlı Başlangıç sayfasında seçilen **Sesli Ba**ğ**lant**ı düğmesinin altında **Di**ğ**er (**…**)** simgesini seçin. Sese ilk kez bağlandığınızda seçtiğiniz seçenekleri göreceksiniz.

## <span id="page-49-1"></span>**WebEx Ses H**ı**zl**ı **Referans Görevleri**

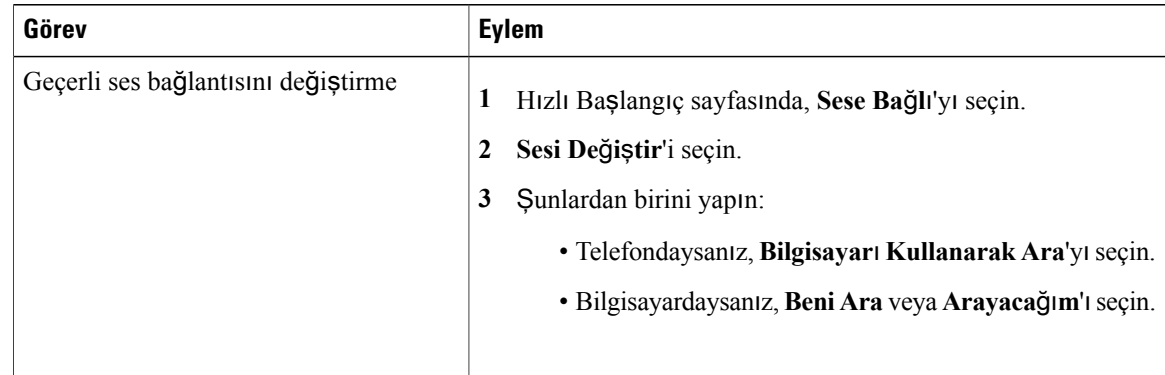

 $\mathbf I$ 

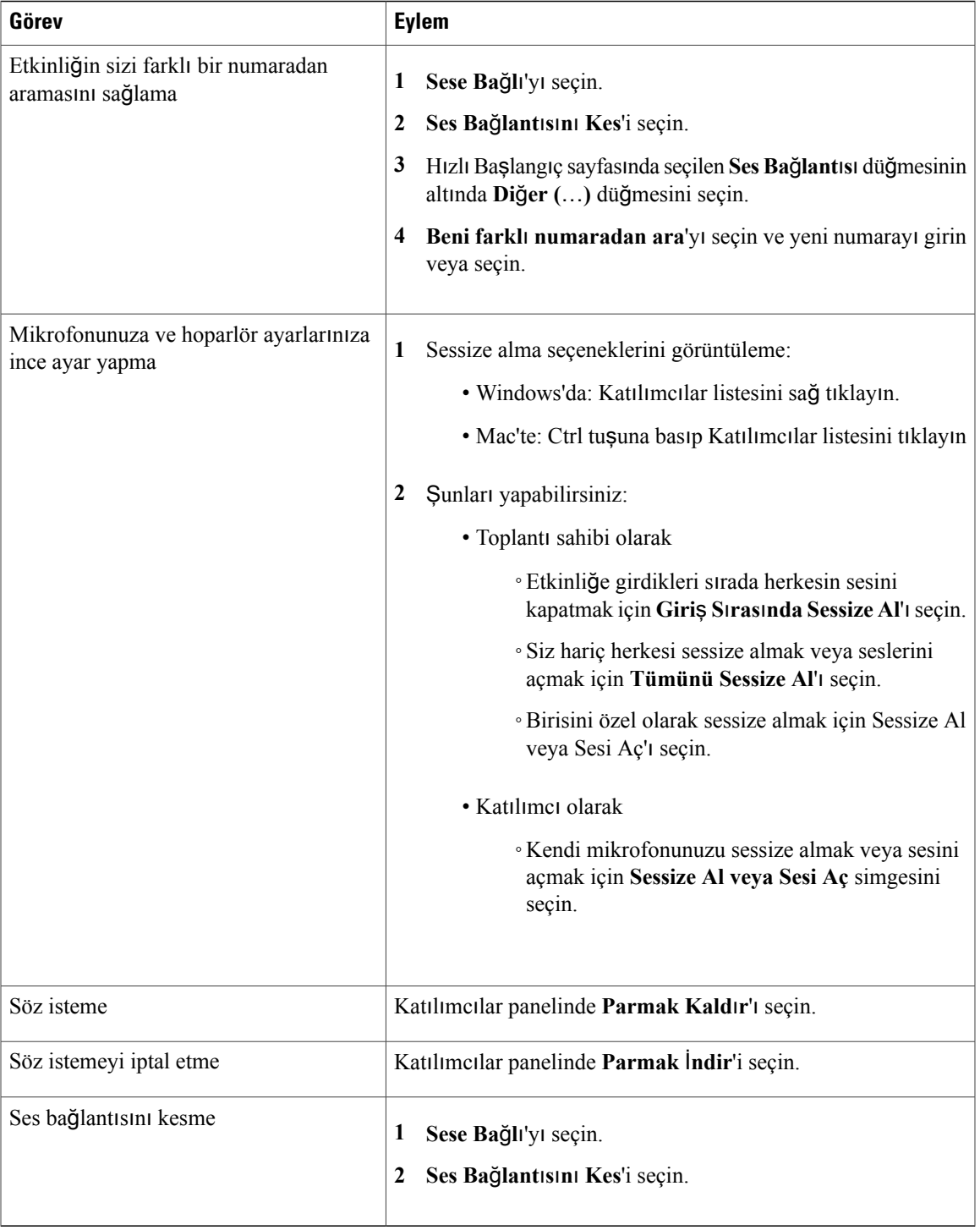

## <span id="page-51-0"></span>**Depolanm**ış **Numaralar**ı **Düzenleme**

### **Ba**ş**lamadan Önce**

- Numaralarınızı düzenleyene dek etkinliğin sesli kısmına katılmayın.
- Değişiklikler, siz bir daha katılana dek etkili olmaz.
- Telefon numaralarınızı düzenlerken telefonla sesli konferansa katılamazsınız.

### **Yordam**

- **Ad**ı**m 1** Etkinliğe bilgisayarınızdan katılın, ancak arama yapmayın.
- **Ad**ı**m 2 H**ı**zl**ı **Ba**ş**lang**ı**ç** sayfasında, **Di**ğ**er ...** simgesini seçin.
- **Ad**ı**m 3 Beni Ara**'yı seçin veya "**Beni Ara**" altında listelenmiş bir numaranız varsa **Beni farkl**ı **numaradan ara**'yı seçin.
- **Ad**ı**m 4** Listeyi seçin ve **Telefon numaralar**ı**n**ı **yönet'i seçin.**
- **Ad**ı**m 5** Telefon numaralarınızı güncellemek için **Düzenle**'yi veya mevcut telefon numaralarını silmek için **Temizle**'yi seçin.

### **Ad**ı**m 6 Kaydet'i seçin.**

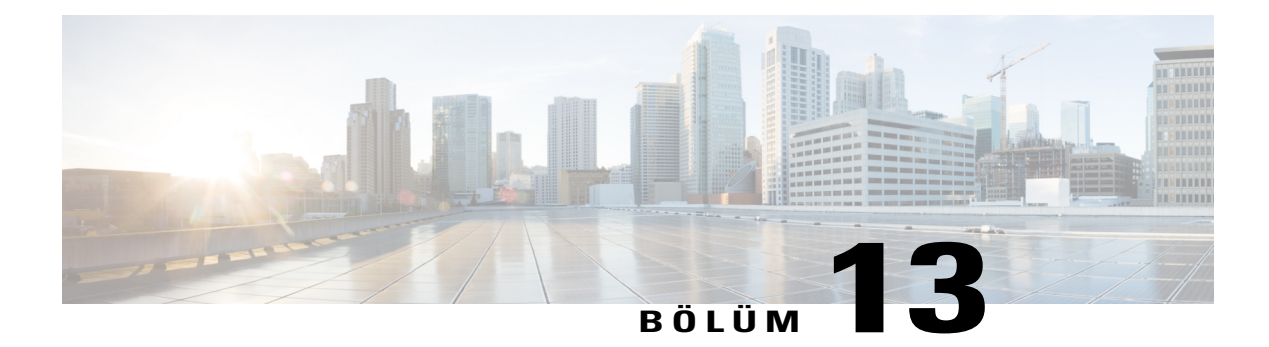

# **Video Gönderme ve Alma**

- [Video Gönderme ve Almaya Genel Bak](#page-52-0)ış, sayfa 45
- [Görüntülü Konferans için Minimum Sistem Gereksinimleri, sayfa 45](#page-52-1)
- Hızlı Baş[vuru Görevleri: Görüntülü Konferans, sayfa 46](#page-53-0)
- Paylaşım Sırası[nda Video Görüntüsünü Yönetme, sayfa 47](#page-54-0)
- Bir Katılımcıya Odaklanmayı [Kilitleme, sayfa 47](#page-54-1)

### <span id="page-52-0"></span>**Video Gönderme ve Almaya Genel Bak**ış

Bilgisayarınızda video kamera kuruluysa, video gönderebilirsiniz. Diğer katılımcılar sizi veya web kameranızı odakladığınız nesneyi görebilir. Videoyu görmek için katılımcıların bilgisayarlarında yüklü bir web kameraları olması gerekmez.

WebEx Meeting Center ve Training Center en fazla 720 piksel çözünürlüklü yüksek tanımlı (HD) videoları destekler. Event Center ve Support Center gibi diğer WebEx hizmetleri, en fazla 360 piksel çözünürlüklü yüksek kaliteli görüntüleri destekler. Kullanılan teknoloji, bilgisayar özelliklerine ve bant genişliğine bağlı olarak her bir katılımcı için videoyu otomatik olarak en iyi kaliteye ayarlar.

Yöneticiniz video seçeneklerini site seviyesinde ayarlayabilir. Toplantısahibi, planlayıcıda ve toplantıda video seçenekleri ayarlayabilir. Siteniz veya toplantınız HD veya yüksek kaliteli görüntü kullanacak şekilde ayarlanmamışsa, standart video kullanılır.

TelePresence sistemleri içeren bir Meeting Center toplantısı yönetiyorsanız, aşağıdaki özellikler kullanılamaz: TelePresence odası katılımcılarıyla Anket Uygulama, Dosya Aktarımı ve Sohbet.

# <span id="page-52-1"></span>**Görüntülü Konferans için Minimum Sistem Gereksinimleri**

360 piksel çözünürlüğe sahip video göndermek veya almak için, sistemin şu minimum gereklilikleri karşıladığından emin olun:

T

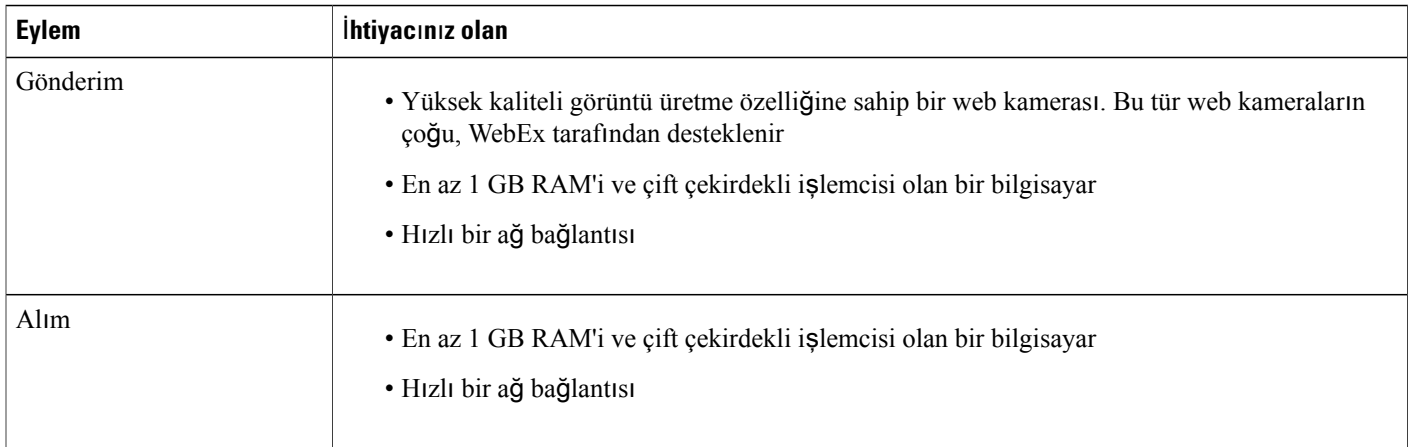

720 piksel çözünürlüğe sahip video göndermek veya almak için, sistemin şu minimum gereklilikleri karşıladığından emin olun:

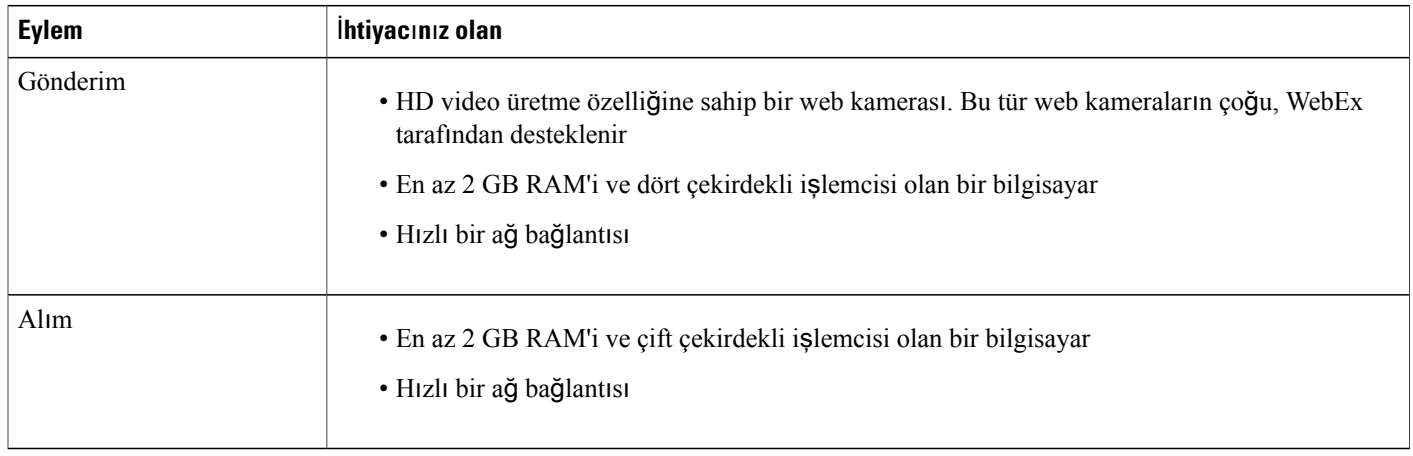

# <span id="page-53-0"></span>**H**ı**zl**ı **Ba**ş**vuru Görevleri: Görüntülü Konferans**

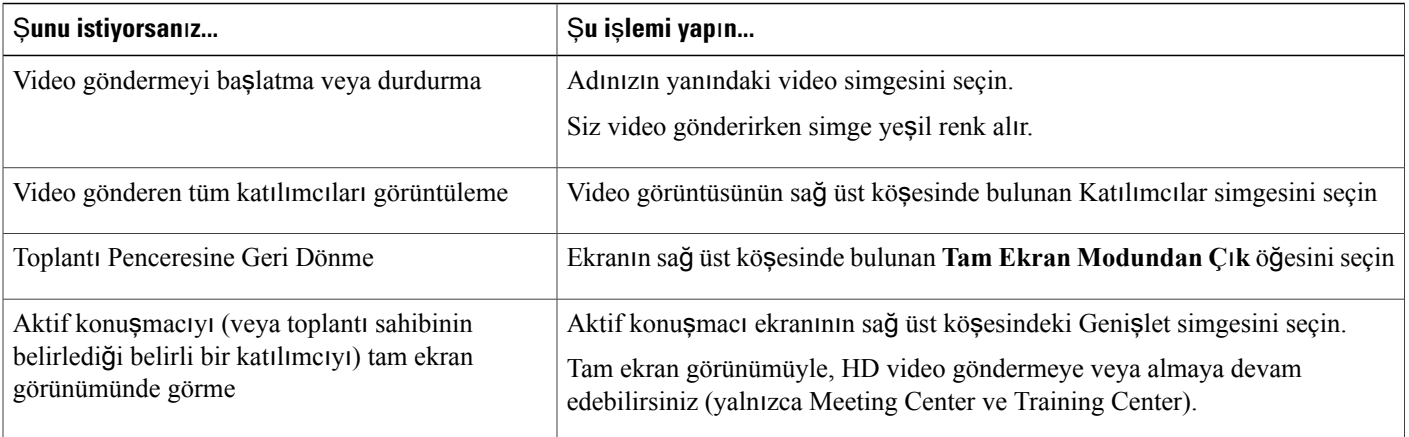

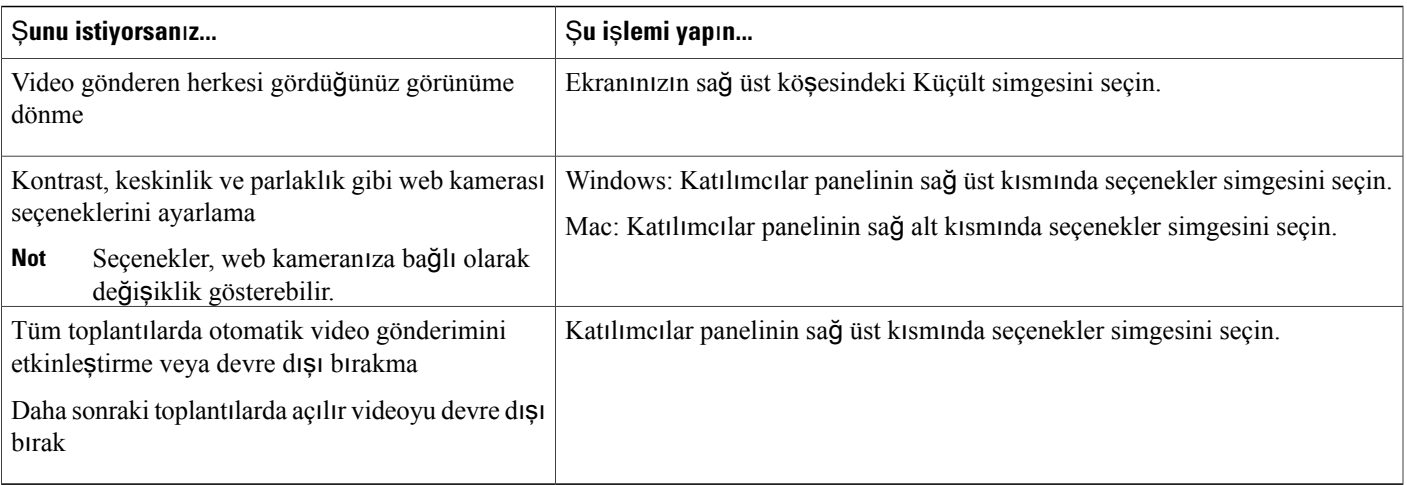

# <span id="page-54-0"></span>**Payla**şı**m S**ı**ras**ı**nda Video Görüntüsünü Yönetme**

Siz bilgi paylaşırken veya birisi sizinle bilgi paylaşırken katılımcı videosu ve kendi görüntünüzü içeren yüzen bir panel, ekranın sağ tarafında çıkar.

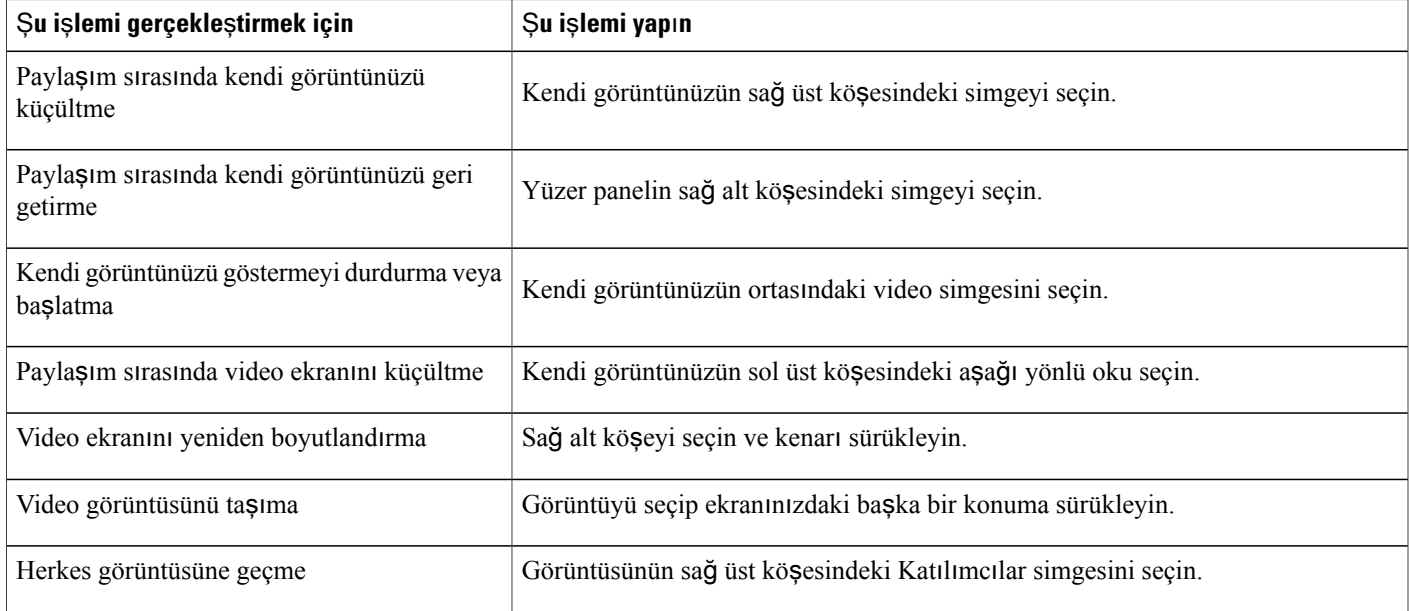

# <span id="page-54-1"></span>**Bir Kat**ı**l**ı**mc**ı**ya Odaklanmay**ı **Kilitleme**

Г

Toplantı sahibiyseniz, kimin videosunu herkesin görmesini istediğinizi seçebilirsiniz.

I

### **Yordam**

**Ad**ı**m 1** Video ekranında görülen katılımcının adını seçin.

**Ad**ı**m 2** Katılımcıların kimi görmesini istediğinizi seçin.

- Ekranın o an için konuşan kişiye odaklanmasını istiyorsanız, **Aktif konu**ş**mac**ı'yı seçin. Video, sürekli olarak en yüksek sesli hoparlöre geçiş yapıyor.
- Görüntünün belli bir katılımcıya odaklanmasını istiyorsanız **Belli bir kat**ı**l**ı**mc**ı seçeneğini işaretleyip katılımcının adını seçin. Tüm katılımcılar, kimin konuştuğuna bağlı olmaksızın o kişiyi görür.

**Ad**ı**m 3 Tamam**'ı seçin.

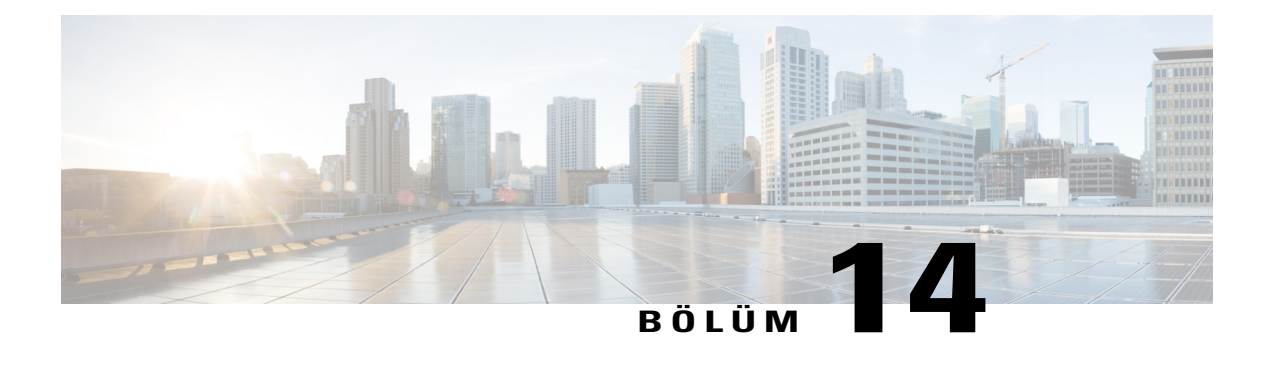

# İ**çerik Payla**şı**m**ı

### **Yordam**

I

- Hızlı Baş[vuru Görevleri:](#page-57-0) İçerik Paylaşımı, sayfa 50
- [Dosya Payla](#page-58-0)şımı, sayfa 51
- Sunum Paylaşımı için bir İ[çe Aktarma Modu Seçme \(Windows\), sayfa 51](#page-58-1)
- Araç Çubuğ[unu Kullanarak Slaytlar, Sayfalar veya Beyaz Tahtalar Aras](#page-59-0)ında Geçiş Yapma, sayfa 52
- Sayfaları veya Slaytları Otomatik Olarak İ[lerletme, sayfa 52](#page-59-1)
- Paylaşı[lan Sunumda Slayt Animasyonlar](#page-60-0)ını ve Geçişlerini Gösterme, sayfa 53
- Paylaşı[lan Dosyalara veya Beyaz Tahtalara Yeni Sayfalar Ekleme, sayfa 54](#page-61-0)
- [Görüntüleri Slaytlara, Sayfalara veya Beyaz Tahtalara Yap](#page-61-1)ıştırma, sayfa 54
- [Bir Sunumu, Belgeyi veya Beyaz Tahtay](#page-62-0)ı Kaydetme, sayfa 55
- Kaydedilmiş [bir Belge, Sunum veya Beyaz Tahta aç](#page-62-1)ın, sayfa 55
- [Sunum, Belge veya Beyaz Tahtalar](#page-63-0)ı Yazdırma, sayfa 56
- [Uygulama Payla](#page-63-1)şımı, sayfa 56
- Ayrıntılı Renklere sahip [Uygulamalar, sayfa 57](#page-64-0)
- Ayrıntılı Renklerle Uygulama Paylaş[ma \(Windows\), sayfa 58](#page-65-0)
- Ayrıntılı [Renklerle Uygulama](#page-65-1) Paylaşma (Mac), sayfa 58
- [Medya Görüntüleyici'de Multimedya](#page-65-2) İçeriğini Paylaşma, sayfa 58
- Etkinlik Katılımcılarını[n Rich Media Dosyalar](#page-66-0)ını Paylaşmasını Önleme, sayfa 59
- Katılımcılardan Rich Media Oynatıcılarını [Kontrol Etmelerini Talep Etme, sayfa 59](#page-66-1)

T

# <span id="page-57-0"></span>**H**ı**zl**ı **Ba**ş**vuru Görevleri:** İ**çerik Payla**şı**m**ı

Sunum yapan kişiler, etkinlik sırasında neredeyse her türden içeriği paylaşabilir.

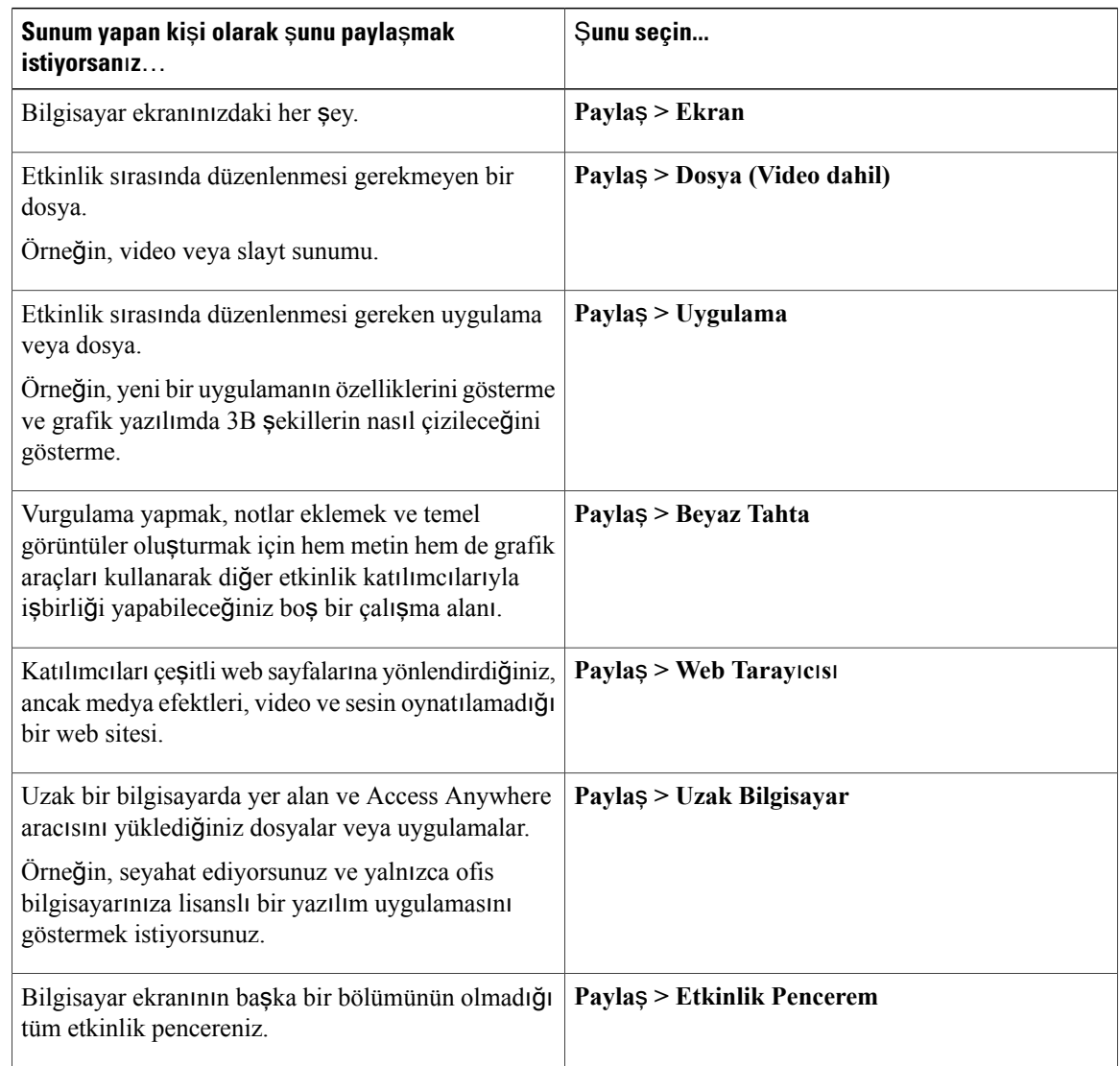

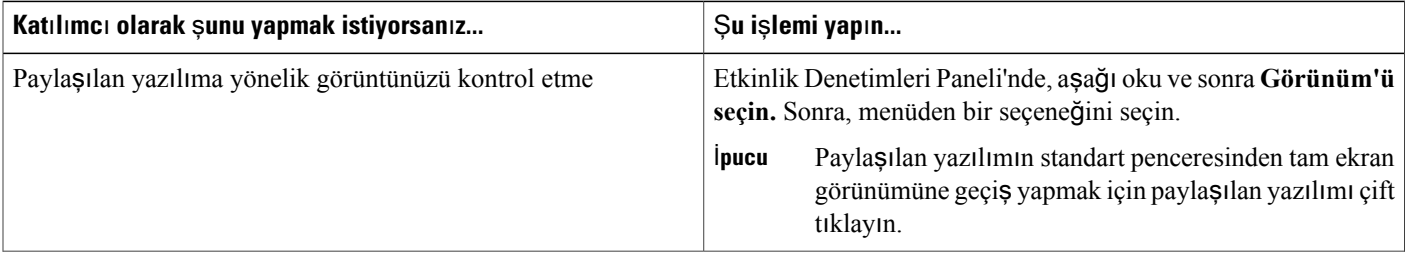

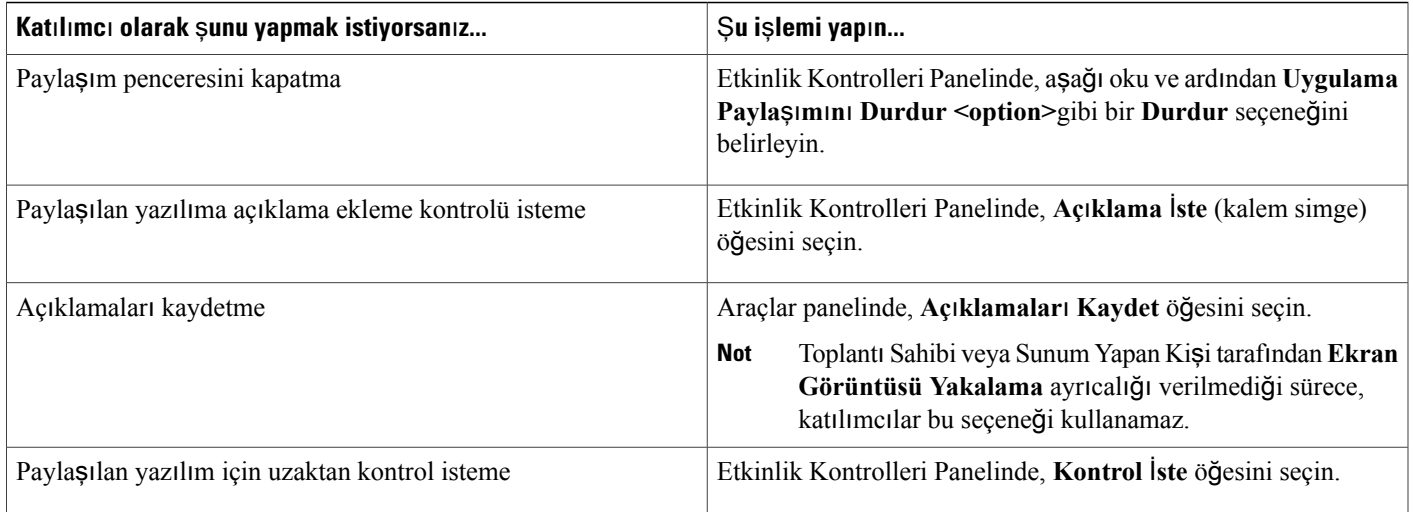

### <span id="page-58-0"></span>**Dosya Payla**şı**m**ı

Bir belge, sunum veya video gibi bilgisayarınızda bulunan bir dosyayı paylaşabilirsiniz. Katılımcılar bu paylaşılmış dosyayı kendi içerik görüntüleyicilerinde görüntüler.

### **Yordam**

**Ad**ı**m 1 Payla**ş **> Dosya (Video dahil)** öğesini seçin.

**Ad**ı**m 2** Paylaşmak istediğiniz bir veya daha fazla dosyayı seçin ve ardından **Aç**'ı seçin. Dosyalar tek tek yüklenir ve içerik alanı içinde ve belge sekmeleri üzerinde bir durum göstergesi görünür. Paylaşılan dosya içerik görüntüleyicisinde görünür.

# <span id="page-58-1"></span>**Sunum Payla**şı**m**ı **için bir** İ**çe Aktarma Modu Seçme (Windows)**

İçe aktarma modunun seçilmesi paylaşmakta olduğunuz sunumların hiçbirini etkilemez. Paylaşılan bir sunuma yeni bir içe aktarma modu uygulamak için öncelikle söz konusu sunumu kapatmanız ve tekrar paylaşmanız gerekir.

### **Yordam**

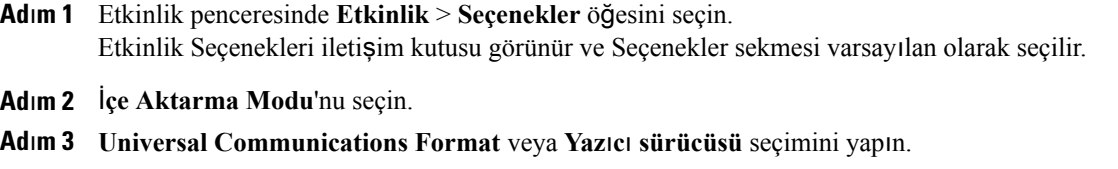

• Universal Communications Format (UCF): Varsayılan moddur. Microsoft PowerPoint sunumlarında animasyonları ve slayt geçişlerini görüntülemenizi sağlar. UCF modunda, Event Manager yazıcısürücüsü moduna göre sunumları daha hızlı içe aktarır. Bununla birlikte, sayfalar veya slaytlar farklı platformlardaki Event Manager'da aynı şekilde görünmeyebilir.

UCF modu, PowerPoint slaytlarını paylaşan Office 2013 kullanıcıları için desteklenmemektedir.

• Yazıcısürücüsü: Ortak sunumları yazdırdığınızda bunları göründüğü gibi gösterir ve farklı platformlardaki Event Manager'da yer alan sayfalarda ve slaytlarda aynı şekilde görünür. Bununla birlikte, bu mod animasyon veya slayt geçişlerini desteklemez. Bu modda, ilk sayfa veya slayt daha hızlı görünebilir, bununla birlikte tüm sayfalar veya slaytlar için toplam içe aktarma süresi UCF moduna göre genellikle daha uzundur.

**Ad**ı**m 4 Tamam**'ı seçin.

# <span id="page-59-0"></span>**Araç Çubu**ğ**unu Kullanarak Slaytlar, Sayfalar veya Beyaz Tahtalar Aras**ı**nda Geçi**ş **Yapma**

İçerik görüntüleyicisinde farklısayfalar, slaytlar veya beyaz tahta "sayfaları" arasında gezinebilirsiniz. Paylaşılan her belge, sunum veya beyaz tahta, içerik görüntüleyicisinin üst kısmındaki bir sekmede görünür.

#### **Yordam**

- **Ad**ı**m 1** Etkinlik penceresinde, göstermek istediğiniz belge, sunum veya beyaz tahta için sekmeyi tercih edin. Aynı anda görüntülenenden daha fazla sekme varsa, geri kalan sekmeler listesini görmek için aşağı ok düğmesini seçin.
- **Ad**ı**m 2** Başka bir sayfa veya slaytı görüntülemek için araç çubuğundaki ok seçeneklerini seçin.
	- **Not** Bunun yerine, küçük resim görüntüleyiciyi açarak da paylaşılan belgedeki, sunumdaki veya beyaz tahtadaki farklı sayfalara veya slaytlara geçiş yapabilirsiniz.
		- Sayfaları veya slaytları, belirlediğiniz bir zaman aralığında otomatik olarak ilerletebilirsiniz.
		- Sunumunuzda animasyonlar veya slayt geçişleri varsa, bunları yürütmek için araç çubuğunu veya klavye kısayollarını kullanabilirsiniz.

## <span id="page-59-1"></span>**Sayfalar**ı **veya Slaytlar**ı **Otomatik Olarak** İ**lerletme**

İçerik görüntüleyicisinde belge veya sunum paylaşırken, sayfaları veya slaytları belirli bir aralıkla otomatik ilerletebilirsiniz. Otomatik sayfa veya slayt ilerletmeyi başlattıktan sonra istediğiniz zaman durdurabilirsiniz.

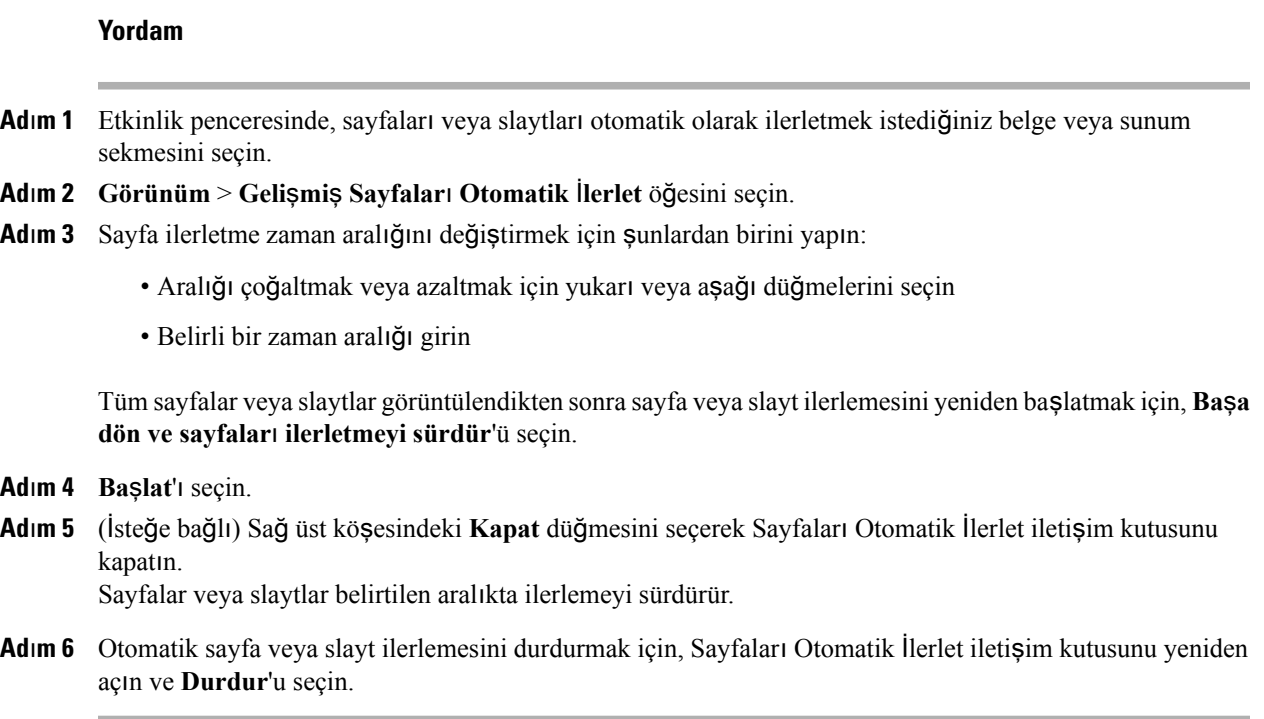

# <span id="page-60-0"></span>**Payla**şı**lan Sunumda Slayt Animasyonlar**ı**n**ı **ve Geçi**ş**lerini Gösterme**

İçerik görüntüleyicisinde bir Microsoft PowerPoint sunumu paylaşırken, PowerPoint'teki Slayt Gösterisi seçeneğini kullanabildiğiniz gibi, metin ve slayt geçişlerine animasyon ekleyebilirsiniz.

- Animasyonlar ve geçişler, PowerPoint slaytları paylaşan Office 2013 kullanıcıları için desteklenmez. Bunun yerine, Uygulama veya Ekran paylaşımını kullanın.
- Slayt animasyonlarını ve geçişlerini göstermek için sunumu Universal Communications Format (UCF) dosyası olarak paylaşmanız gerekir. UCF içe aktarma modu, bir PowerPoint dosyasını paylaştığınızda otomatik olarak bir UCF dosyasına dönüştürür.
- En az bir etkinlik katılımcısı Java Event Manager kullanıyorsa, animasyonlar ve slayt geçişleri etkinlik sırasında gösterilmez. Toplantı sahibi, bir etkinliği planlarken Java Event Manager kullanarak katılımcıların bir etkinliğe katılmasını önleyebilir.

### **Yordam**

**Ad**ı**m 1** İçerik görüntüleyicisinin görüntüleyiciyi tıklayarak giriş odağına sahip olduğundan emin olun.

Görüntüleyicideki slaytın dışında mavi bir kenarlık görünürse, içerik görüntüleyicisi giriş odaklanmasına sahiptir.

**Ad**ı**m 2** Araç çubuğunda, sunumunuzda gezinmek için ilgili okları seçin.

# <span id="page-61-0"></span>**Payla**şı**lan Dosyalara veya Beyaz Tahtalara Yeni Sayfalar Ekleme**

İçerik görüntüleyicisinde bir dosya veya beyaz tahta paylaşırken, açıklama eklemek için yeni bir boş sayfa ekleyebilirsiniz.

### **Yordam**

- **Ad**ı**m 1** İçerik görüntüleyicisinde, bir sayfa veya slayt eklemek istediğiniz belge, sunum veya beyaz tahta sekmesini seçin.
- **Ad**ı**m 2 Düzenle > Sayfa Ekle**'yi seçin. İçerik görüntüleyicisinde, geçerli olarak seçili olan belgenin, sunumun veya beyaz tahtanın sonunda yeni bir sayfa görünür.
	- Paylaşılan bir dosya veya beyaz tahta sekmesine birden çok sayfa eklediyseniz, eklenen sayfalarınızın kolayca görüntülenebilmesini ve bunların çevresinde kolayca gezinilebilmesini sağlamak için küçük resimleri görüntüleyebilirsiniz. İ**pucu**

# <span id="page-61-1"></span>**Görüntüleri Slaytlara, Sayfalara veya Beyaz Tahtalara Yap**ış**t**ı**rma**

Bilgisayarınızın panosuna bit eşlem görüntüsü kopyalarsanız görüntüyü içerik görüntüleyicide yeni bir sayfaya, slayta veya beyaz tahtaya yapıştırabilirsiniz.

Örneğin, bir görüntüyü web sayfasında veya uygulamada kopyalayabilir, ardından bunu içerik görüntüleyicisinde yapıştırarak hızlıca paylaşabilirsiniz.

### **Yordam**

**Ad**ı**m 1** İçerik görüntüleyicisinde, görüntüyü yapıştırmak istediğiniz belge, sunum veya beyaz tahtanın sekmesini seçin.

**Ad**ı**m 2 Düzenle** > **Yeni Bir Sayfa Olarak Yap**ış**t**ı**r** öğesini seçin.

Görüntü; içerik görüntüleyicisindeki yeni bir sayfada, seçili olan belgenin sonunda, sunumda veya beyaz tahtada görünür.

GIF, JPEG, BMP veya TIF gibi her türlü bit eşlem görüntüsünü içerik görüntüleyicisinde yapıştırabilirsiniz. Bununla birlikte, içerik görüntüleyicisinde EPS veya Photoshop (PSD) görüntüleri gibi diğer görüntü türlerini yapıştıramazsınız. **Not**

# <span id="page-62-0"></span>**Bir Sunumu, Belgeyi veya Beyaz Tahtay**ı **Kaydetme**

İçerik görüntüleyicinizde görünen, her türlü paylaşılmış belge, sunum veya beyaz tahtayı kaydedebilirsiniz. Kaydedilmiş bir dosya içerik görüntüleyicisinde o an için gösterilen belge, sunum veya beyaz tahtadaki tüm sayfaları veya slaytları gösterilir; buna sizin veya diğer katılımcıların eklediği açıklamalar ve işaretçiler dahildir.

Kaydettiğiniz dosyalar Universal Communications Format (UCF) biçimindedir. Başka bir etkinlikte veya bir etkinliğin dışındaki herhangi bir zaman bir .ucf dosyasını açabilirsiniz.

Yeni bir belgeyi, sunumu veya beyaz tahtayı bir dosyaya kaydettiğinizde, dosyanın üzerine yazmak için bunu tekrar kaydedebilir veya bir kopyasını farklı bir dosyaya kaydedebilirsiniz.

### **Yordam**

- **Ad**ı**m 1** Yeni bir belgeyi kaydetmek için **Dosya** > **Kaydet > Belge** öğesini seçin.
- **Ad**ı**m 2** Dosyanın kaydedileceği konumu seçin.
- **Ad**ı**m 3 Dosya ad**ı kutusundaki dosya için isim girin.
- **Ad**ı**m 4** Bir kopya kaydetmek için **Farkl**ı **Kaydet > Belge** öğesini seçin ve ardından dosya için yeni bir ad yazın veya dosyayı kaydetmek için yeni bir konum seçin.

### <span id="page-62-1"></span>**Kaydedilmi**ş **bir Belge, Sunum veya Beyaz Tahta aç**ı**n**

İçerik görüntüleyicisinde görünen belgeyi, sunumu veya beyaz tahtayı kaydettiyseniz, aşağıdaki işlemlerden birini yapabilirsiniz:

- Başka bir etkinlik sırasında dosyayı içerik görüntüleyicisinde açın. Yalnızca bir sunum yapan kişi veya Belgeleri paylaşma ayrıcalığına sahip katılımcılar etkinlik sırasında kayıtlı dosyayı açabilir.
- Dosyayı herhangi bir zamanda bilgisayarınızın masaüstünde açın.

Kaydedilmiş belge, sunum veya beyaz tahta, kaydedilmiş Universal Communications Format'ındadır (UCF) ve .ucf uzantısı vardır.

- UCF, PowerPoint slaytları paylaşan Office 2013 kullanıcılarında desteklenmemektedir.
- Açmak istediğiniz dosya bilgisayarınızın masaüstündeyse, bunu WebEx Belge Görüntüleyici'de açmak için çift tıklamanız yeterlidir.

### **Yordam**

- **Ad**ı**m 1 Dosya** > **Aç ve Payla**ş öğesini seçin. **Ad**ı**m 2** Açmak istediğiniz belge, sunum veya beyaz tahta dosyasını seçin.
- **Ad**ı**m 3 Aç**'ı seçin.

### <span id="page-63-0"></span>**Sunum, Belge veya Beyaz Tahtalar**ı **Yazd**ı**rma**

İçerik görüntüleyicinizde görünen her türlü paylaşılmış sunum, belge veya beyaz tahtayı yazdırabilirsiniz. Ortak içeriğin basılı bir kopyası tüm eklenen açıklamaları ve işaretçileri içerir.

#### **Yordam**

**Ad**ı**m 1** İçerik görüntüleyicisinde, yazdırmak istediğiniz belge, sunum veya beyaz tahta için sekmeyi seçin.

- **Ad**ı**m 2 Dosya** > **Yazd**ı**r > Belge** öğesini seçin.
- **Ad**ı**m 3** Kullanmak istediğiniz yazdırma seçeneğini seçtikten sonra belgeyi yazdırın. İçerik görüntüleyicisinde ortak içerik yazdırıldığında, Event Manager basılısayfaya uyduracak şekilde yeniden boyutlandırır. Bununla birlikte, beyaz tahtalar için, Event Manager beyaz tahtadaki kesik çizgili doğrular içinde yer alan içeriği yazdırır.

### <span id="page-63-1"></span>**Uygulama Payla**şı**m**ı

Etkinlik katılımcıları ile bilgisayarınızda herhangi bir uygulamayı paylaşabilirsiniz.

### **Yordam**

- **Ad**ı**m 1 Payla**ş > **Uygulama** öğesini seçin. Geçerli olarak bilgisayarınızda çalışmakta olan tüm uygulamaların listesi görüntülenir.
- **Ad**ı**m 2** Şunlardan birini yapın:
	- Paylaşmak istediğiniz uygulama geçerli olarak çalışıyorsa, paylaşmaya başlamak için listede uygulamayı seçin.
	- Paylaşmak istediğiniz uygulama o an çalışmıyorsa, **Di**ğ**er Uygulama**'yıseçin. Diğer Uygulama iletişim kutusu görünerek bilgisayarınızdaki tüm uygulamaların listesini gösterir. Uygulamayı seçin ve ardından **Payla**ş öğesini tıklayın.

Uygulamanız, katılımcı ekranlarında bir paylaşım penceresi içinde görünür.

**Ad**ı**m 3** Ek bir uygulama paylaşmak için paylaşmak istediğiniz uygulamayı seçin.

- Bu uygulama o an için çalışıyorsa, **Payla**ş**'**ı **seçin.**
- Uygulama o an için çalışmıyorsa, Etkinlik Kontrolleri Panelinde **Uygulama Payla**ş'ı seçin.
- Simge durumuna getirdiğiniz herhangi bir uygulamayı açtığınızda, sağüst köşedeki paylaşım düğmeleri ile açılır.
- **Ad**ı**m 4** Uygulamalar arasında geçiş yapmak için Paylaş düğmesinin yanındaki açılır oku seçin.
- **Ad**ı**m 5** Uygulama paylaşımını durdurmak için, artık paylaşmak istemediğiniz uygulamanın başlık çubuğundaki veya Etkinlik Kontrolleri Panelindeki Paylaşımı Durdur'u seçin.

### <span id="page-64-0"></span>**Ayr**ı**nt**ı**l**ı **Renklere sahip Uygulamalar**

#### **Yaln**ı**zca Windows Kullan**ı**c**ı**lar**ı **için**

Varsayılan olarak Event Manager, bilgisayarınızın "Yüksek Renk" (16 bit) ayarına karşılık gelen 16 bit renk kodunu kullanarak paylaşılan yazılımın görüntülerini gönderir. Bu mod, çoğu paylaşılan uygulama için rengin düzgün bir temsilini sağlar. Ancak, paylaşılan uygulamanız renk gradyanları gibi ayrıntılı renkli görüntüler içeriyorsa renkler katılımcının ekranında düzgün görünmeyebilir. Örneğin, renk gradyanları veya "şeritler" görünebilir.

Paylaşılan bir uygulamanın renginin düzgünlüğü ve çözünürlüğü önemliyse, Event Manager'da Gerçek Renk modunu açabilirsiniz. Ancak, bu modu kullanmanız uygulama paylaşımının performansını etkileyebilir.

Gerçek Renk modunu kullanırken, şu seçeneklerden birini belirleyin:

- Daha iyi görüntü (bazı görüntüleri sıkıştırma)
- Daha iyi performans (bazı görüntüleri sıkıştırma)

"Performans", görüntünün katılımcının ekranında görüneceği "hızı" belirtirken, "görüntüleme" paylaşılan görüntülerin renk kalitesini gösterir.

Gerçek Renk moduna geçmeden önce monitör ekranınızın Gerçek Renk (24 veya 32 bit renk) için ayarlandığından emin olun. Monitörünüzün ayar seçenekleri hakkında daha fazla bilgi için Windows Yardımı'na başvurun.

### **Yaln**ı**zca Mac Kullan**ı**c**ı**lar**ı **için**

Bir uygulama veya içeriğinizi paylaşmadan önce aşağıdaki ekran modlarından birini seçebilirsiniz:

- Daha iyi performans: Varsayılan moddur. İçeriğinizi, daha iyi görüntü kalitesi modunu kullanarak olduğundan daha hızlı şekilde görüntüleyebilirsiniz.
- Daha iyi görüntü kalitesi: İçeriğinizi daha iyi görüntü kalitesiyle görüntüleyebilirsiniz. Bu modda, paylaştığınız içeriğin görüntülenmesi, daha iyi performans modundan daha uzun sürebilir.

Görüntüleme modunun değiştirilmesi, sunum veya belge paylaşımını etkilemez.

### <span id="page-65-0"></span>**Ayr**ı**nt**ı**l**ı **Renklerle Uygulama Payla**ş**ma (Windows)**

### **Yordam**

- **Ad**ı**m 1** Geçerli olarak bir uygulama paylaşıyorsanız, paylaşım oturumunuzu durdurun.
- **Ad**ı**m 2 Etkinlik**>**Etkinlik Seçenekleri** öğesini seçin.
- **Ad**ı**m 3 Gerçek Renk Modu** sekmesini seçin.
- **Ad**ı**m 4 Gerçek Renk modunu etkinle**ş**tir**'i seçin.
- **Ad**ı**m 5** Aşağıdaki seçeneklerden birini seçin:
	- **Daha iyi görüntü**
	- **Daha iyi performans**

**Ad**ı**m 6 Tamam** veya **Uygula**'yı seçin.

### <span id="page-65-1"></span>**Ayr**ı**nt**ı**l**ı **Renklerle Uygulama Payla**ş**ma (Mac)**

#### **Yordam**

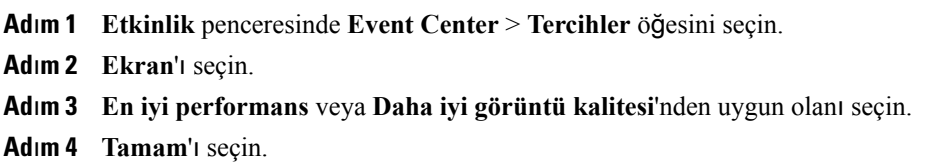

## <span id="page-65-2"></span>**Medya Görüntüleyici'de Multimedya** İ**çeri**ğ**ini Payla**ş**ma**

Medya Görüntüleyici panelinde özel medya görüntüleyicisinde bulunan web adresi veya URL'de bulunan multimedya içeriğini paylaşabilirsiniz. Ayrıca bir etkinlik sırasında herhangi bir zaman multimedya içeriğini paylaşmayı durdurabilirsiniz.

### **Yordam**

**Ad**ı**m 1** Multimedya içeriğini paylaşmaya başlamak için, **Payla**ş **> Multimedya**'yı seçin. Multimedya Paylaş iletişim kutusu görünür.

**Ad**ı**m 2** Adres kutucuğunda, paylaşmak istediğiniz multimedya içeriğini bulunduran URL'yi yazın.

Bu içerik, Medya Görüntüleyici panelindeki medya görüntüleyicide görünür.

**Ad**ı**m 3** O an için gösterilen içeriği yeni içerikle değiştirmek için, şu işlemi yapın: Sağtıklayın (Windows) veya **ctrl**'yi seçin ve ardından **Medya Görüntüleyici** başlık çubuğunu (Mac) tıklayın ve ardından **Multimedyay**ı **Payla**ş'ı seçin.

Adres kutucuğunda, paylaşmak istediğiniz multimedya içeriğini bulunduran URL'yi yazın.

Medya görüntüleyicisinde, bu içerik eski içeriğin yerine geçer.

**Ad**ı**m 4** Multimedya içeriğini paylaşmayı durdurmak için, sağ tıklayın (Windows) veya **ctrl**'yi seçin ve ardından **Medya Görüntüleyici** başlık çubuğunu (Mac) tıklayın ve ardından **Multimedyay**ı **Payla**ş**may**ı **Durdur**'u seçin.

# <span id="page-66-0"></span>**Etkinlik Kat**ı**l**ı**mc**ı**lar**ı**n**ı**n Rich Media Dosyalar**ı**n**ı **Payla**ş**mas**ı**n**ı **Önleme**

Event Center, varsayılan olarak, katılımcıların bir etkinlikte Universal Communications Format (UCF) dosyalarını paylaşmalarını sağlar. Bir etkinlik planlanırken, bu etkinlik için fonksiyonu kapatmayı belirtebilirsiniz.

### **Yordam**

- **Ad**ı**m 1** Bir Etkinlik Planla sayfasında**Etkinlik Aç**ı**klamas**ı **ve Seçenekler** > **Di**ğ**er UCF seçenekleri** öğesine gidin.
- **Ad**ı**m 2 Bu etkinlikte dinleyicilerin zengin ortam dosyalar**ı**n**ı **payla**ş**mas**ı**na izin verme ö**ğ**esini seçin.**
- **Ad**ı**m 3 Bu Etkinli**ğ**i Planla**'yı seçin.

# <span id="page-66-1"></span>**Kat**ı**l**ı**mc**ı**lardan Rich Media Oynat**ı**c**ı**lar**ı**n**ı **Kontrol Etmelerini Talep Etme**

Etkinlikte Universal Communications Format (UCF) multimedya sunumlarını göstermeyi planlıyorsanız, katılımcılardan etkinliğe katılmadan önce rich media oynatıcılarının bilgisayarlarına yüklenmesini talep edebilirsiniz.

### **Yordam**

**Ad**ı**m 1** Bir Etkinlik Planla sayfasında**Etkinlik Aç**ı**klamas**ı **ve Seçenekler** > **Di**ğ**er UCF seçenekleri** öğesine gidin.

- **Ad**ı**m 2 Dinleyicilerden rich media oynat**ı**c**ı**lar**ı **do**ğ**rulamalar**ı**n**ı **iste'yi seçin.**
- **Ad**ı**m 3 Bu Etkinli**ğ**i Planla'y**ı **seçin.**

I

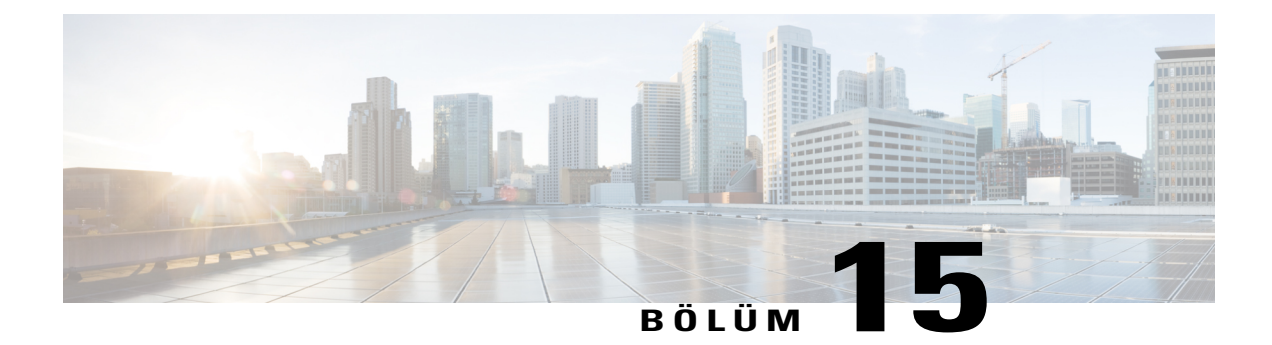

# **Event Center'da Uzak Bilgisayar Payla**ş**ma**

- [Uzak Bilgisayar Payla](#page-68-0)şımı Hakkında, sayfa 61
- [Uzak Bilgisayar Payla](#page-69-0)şımını Başlatma, sayfa 62
- Paylaşılan Uzak Bilgisayarda İ[lave Uygulamalar Payla](#page-70-0)şma, sayfa 63
- [Uzak Bilgisayar Payla](#page-70-1)şımını Durdurma, sayfa 63
- Paylaşılan Uzak Bilgisayarı [Yönetme, sayfa 63](#page-70-2)

## <span id="page-68-0"></span>**Uzak Bilgisayar Payla**şı**m**ı **Hakk**ı**nda**

Sunum yapan kişi, etkinliğin tüm katılımcılarına bir uzak bilgisayarı göstermek için uzak bilgisayar paylaşımını kullanır. Uzak bilgisayarın ayarına bağlı olarak, sunum yapan kişi masaüstünün tamamını veya belirli uygulamaları gösterebilir. Uzak bilgisayar paylaşımı, katılımcılara yalnızca bir uzak bilgisayarda kullanılabilen bir uygulama veya dosyanın gösterilmesi gerektiğinde faydalıdır.

Katılımcılar, sunum yapan kişinin tüm fare hareketleri dahil uzak bilgisayarı kendi ekranlarındaki bir paylaşım penceresinde görüntüleyebilir.

Sunum yapan kişi olarak bir etkinlik sırasında aşağıdaki koşulları sağlayarak bir uzak bilgisayar paylaşımı başlatabilirsiniz:

- Uzak bilgisayara Access Anywhere Aracısı'nı yüklediyseniz
- Orijinal etkinlik sahibi değilseniz, etkinliğe katılmadan önce Event Center web sitenizde oturum açarsınız

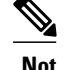

- **Not** İlk etkinlik sahibi siz değilseniz, uzak bilgisayar paylaşmak istediğiniz bir etkinliğe katılmadan önce Event Center web sitenizde oturum açmanız gerekir. Zaten etkinlikteyseniz, fakat sitenizde oturum açmadıysanız, etkinlikten ayrılın, sitenizde oturum açın ve ardından etkinliğe tekrar katılın.
	- Uzak bilgisayarda parola korumalı bir ekran koruyucu çalışıyorsa, erişim kodunuzu veya parolanızı girmenizin ardından etkinlik hizmetiniz otomatik olarak bunu kapatacaktır.
	- Uzak bilgisayarda Windows 2000 çalışıyorsa ve bilgisayarda oturum açmanız gerekiyorsa, bilgisayara **Ctrl**+**Alt**+**Del** komutunu gönderin.
	- Uzak bilgisayarı ayarladıysanız, birden çok uygulamaya erişebilir ve daha fazla uygulamayı eşzamanlı olarak paylaşabilirsiniz.

# <span id="page-69-0"></span>**Uzak Bilgisayar Payla**şı**m**ı**n**ı **Ba**ş**latma**

Access Anywhere için önceden bir bilgisayar ayarladıysanız etkinlik sırasında bilgisayarı paylaşabilirsiniz.

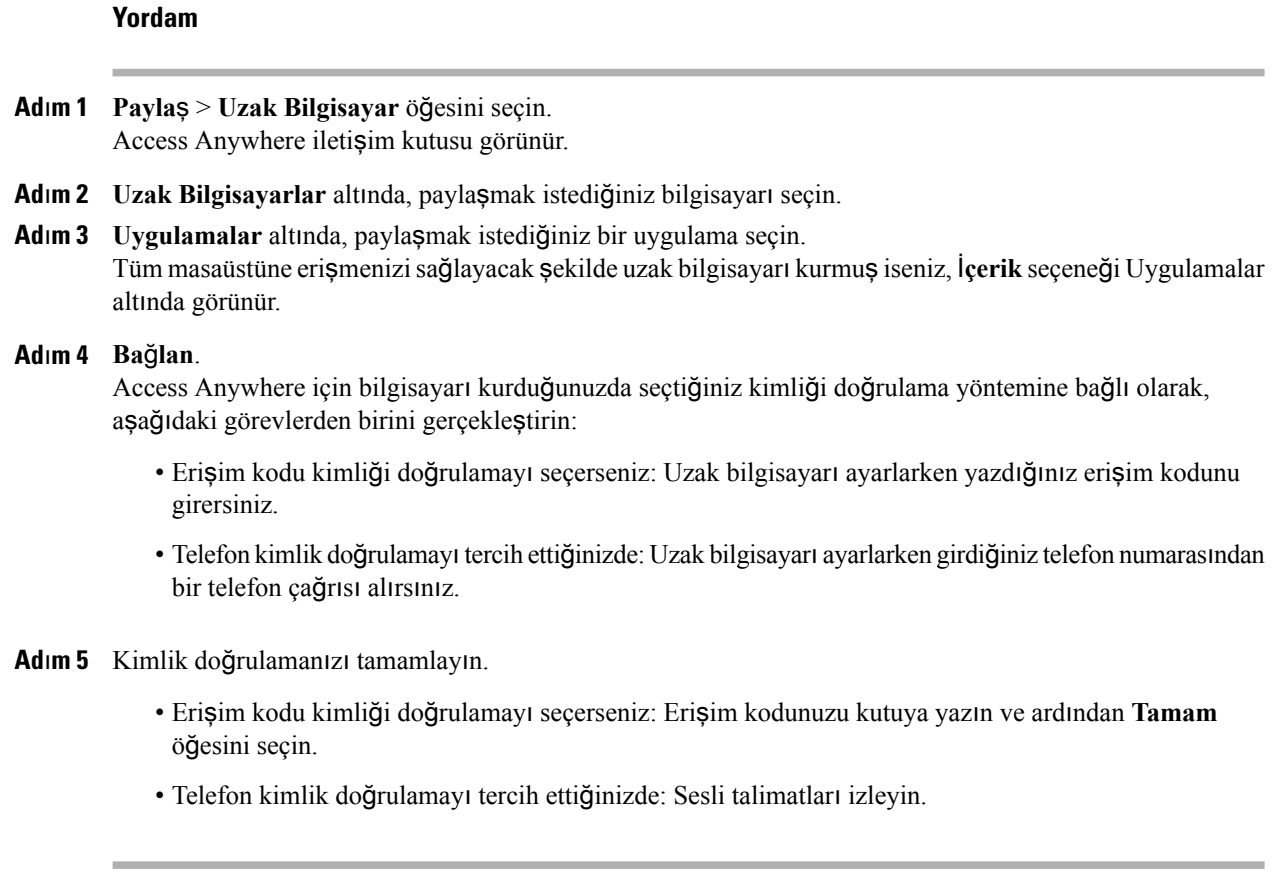

## <span id="page-70-0"></span>**Payla**şı**lan Uzak Bilgisayarda** İ**lave Uygulamalar Payla**ş**ma**

Tüm masaüstü yerine sadece belli uygulamalara erişebildiğinizi belirttiğiniz uzak bir bilgisayarda paylaşım yaparken, uzak bilgisayarda diğer uygulamaları paylaşabilirsiniz. Etkinlik katılımcıları aynı anda tüm paylaşılan uygulamaları görüntüleyebilirler.

#### **Yordam**

- **Ad**ı**m 1** Etkinlik Kontrolleri Panelinde, aşağı ok düğmesini seçin (Etkinlik Kontrolleri Panelindeki son düğmedir). Ardından **Uzak Uygulamay**ı **Payla**ş'ı seçin.
- **Ad**ı**m 2** Uygulama Seç kutucuğunda, paylaşmak istediğiniz uygulamayı seçin. Paylaşmak için başka bir uygulama seçtiğinizde, daha önce seçilmiş tüm uygulamalar açık kalacaktır.
- **Ad**ı**m 3 Tamam**'ı seçin.

## <span id="page-70-1"></span>**Uzak Bilgisayar Payla**şı**m**ı**n**ı **Durdurma**

İstediğiniz zaman bir etkinlik sırasında uzak bilgisayarı paylaşmayı sona erdirebilirsiniz. Uzak bilgisayarı paylaşmayı sona erdirdiğinizde, Access Anywhere Sunucusu yerel bilgisayarınızın bağlantısını uzak bilgisayardan keser. Uzak bilgisayar Access Anywhere Sunucusunda oturum açık bir şekilde kalır, böylece bu bilgisayara istediğiniz zaman tekrar erişebilirsiniz.

### **Yordam**

- **Ad**ı**m 1** Gizliliğinizi ve uzak bilgisayarınızın güvenliğini temin etmek için aşağıdakilerden birini yapın:
	- Paylaşım oturumu sırasında başlattığınız tüm uygulamaları kapatın.
	- Ekran koruyucu parolası belirleyin ve ekran koruyucusu 1 dakika gibi kısa bir boş kalma süresinden sonra görünecek şekilde ayarlayın.
	- Uzaktan tekrar erişmeyi planlamıyorsanız, bilgisayarı kapatın.
- <span id="page-70-2"></span>**Ad**ı**m 2** Etkinlik Kontrolleri Panelinde, **Payla**şı**m**ı **Durdur**'u seçin. Paylaşım durur ve Event Manager'a dönersiniz.

## **Payla**şı**lan Uzak Bilgisayar**ı **Yönetme**

Bir etkinlik sırasında bir uzak bilgisayar paylaşırken, seçenekleri ayarlayarak ve komutlar göndererek uzak bilgisayarı yönetebilirsiniz.

T

Seçeneklerde yaptığınız tüm değişiklikler uzak bilgisayarı yalnızca geçerli paylaşım oturumu sırasında etkiler. Değişiklikler, Access Anywhere Aracısı tercihlerinde uzak bilgisayar için ayarladığınız varsayılan seçenekleri etkilemez.

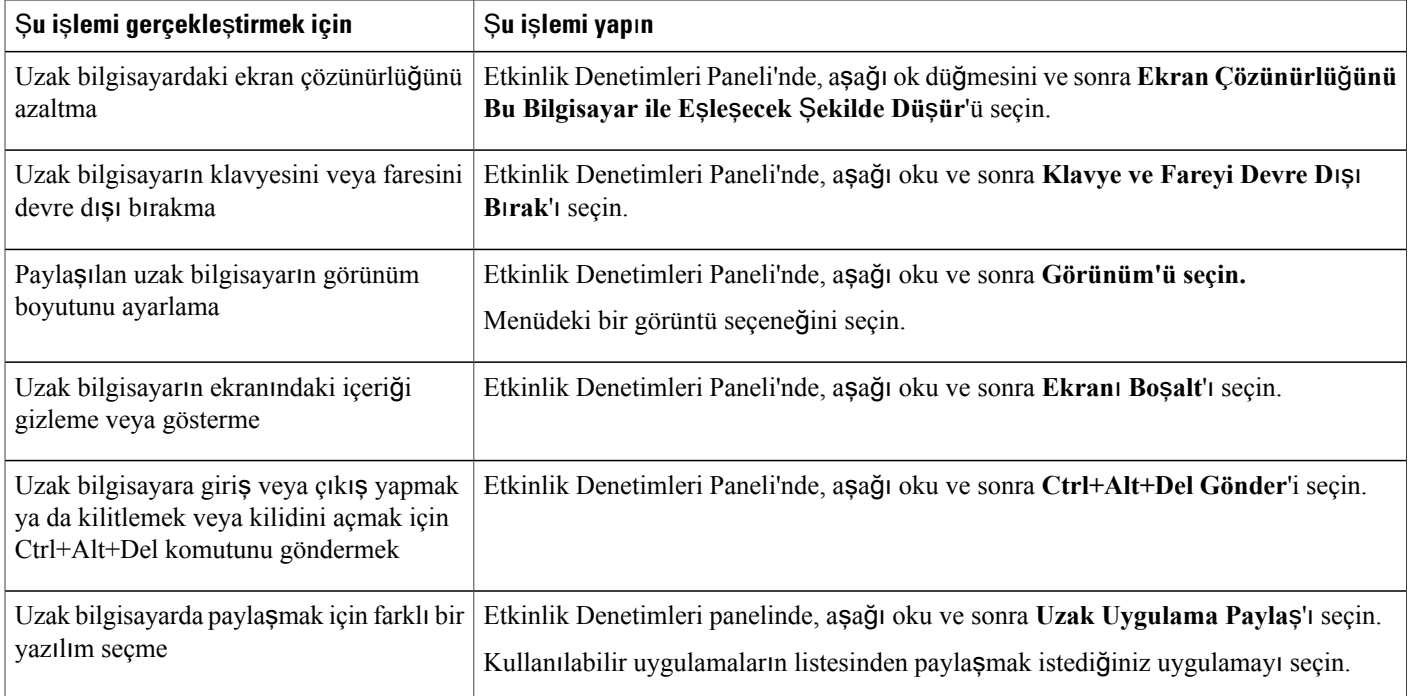
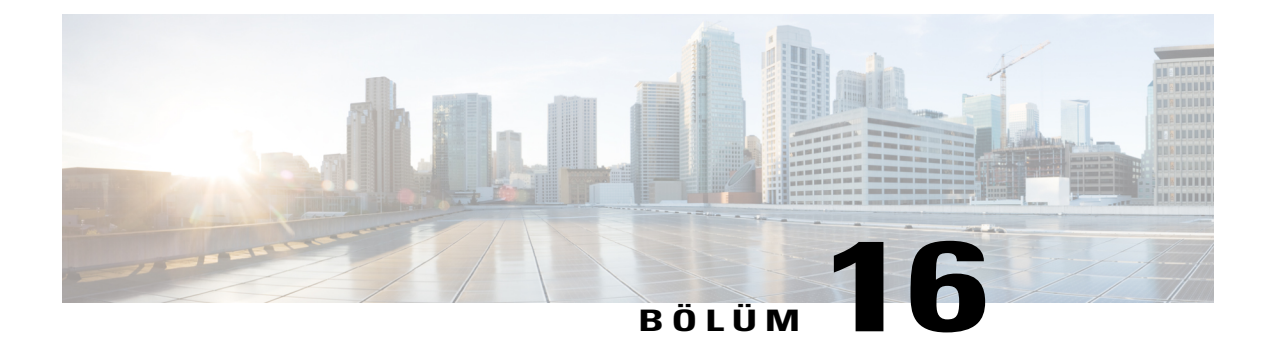

# **Kat**ı**l**ı**mc**ı İ**lgisini** İ**zleme**

### **Yordam**

- Katılımcı İlgisini İ[zleme, sayfa 65](#page-72-0)
- İ[lgi Takibi'ni Açma veya Kapatma \(Windows\), sayfa 66](#page-73-0)
- İ[lgi Takibi'ni Açma veya Kapatma \(Mac\), sayfa 66](#page-73-1)
- İlgi Takip Ayrıcalığı [Verme, sayfa 66](#page-73-2)

# <span id="page-72-0"></span>**Kat**ı**l**ı**mc**ı İ**lgisini** İ**zleme**

Etkinliğiniz sırasında, bir katılımcının uzun bir süre boyunca sunumunuza odaklanmadığını kolayca anlayabilirsiniz. İlgi göstergesi bir katılımcının şunları yaptığını gösterir:

- Etkinlik penceresini küçülttüğünü
- Etkinlik penceresinin üst tarafına odaklanarak, anlık mesajlaşma (IM) penceresi gibi başka bir pencere getirdiğini

Bir etkinlik bittikten sonra, bireysel ilgi düzeyi hakkında veri elde etmek için raporlar oluşturabilirsiniz. Raporda her bir katılımcıya ilişkin olarak şu bilgiler bulunur:

- İlgi-katılım oranı: Katılımcının etkinlikte kalma süresine dayanan ilgi seviyesi
- İlgi-süre oranı: Etkinliğin süresine bağlı olarak ilgi seviyesi.

İlgi göstergesi, toplantı sahibi ve panelistler pratik oturumundayken kullanılamaz.

## <span id="page-73-0"></span>İ**lgi Takibi'ni Açma veya Kapatma (Windows)**

### **Yordam**

**Ad**ı**m 1 Etkinlik** > **Seçenekler** öğesini seçin.

**Ad**ı**m 2** İ**leti**ş**imler** sekmesinde, İ**lgi takibi**'ni seçin.

## <span id="page-73-1"></span>İ**lgi Takibi'ni Açma veya Kapatma (Mac)**

İlgi takibi seçeneği kullanılamıyorsa, site yöneticiniz ile iletişime geçin.

#### **Yordam**

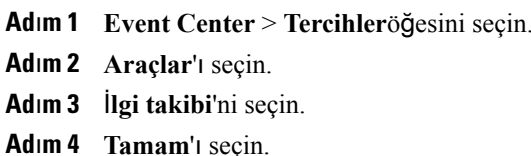

# <span id="page-73-2"></span>İ**lgi Takip Ayr**ı**cal**ığı **Verme**

Varsayılan olarak, etkinlikteki tüm panelistlerin ilgi göstergesini görüntüleme ayrıcalığı vardır. Etkinlik sırasında istediğiniz zaman bu ayrıcalığı değiştirebilirsiniz.

### **Yordam**

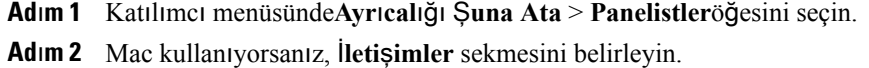

**Ad**ı**m 3** Gereksiniminize göre İ**lgi takibi**'ni işaretleyin veya işaretini kaldırın.

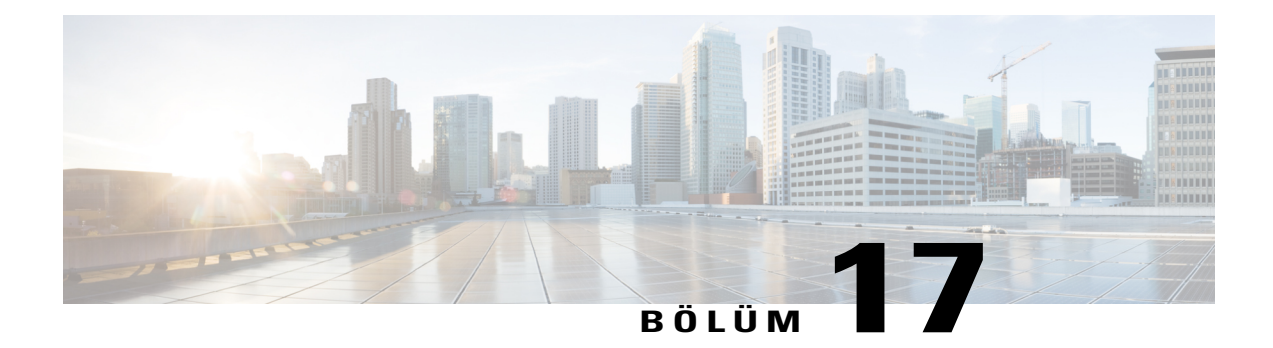

# **Anketleri Yönetme**

### **Yordam**

- [Anket Uygulama Rolünü Belirleme, sayfa 67](#page-74-0)
- Bir Anket Oluş[turmaya Genel Bak](#page-75-0)ış, sayfa 68
- Bir Anket Oluş[turma \(Windows\), sayfa 68](#page-75-1)
- Bir Anket Oluş[turma \(Mac\), sayfa 69](#page-76-0)
- [Bir Anketi Düzenleme, sayfa 69](#page-76-1)
- Anket Sırasında Geri Sayı[m Gösterme, sayfa 70](#page-77-0)
- Anket Sonuçları İ[çin Seçenekleri Belirtme, sayfa 70](#page-77-1)
- [Bir Anket Açma, sayfa 71](#page-78-0)
- Katılımcı[larla Anket Sonuçlar](#page-78-1)ını Paylaşma, sayfa 71
- [Bir Etkinlikte Anketi Kaydetme, sayfa 72](#page-79-0)
- Anket Sonuçlarını [Kaydetme, sayfa 72](#page-79-1)
- Anket Dosyasını [Açma, sayfa 73](#page-80-0)
- Anket Düzenleme Hızlı [Referans Görevleri, sayfa 73](#page-80-1)

# <span id="page-74-0"></span>**Anket Uygulama Rolünü Belirleme**

I

Toplantı sahibi olarak, bir etkinliğin başlangıcında varsayılan olarak anket uygulama koordinatörü olursunuz. Bununla birlikte, bir paneliste anket uygulama koordinatörü rolünü atayabilirsiniz.

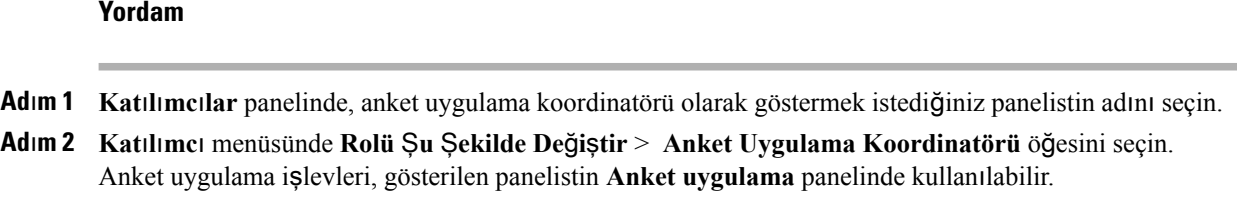

## <span id="page-75-0"></span>**Bir Anket Olu**ş**turmaya Genel Bak**ış

Bir anket yapabilmek için, öncelikle bir anket oluşturmanız gerekir. Aşağıdaki yöntemlerden birini kullanarak anket oluşturabilirsiniz:

• WebEx Anket Düzenleyicisi: WebEx Anket Düzenleyicisinin bu bağımsız sürümü bir etkinliğin dışında anket oluşturmanızı, bunları kaydetmenizi ve etkinlik sırasında bunları açmanızı sağlar.

Düzenleyiciyi indirmek için sol navigasyon çubuğunda **Destek >** İ**ndirmeler**'i seçerek İ**ndirmeler** sayfasına gidin.

• Bir etkinlikteki anket uygulama paneli: Bir etkinlikte zamandan kazanmak için, etkinlik planlanan zamandan önce başlatabilir, Anket uygulama panelinde anket oluşturabilir, bunları kaydedebilir ve ardından mevcut etkinlik sırasında bunları açabilirsiniz.

## <span id="page-75-1"></span>**Bir Anket Olu**ş**turma (Windows)**

- **Ad**ı**m 1** Bir etkinlikte WebEx Anket Düzenleyicisini veya Anket uygulama panelini açın. Aşağıdaki yolu takip ederek masaüstünüzde WebEx Anket Düzenleyicisini başlatabilirsiniz: **Ba**ş**lat** > **Programlar > WebEx**.
- **Ad**ı**m 2 Soru** bölümünde, aşağıdaki soru türlerinden birini seçin:
	- Birden fazla yanıtlı soru oluşturmak için **Birden fazla seçenek** > **Birden Fazla Yan**ı**t** öğesini seçin.
	- Tek yanıtlı soru oluşturmak için **Birden fazla seçenek** > **Tek Yan**ı**t** öğesini seçin.
	- Metin sorusu oluşturmak için, **K**ı**sa yan**ı**t**'ı seçin.
- **Ad**ı**m 3 Yeni**'yi seçin ve ardından soru yazın.
- **Ad**ı**m 4 Yan**ı**t** bölümünde, **Ekle**'yi seçin ve ardından bir yanıt yazın. Başka bir yanıt yazmak için **Ekle**'yi seçin. Soru ve yanıtlar **Anket Sorular**ı alanında görünür.
- **Ad**ı**m 5** Daha fazla soru eklemek için, 2. adım ile 4. adım arasını tekrarlayın.

## <span id="page-76-0"></span>**Bir Anket Olu**ş**turma (Mac)**

### **Yordam**

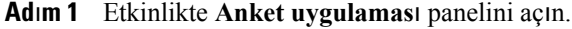

- **Ad**ı**m 2** Bir Soru Ekleyin simgesini seçin ve ardından soruyu yazın.
- **Ad**ı**m 3** Bir Yanıt Ekleyin simgesini seçin ve ardından yanıtı yazın.
- **Ad**ı**m 4** Daha fazla yanıt eklemek için, 3. adımı tekrarlayın.
- **Ad**ı**m 5** Daha fazla soru eklemek için, 2. adımı tekrarlayın.
- **Ad**ı**m 6** Soru türünü değiştirmek için, ilgili soru altında görünen **Soru türünü de**ğ**i**ş**tirmek için buray**ı **t**ı**klay**ı**n** metnini seçin ve ardından aşağıdaki işlemlerden birini yapın:
	- Birden fazla yanıtlı soru oluşturmak için, **Birden Fazla Yan**ı**t**'ı seçin.
	- Tek yanıtlı soru oluşturmak için, **Tek Yan**ı**t**'ı seçin.
	- Metin yanıtı gerektiren bir soru oluşturmak için, **K**ı**sa Yan**ı**t**'ı seçin.

## <span id="page-76-1"></span>**Bir Anketi Düzenleme**

- **Ad**ı**m 1** Soru türünü değiştirmek için:
	- Soruyu seçin ve ardından **Soru** bölümünde yeni soru türünü seçin.
	- **Türü De**ğ**i**ş**tir**'i seçin.
- **Ad**ı**m 2** Girmiş olduğunuz herhangi bir soruyu veya yanıtı düzenlemek için:
	- Soruyu veya yanıtı seçin ve ardından **Düzenle** simgesini seçin.
	- Değişiklikleri yapın.
- **Ad**ı**m 3** Bir soruyu veya yanıtı silmek için:
	- Soruyu veya yanıtı seçin ve ardından **Sil** simgesini seçin.
- **Ad**ı**m 4** Soruları veya yanıtları yeniden düzenlemek için:
	- Soruyu veya yanıtı seçin ve ardından uygun olan **Yukar**ı **Ta**şı veya **A**ş**a**ğı **Ta**şı simgesini seçin.
- **Ad**ı**m 5** Bir anketin tamamını silmek için, **Tümünü Temizle**'yi seçin.

Anketi kaydetmemiş iseniz, kaydetmek isteyip istemediğinizi soran bir mesaj kutusu görünür.

## <span id="page-77-0"></span>**Anket S**ı**ras**ı**nda Geri Say**ı**m Gösterme**

Bir anket devam ederken, katılımcılar ve kendiniz için kronometrenin gösterilmesini ayarlayabilirsiniz.

### **Yordam**

**Ad**ı**m 1 Anket Uygulama Seçenekleri** iletişim kutusunu açın.

- Windows kullanıyorsanız, **Anket Uygulama** panelinizin en altında **Seçenekler**'i belirleyin.
- Mac kullanıyorsanız, **Anket Uygulama** panelinin sağ alt kısmında Seçenekler simgesini seçin.
- **Ad**ı**m 2** Görüntülenen iletişim kutusunda, **Göster** seçimini yapın ve ardından Alarm: kutusuna sürenin uzunluğunu girin.

**Ad**ı**m 3 Tamam**'ı seçin.

# <span id="page-77-1"></span>**Anket Sonuçlar**ı İ**çin Seçenekleri Belirtme**

Anket sonuçlarında her yanıt sayısı ve her yanıtı seçen katılımcı yüzdesi gibi bilgiler yer alır. Bir anket hazırlarken, aşağıdaki şekillerde her yanıt için şu yüzdeyi referans almayı seçebilirsiniz:

- Ankete yanıt vermeyenler de dahil olmak üzere etkinlikteki katılımcıların toplam sayısı
- Ankete en az bir yanıt gönderen katılımcıların sayısı

### **Yordam**

**Ad**ı**m 1 Anket Uygulama Seçenekleri** iletişim kutusunu açın.

- Windows kullanıyorsanız, **Anket Uygulama** panelinizin en altında **Seçenekler**'i belirleyin.
- Mac kullanıyorsanız, **Anket Uygulama** panelinin sağ alt kısmında Seçenekler simgesini seçin.
- **Ad**ı**m 2** Şu seçeneklerden birini veya her ikisini seçin:
	- **Yan**ı**t vermeyenleri dahil et**: Anket sonuçlarının "yanıt vermeyenleri", yani anketteki yanıtlarından herhangi birine yanıt vermeyen katılımcıları içereceğini belirtir.
	- **Yan**ı**tlar**ı**n say**ı**s**ı**n**ı **göster**: Her yanıt için anket sonuçlarının, anketteki toplam katılımcısayısı arasındaki yanıt veren sayısını gösterir.

Anketteki toplam katılımcı sayısı, **Anket Uygulama Seçenekleri** iletişim kutusundaki **Yan**ı**t dahil etme** iletişim kutusunu seçip seçmediğinize bağlı olarak etkinlikteki tüm katılımcılar veya yalnızca ankete yanıt verenler olabilir. **Yan**ı**t dahil etme**'yi seçmezseniz, anket sonuçlarınızdaki her yanıtın yüzdesi yalnızca ankete yanıt verenleri temel alır.

**Ad**ı**m 3 Tamam**'ı seçin.

## <span id="page-78-0"></span>**Bir Anket Açma**

Anketi hazırlama işlemini tamamladığınızda, anketi açabilirsiniz.

### **Ba**ş**lamadan Önce**

Anketinizi önceden hazırladıysanız ve kaydettiyseniz, önce **Anket uygulama** panelinde görüntülemeniz gerekir.

#### **Yordam**

- **Ad**ı**m 1** Henüz yapmadıysanız **Anket uygulama** panelinde anketinizi görüntüleyin.
- **Ad**ı**m 2 Anket Aç**'ı seçin.

Anket, **Anket uygulama** panellerinde görünür. Katılımcılar artık ankete yanıt verebilir.

Katılımcılar soruları yanıtlarken, **Anket uygulama** panelinizde anket uygulama durumunu izleyebilirsiniz.

**Ad**ı**m 3** Süre dolduğunda **Anketi Kapat**'ı seçin. Geri sayım oluşturmanız durumunda, anket sona erdiğinde otomatik olarak kapanır.

Katılımcılar artık soruları yanıtlayamaz.

Bir anketi kapattığınızda, anket sonuçlarını görüntüleyebilir ve opsiyonel olarak bunları katılımcılarla paylaşabilirsiniz.

## <span id="page-78-1"></span>**Kat**ı**l**ı**mc**ı**larla Anket Sonuçlar**ı**n**ı **Payla**ş**ma**

Bir anketi kapattıktan sonra, katılımcılarla anket sonuçlarını paylaşabilirsiniz.

Bir etkinlik sırasında paylaşabileceğiniz anket sonuçları anonimdir. Bununla birlikte, Event Center grup sonuçlarına ek olarak her katılımcıdan gelen yanıtları kaydeder ve bu bağımsız ve grup sonuçlarını kaydetmenizi sağlar.

#### **Yordam**

**Ad**ı**m 1 Anket uygulamas**ı panelinizdeki Katılımcılarla paylaş bölümünde, **Anket sonuçlar**ı**'n**ı **i**ş**aretleyin.**

**Ad**ı**m 2 Uygula**'yı seçin.

Anketin sonuçları, katılımcıların **Anket uygulama** panellerinde ve sizin **Anket uygulama** panelinizde görünür.

Sonuçlar sütunu, her yanıtı seçen katılımcı yüzdesini belirtir. Çubuk Grafik sütunu, Sonuçlar sütunundaki her bir yüzdenin grafik temsilini sağlar.

## <span id="page-79-0"></span>**Bir Etkinlikte Anketi Kaydetme**

Bir etkinlikte anket oluşturduktan sonra, bunu .atp dosyası olarak kaydedebilirsiniz. Dosyayı herhangi bir etkinlikte kullanmak için açabilirsiniz.

### **Yordam**

- **Ad**ı**m 1 Dosya** > **Kaydet** > **Anket Sorular**ı öğesini seçin.
- **Ad**ı**m 2** Dosyanın kaydedileceği konumu seçin.
- **Ad**ı**m 3** Dosya için bir ad yazın.
- **Ad**ı**m 4 Kaydet**'i seçin. Etkinlikte Yöneticisi anketi belirtmiş olduğunuz konumdaki dosyaya kaydeder. Anket dosya adlarının .atp uzantısı olur.

## <span id="page-79-1"></span>**Anket Sonuçlar**ı**n**ı **Kaydetme**

Anketi kapattıktan sonra, yanıtları aşağıdaki şekillerde kaydedebilirsiniz:

- **Metin Dosyas**ı **grup sonucu**: Her yanıtı seçen katılımcı yüzdesini .txt dosyası olarak kaydeder
- **Metin Dosyas**ı**bireysel kat**ı**l**ı**mc**ı**sonucu**: Grup sonuçlarına ek olarak her bir katılımcıdan gelen yanıtları .txt dosyasında kaydeder
- **CSV grup sonucu**: Her yanıtı seçen katılımcı yüzdesini .csv dosyası olarak kaydeder
- **CSV bireysel kat**ı**l**ı**mc**ı**lar sonucu**: Grup sonuçlarına ek olarak her bir katılımcıdan gelen yanıtları .csv dosyasında kaydeder

### **Yordam**

**Ad**ı**m 1** Bu şekilde yapmamış iseniz anketi kapatın.

**Ad**ı**m 2 Dosya** > **Kaydet** > **Anket Sonuçlar**ı öğesini seçin. Birden fazla anketin sonuçlarını tek bir dosyaya kaydetmek için **Kaydet** > **Tüm Anket Sonuçlar**ı **'n**ı **seçin**.

- **Ad**ı**m 3** Dosyanın kaydedileceği konumu seçin.
- **Ad**ı**m 4 Dosya ad**ı açılır listesinde, dosya için bir dosya adı girin.
- **Ad**ı**m 5 Türü farkl**ı **kaydet** açılır listesinde, sonuçları kaydetmek istediğiniz biçimi seçin.
- **Ad**ı**m 6 Kaydet**'i seçin.

Bu aşamada dosyayı açarak anket sonuçlarını görüntüleyebilirsiniz.

Event Center, anketleri ve grup ve kişi sonuçlarını otomatik olarak iki dakikada bir bilgisayarınızdaki varsayılan C:\Documents and Settings\<\$USER ROOT\$>\My Documents\WebEx klasörüne kaydeder. Klasör yoksa ve etkinlik başlatıldığında oluşturulamazsa, alternatif klasör C:\My WebEx Documents olur. Anket sorularınızı veya sonuçlarınızı kaybederseniz, bunları belirtilen klasörden geri getirin veya daha fazla bilgi almak için WebEx Teknik Destek birimiyle iletişime geçin. İ**pucu**

## <span id="page-80-0"></span>**Anket Dosyas**ı**n**ı **Açma**

Bir dosyaya anketi kaydettiğinizde, dosyayı açarak Anket uygulama panelinde anketi gösterebilirsiniz.

Bir etkinlik sırasında anket dosyasını açabilirsiniz.

### **Yordam**

**Ad**ı**m 1 Dosya** > **Anket Aç** öğesini seçin.

- **Ad**ı**m 2** Açmak istediğiniz anket dosyasını seçin. Anket dosyasının .atp uzantısı olur.
- **Ad**ı**m 3 Aç**'ı seçin. Anket, Anket panelinde görünür. Artık anketi katılımcılar için açabilirsiniz.

## <span id="page-80-1"></span>**Anket Düzenleme H**ı**zl**ı **Referans Görevleri**

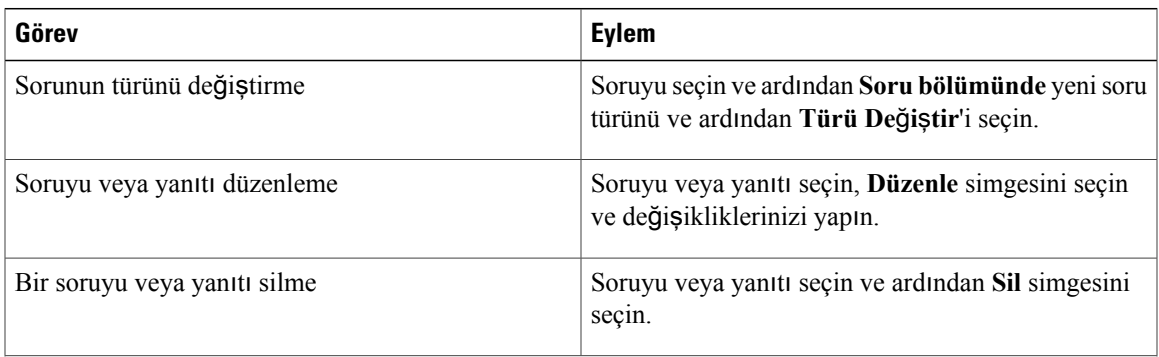

I

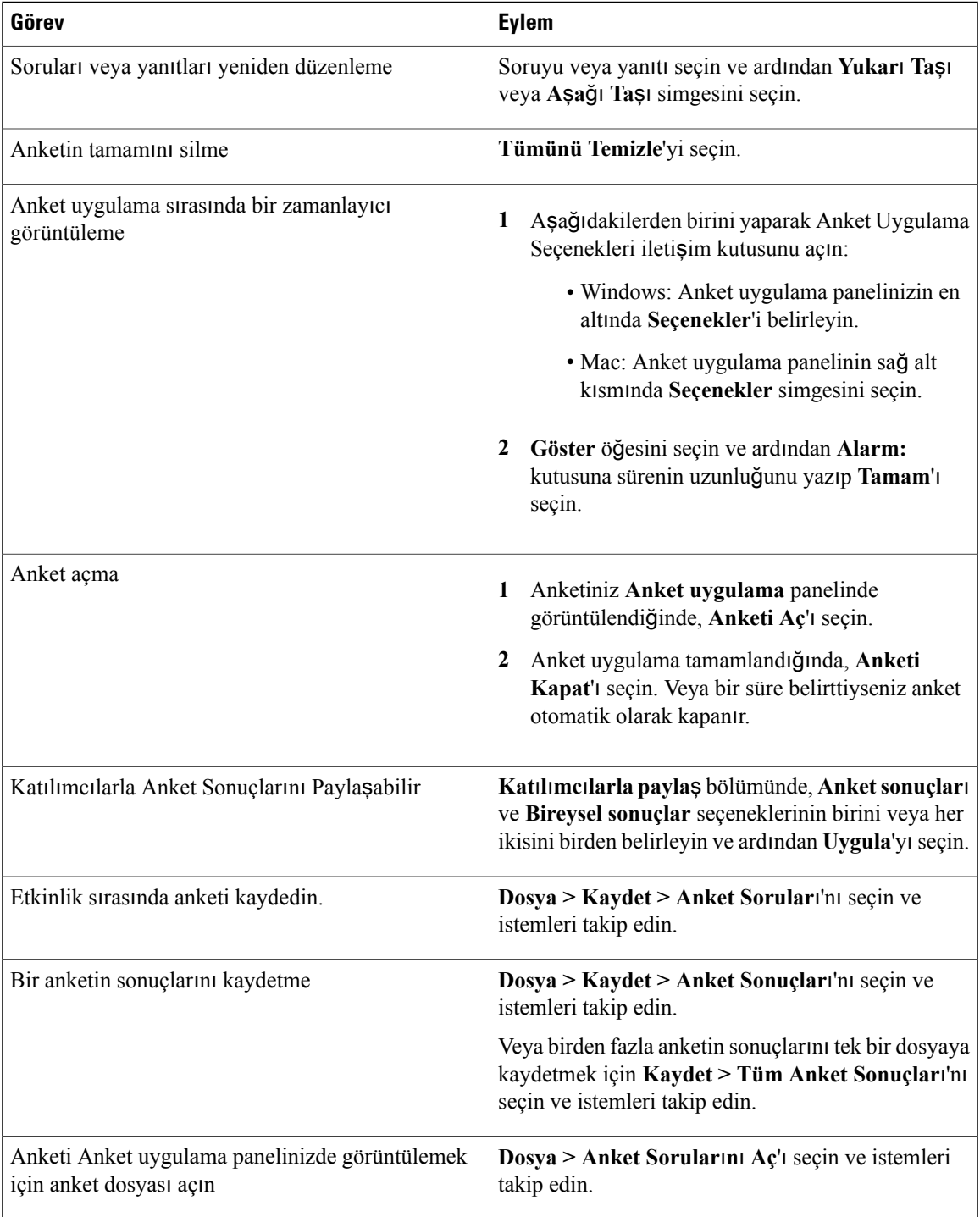

 $\overline{\phantom{a}}$ 

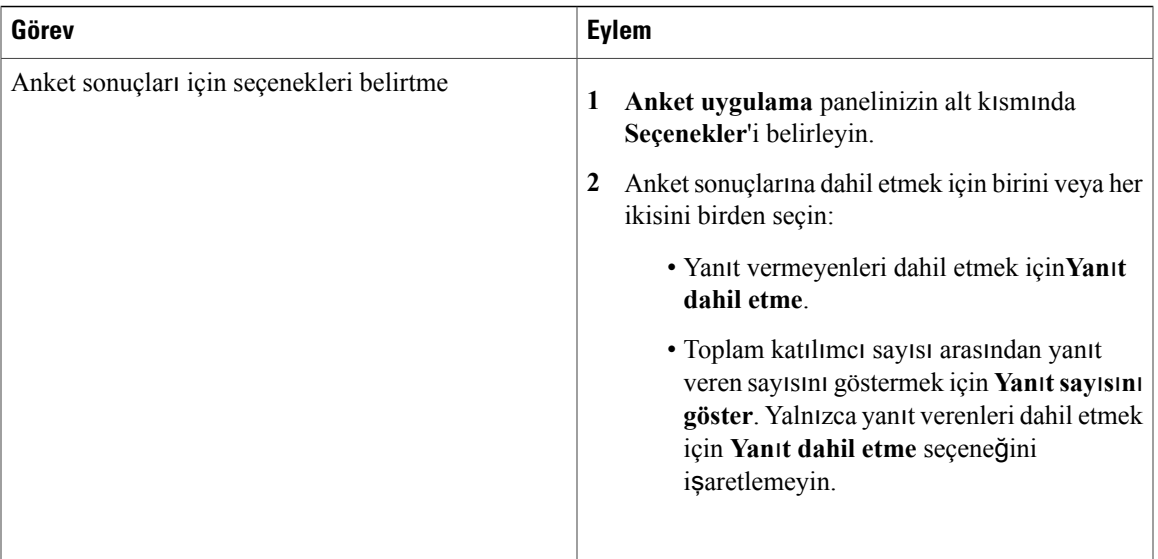

I

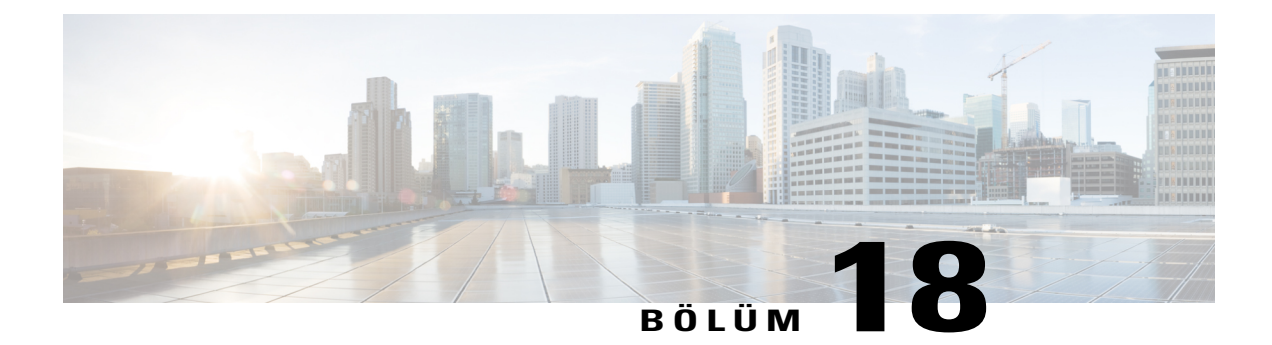

# **Soru ve Yan**ı**t Oturumu Düzenleme**

### **Yordam**

- [S ve Y'yi Açma veya Kapatma, sayfa 77](#page-84-0)
- S ve Y Oturumları[nda Gizlilik Görünümlerini Ayarlama, sayfa 78](#page-85-0)
- [S ve Y Sorusu Atama, sayfa 78](#page-85-1)
- Bir Soru İ[çin Öncelik Belirleme, sayfa 79](#page-86-0)
- Bir Soruyu Yanı[tlama, sayfa 79](#page-86-1)
- [Bir Soruyu Özel Olarak Yan](#page-86-2)ıtlama, sayfa 79
- [Bir Soruyu Geciktirme, sayfa 80](#page-87-0)
- [Bir Soruya Son Verme, sayfa 80](#page-87-1)
- [S ve Y Oturumunda Soru Sorma, sayfa 81](#page-88-0)

## <span id="page-84-0"></span>**S ve Y'yi Açma veya Kapatma**

Bir etkinlik sırasında S ve Y özelliğini kullanmak için, S ve Y seçeneğinin açık olduğundan emin olun. Gerekirse, istediğiniz zaman kapatabilirsiniz.

## **Yordam**

- **Ad**ı**m 1 Etkinlik** penceresinde şunları yapın:
	- Windows: **Etkinlik** > **Seçenekler** > İ**leti**ş**im** öğesini seçin.
	- Mac: **Event Center** > **Tercihler** > **Araçlar** öğesini seçin.

### **Ad**ı**m 2 S ve Y**'yi işaretleyin veya işaretini kaldırın ve ardından **Tamam**'ı seçin.

# <span id="page-85-0"></span>**S ve Y Oturumlar**ı**nda Gizlilik Görünümlerini Ayarlama**

Etkinlik sırasında panelistlerin ve katılımcıların gizliliğini korumak için katılımcıların **S ve Y** panellerinde sorular ve yanıtlar yayınlandığında aşağıdaki bilgileri gizleyebilir veya gösterebilirsiniz:

- Soruları gönderen katılımcıların adları
- Yanıtları gönderen panelistlerin adları
- Sorular ve yanıtları için sırasıyla zaman damgaları

Katılımcıların ve panelistlerin adları ve zaman damgaları her zaman panelistlerin **S ve Y** panellerinde görünür.

#### **Yordam**

- **Ad**ı**m 1** Aşağıdaki adımlardan birini uygulayarak **Kat**ı**l**ı**mc**ı **Seçenekleri** iletişim kutusunu açın.
	- Windows: **S ve Y** panelinin başlık çubuğunu sağ tıklayın ve ardından **Kat**ı**l**ı**mc**ı **Seçenekleri**'ni seçin.
	- Mac: **Ctrl**'yi seçin ve ardından **Kat**ı**l**ı**mc**ı **Seçenekleri'ni belirleyin.**
- **Ad**ı**m 2** Görüntülenen iletişim kutusunda, katılımcıların görmesini istediğiniz seçeneklerden herhangi birini seçin ve ardından **Tamam**'ı seçin.

## <span id="page-85-1"></span>**S ve Y Sorusu Atama**

Soruları kendinize veya diğer panelistlere atayabilirsiniz. Soru, ilgili panelistin S ve Y sekmesinde yanında atandı metniyle birlikte görünür.

### **Yordam**

**Ad**ı**m 1** Atamak istediğiniz sorunun menü seçeneklerine erişim için aşağıdakileri yapın:

- Windows: Soruyu sağ tıklayın.
- Mac: **Ctrl**'yi seçin ve ardından soruyu seçin.

**Ad**ı**m 2** Ş**u ki**ş**iye ata** > atamak istediğiniz kişiyi seçin.

- Aynı anda birden çok soru atamak için soruları seçerken **Ctrl** tuşunu basılı tutun.
- Atanan bir soru yanıtlansa da, *atand*ı metni görünmeye devam eder.
- *Atand*ı metni katılımcıların S ve Y panellerinde görünmez.

# <span id="page-86-0"></span>**Bir Soru** İ**çin Öncelik Belirleme**

S ve Y panelinde almış olduğunuz herhangi bir soru için yüksek, orta veya düşük şeklinde öncelikler belirleyebilirsiniz. Öncelik verdiğiniz sorular Öncelikli sekmesinde gösterilir.

### **Yordam**

**Ad**ı**m 1** Atamak istediğiniz sorunun menü seçeneklerine erişim için aşağıdakileri yapın:

- Windows: Soruyu sağ tıklayın.
- Mac: **Ctrl**'yi seçin ve ardından soruyu seçin.

### **Ad**ı**m 2 Öncelik** > **Yüksek**, **Orta** veya **Dü**ş**ük**'ü seçin.

Bir soru için ilk defa bir öncelik belirlediğinizde, S ve Y panelinin sol tarafında bir sütun görünür. Öncelik ayarlamak istediğiniz soru için simgeyi seçin ve ardından **Yüksek**, **Orta** veya **Dü**ş**ük**'ü seçin.

**Ad**ı**m 3** Bir sorudan önceliği kaldırmak için, soruya ait dikdörtgen simgeyi seçin ve ardından **Temizle**'yi seçin.

## <span id="page-86-1"></span>**Bir Soruyu Yan**ı**tlama**

Yanıtınızı özel olarak göndermeyi seçmediğiniz sürece, soruya yanıtınız tüm katılımcıların**S ve Y** panellerinde görünür.

### **Yordam**

- **Ad**ı**m 1 S ve Y** panelinizde, soruyu aldığınız sekmelerin herhangi birinde soruyu seçin.
- **Ad**ı**m 2** Metin kutusuna yanıtınızı girin. Göndermeden önce yanıtınızı düzenlemek için, düzenlemek istediğiniz metni vurgulayın (Windows) veya **ctrl** tuşuna basın ve vurgulanan metni tıklayın (Mac). Görünen menüde düzenleme komutları bulunur.

## **Ad**ı**m 3** Yanıtınızı yazmayı bitirdiğinizde, **Gönder**'i seçin. Yanıt tüm panelistlerin ve katılımcıların**S ve Y** panellerinde görünür. Sorunun yanındaki S simgesi turuncudan maviye değişir, böylece hangi sorunun yanıtlandığını anlarsınız.

Bir soru sözlü olarak yanıtlanmışsa, şu gibi standart bir yanıt gönderebilirsiniz: *Bu soru sözlü olarak yan*ı*tland*ı. Sağ tıklayın (Windows) veya **ctrl** tuşuna basın ve sonra soruyu tıklayın (Mac) ve ardından **Sözlü Olarak Yan**ı**tland**ı'yı seçin.

# <span id="page-86-2"></span>**Bir Soruyu Özel Olarak Yan**ı**tlama**

Aşağıdaki katılımcılar özel yanıtınızı görecektir.

- Size soruyu gönderen katılımcı
- Tüm panelistler

#### **Yordam**

- **Ad**ı**m 1 S ve Y** panelinizde, soruyu aldığınız sekmelerin herhangi birinde soruyu seçin ve ardından **Özel Olarak Gönder**'i seçin.
- **Ad**ı**m 2** Görünen iletişim kutusunda, metin kutusuna yanıtı girin.
- **Ad**ı**m 3** Yazdığınız yanıtı tüm panelistlerin kullanabileceği standart özel yanıt olarak kaydetmek istiyorsanız, **Kaydet** veya **Varsay**ı**lan olarak kaydet**'i seçin.
- **Ad**ı**m 4 Gönder**'i seçin.

## <span id="page-87-0"></span>**Bir Soruyu Geciktirme**

S ve Y oturumunda, standart veya özelleştirilmiş bir yanıt kullanarak bir soruyu geciktirebilirsiniz. Standart yanıt şöyledir: *Sorunuz için te*ş*ekkür ederiz. Sorunuz ertelenmi*ş*tir ama s*ı*rada kalacakt*ı*r. Bir panelist, sorunuzu daha sonra yan*ı*tlayacak*.

Bir soruyu geciktirdiğinizi şu katılımcı görür:

- Soruyu gönderen katılımcı
- Tüm panelistler

### **Yordam**

**Ad**ı**m 1** Soru aldığınız yerdeki sekmelerin herhangi biri için, soruyu sağ tıklayın ve ardından **Geciktir**'i seçin. Aynı anda çok sayıda soruyu geciktirmek için, soruyu seçerken **Ctrl** tuşunu basılı tutun, farenizi sağ tıklayın ve ardından **Geciktir**'i seçin.

Özel Olarak Yanıtla iletişim kutusu görünür ve burada standart *Geciktir* yanıtı yer alır.

- **Ad**ı**m 2** (İsteğe Bağlı) Standart yanıtı özelleştirmek için **Özel**'i seçin ve ardından metin kutusundaki metni düzenleyin.
- **Ad**ı**m 3** (İsteğe Bağlı) Özelleştirilmiş yanıtınızı tüm panelistler için kullanılacak standart *Gecikme* yanıtı olarak kaydetmek için, **Kaydet** (Windows) veya **Varsay**ı**lan Olarak Kaydet** (Mac) seçimini yapın.
- <span id="page-87-1"></span>**Ad**ı**m 4 Gönder**'i seçin.

## **Bir Soruya Son Verme**

S ve Y oturumunda, standart veya özelleştirilmiş bir yanıt kullanarak bir soruya son verebilirsiniz. Standart yanıt şöyledir: *Sorunuz için te*ş*ekkür ederiz.* İ*stedi*ğ*iniz bilgiler, panelistlerden herhangi biri taraf*ı*ndan sa*ğ*lanam*ı*yor*.

Bir soruya son verdiğinizi şu katılımcı görür:

- Soruyu gönderen katılımcı
- Tüm panelistler

### **Yordam**

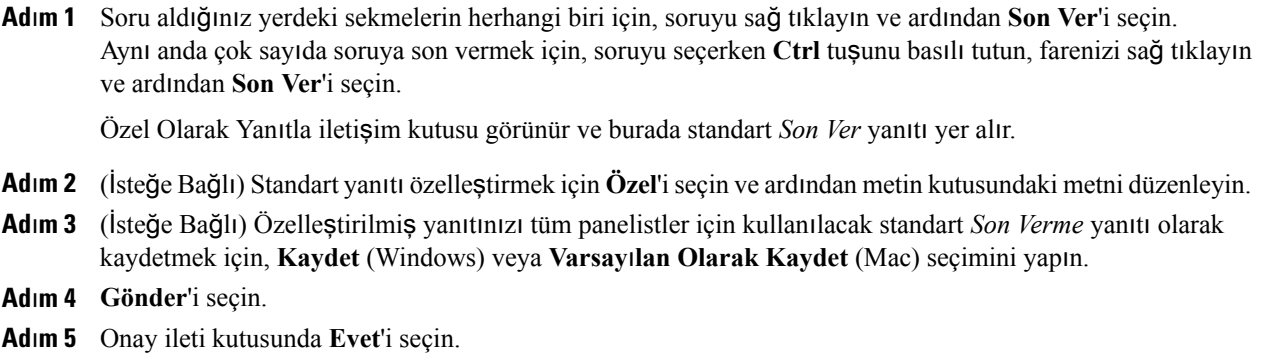

# <span id="page-88-0"></span>**S ve Y Oturumunda Soru Sorma**

Bir etkinlik sırasında yapılan S ve Y oturumunda sorularınızı belirli bir paneliste veya herkese gönderebilirsiniz.

## **Yordam**

Г

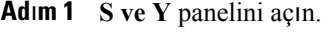

- **Ad**ı**m 2 S ve Y** panelinde, metin kutusuna sorunuzu girin.
- **Ad**ı**m 3** (İsteğe bağlı) Sorunuzu düzenlemek için ilgili metni vurgulayın ve sonra menüdeki düzenleme komutlarını kullanmak üzere sağ tıklayın (Windows) veya **ctrl** tuşuna basın ve tıklayın (Mac).
- **Ad**ı**m 4** Soru Sor açılır listesinde, alıcıyı ve ardından **Gönder**'i seçin.

 $\mathbf I$ 

I

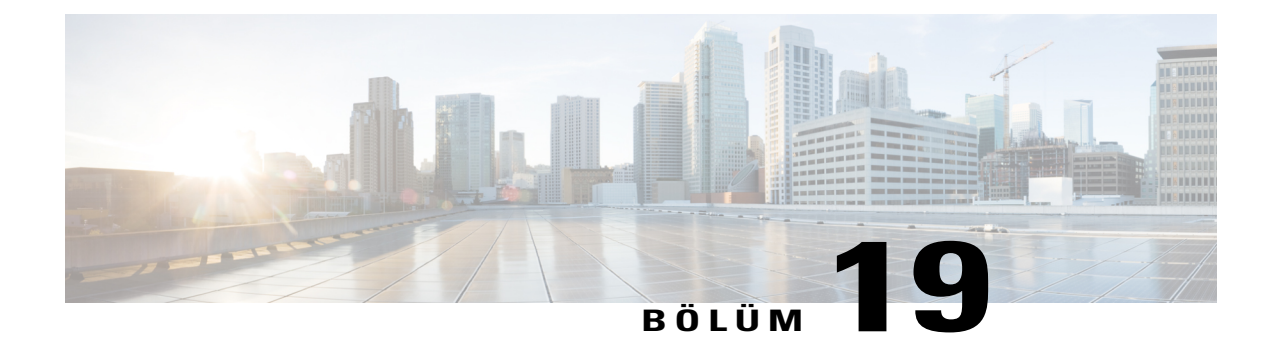

# **Panelist Seçeneklerini Yönetme**

### **Yordam**

- [Bir Panelist Belirleme, sayfa 83](#page-90-0)
- [Panelist Rolleri ve Ayr](#page-90-1)ıcalıkları, sayfa 83
- Panelistlerin Belge Yüklemesine İ[zin Verme, sayfa 84](#page-91-0)

# <span id="page-90-0"></span>**Bir Panelist Belirleme**

Bir etkinlik sırasında, herhangi bir katılımcıyı panelist olarak belirleyebilirsiniz. Ayrıca, herhangi bir zamanda panelistleri değiştirebilirsiniz.

### **Yordam**

- **Ad**ı**m 1 Kat**ı**l**ı**mc**ı**lar** panelinde, **Tüm kat**ı**l**ı**mc**ı**lar**ı **görüntüle**'yi seçin. Katılımcı Listesi görünür.
- **Ad**ı**m 2** Panelist olarak belirlemek istediğiniz katılımcının adını seçin ve ardından **Panelist Yap** seçimini yapın. Katılımcının adı panelistler listesinde görünür.

## <span id="page-90-1"></span>**Panelist Rolleri ve Ayr**ı**cal**ı**klar**ı

Toplantı sahibi, etkinlik sırasında bir katılımcıyı panelist olarak belirleyebilir. Panelist, herkesten önce sunum yapan kişiye yardımcı olmak ve sunumlara katılmakla sorumlu katılımcıdır. İstenilen sayıda katılımcı panelist olabilir.

Panelist bir etkinlik sırasında aşağıdakileri yapabilir:

• Diğer katılımcıların dinlediği tartışmalara katılma

- S ve Y oturumunda konu uzmanı olarak görev yapma
- S ve Y oturumunda katılımcılara göre soruları görüntüleme ve yanıtlama
- Genel ve özel sohbet mesajlarına yanıt verme
- Pratik oturumuna katılma
- Paylaşılan belgelere açıklama ekleme
- Sunum yapan kişi paneliste açıklama kontrolü verirse paylaşılan uygulamalara, web tarayıcılarına ve masaüstlerine açıklama ekleme
- Anket uygulamalarını yönetmek için anket uygulama koordinatörü olma
- Geribildirimi görüntüleme
- Etkinliği kaydetme
- Sohbet mesajlarını dosyaya kaydetme
- Sunum yapan kişinin yayınladığı dosyaları indirme

# <span id="page-91-0"></span>**Panelistlerin Belge Yüklemesine** İ**zin Verme**

Bir etkinlik planlarken, panelistlerin **Panelist Giri**ş**i** sayfasından yükleyerek belgeler veya sunumlar sağlayabileceğini belirtebilirsiniz. Panelistler tarafından yüklenen dosyalar, Event Center web sitesinde **Etkinlik Bilgileri**sayfanızda ve kişisel klasörlerinizde görünür. Etkinliği başlattıktan sonra dosyaları indirebilir veya düzene sokabilirsiniz.

#### **Yordam**

**Ad**ı**m 1** Panelistlerin belge yüklemesine izin vermek için aşağıdakini yapın: **Bir Etkinlik Planla** veya **Etkinli**ğ**i Düzenle** sayfasında,**Sunum Yapan Ki**ş**iler ve Panelistler** kısmına gidin.

**Panelistlerin etkinlikle ili**ş**kili belgeleri yüklemesine izin ver**'i işaretleyin.

**Ad**ı**m 2** Etkinlikten önce panelistler tarafından yüklenen dosyaları görüntülemek, indirmek veya düzenlemek için **My WebEx** > **Dosyalar**ı**m** > **Klasörler** öğesini seçin.

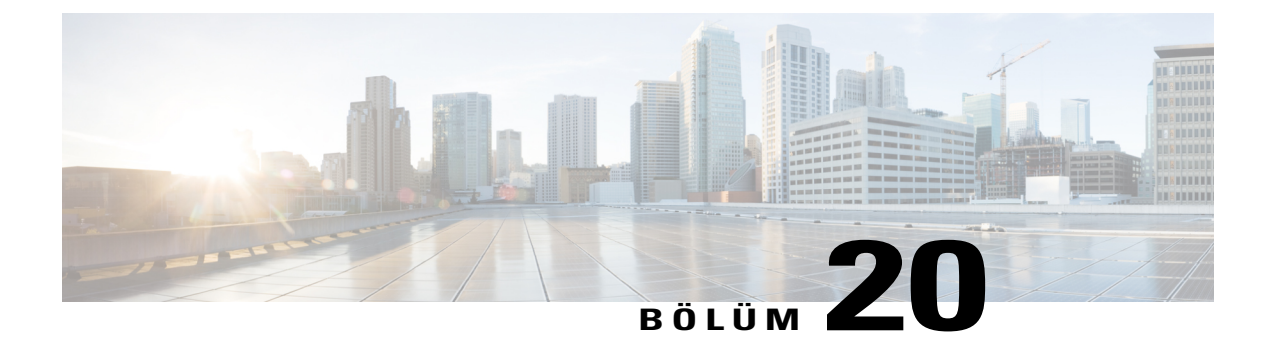

# **Dosyalar**ı **ve Ki**ş**i Bilgilerini Yönetme**

### **Yordam**

- Kiş[i Bilgisi Tutma, sayfa 85](#page-92-0)
- Bir Dosyada Bulunan Kiş[i Bilgilerini Adres Defterinize Aktarma, sayfa 86](#page-93-0)
- Kiş[i Bilgilerini .csv Dosyas](#page-94-0)ına Aktarma, sayfa 87
- [Adres Defterinizde Da](#page-94-1)ğıtım Listesi Oluşturma, sayfa 87
- Kiş[isel Klasörlerinizdeki Dosyalar](#page-95-0)ın Yönetimi, sayfa 88

## <span id="page-92-0"></span>**Ki**ş**i Bilgisi Tutma**

Kişiler hakkında bilgiler ekleyebileceğiniz ve dağıtım listeleri oluşturabileceğiniz kişisel bir çevrimiçi adres defteri tutabilirsiniz. Bir toplantı planlarken veya anlık bir toplantı başlatırken, kişisel adres defterinizde bulunan kişilerinizi veya dağıtım listelerinizi hızlı bir biçimde davet edebilirsiniz. Varsa, WebEx sitenizin Şirket Adres Defterindeki kişileri de davet edebilirsiniz.

- **Ad**ı**m 1 My WebEx > Ki**ş**ilerim** öğesini seçin.
- **Ad**ı**m 2 Görünüm** listesinde **Ki**ş**isel Ba**ğ**lant**ı**lar** öğesini seçin.
- **Ad**ı**m 3** Kişisel adres defterinize aşağıdaki yollarla kişi ekleyebilirsiniz:
	- Bir defada yalnızca bir kişinin bilgilerini girmek için **Ki**ş**i Ekle** öğesini seçin.
- Virgül veya sekme ile ayrılmış değerler dosyasından (.csv) kişi bilgileri (**) aktarmak için** İçe aktar[Bir](#page-93-0) Dosyada Bulunan Kiş[i Bilgilerini Adres Defterinize Aktarma,](#page-93-0) sayfa 86 öğesini seçin.
- **Ad**ı**m 4** Kişisel adres defterinizde bulunan herhangi bir kişi veya dağıtım listesi bilgilerini düzenleyin veya silin.
- **Ad**ı**m 5** Kişisel adres defterinizdeki kişiler arasında arama yapmak için Ş**unu ara** alanına metin girin ve **Ara** öğesini seçin.
- **Ad**ı**m 6** Adres defterinizde dağıtım listesi([Adres Defterinizde Da](#page-94-1)ğıtım Listesi Oluşturma, sayfa 87) oluşturun.
- **Ad**ı**m 7** Kişileri silmek için bir a da daha fazla kişiyi seçili hale getirerek **Sil** öğesini seçin.

## <span id="page-93-0"></span>**Bir Dosyada Bulunan Ki**ş**i Bilgilerini Adres Defterinize Aktarma**

Virgülle ayrılmış veya sekmeyle ayrılmış değerler dosyasını (**.csv**) içe aktararak, çok sayıda kişiye ait bilgileri aynı anda kişisel adres defterinize ekleyebilirsiniz. Birçok hesap tablosu veya e-posta programında yer alan bilgileri CSV formatında dışa aktarabilirsiniz.

- **Ad**ı**m 1** İçerisinden bilgi aktarmak istediğiniz uygulamadan bir **.csv** dosyası oluşturun veya WebEx Kişiler sayfanızdan bir .csv dosyasını (Kiş[i Bilgilerini .csv Dosyas](#page-94-0)ına Aktarma, sayfa 87) dışa aktararak bu formatta daha fazla kişi eklemek için dosyayı düzenleyin.
- **Ad**ı**m 2 My WebEx > Ki**ş**ilerim** öğesini seçin.
- **Ad**ı**m 3 Görünüm** listesinde, **Ki**ş**isel Ba**ğ**lant**ı**lar ö**ğ**esini seçin.**
- **Ad**ı**m 4** Ş**uradan Aktar** listesinde, **Virgül veya Sekme ile Ayr**ı**lm**ış **Dosyalar**'ı seçin.
- **Ad**ı**m 5** İ**çe Aktar** öğesini seçin.
- **Ad**ı**m 6** Yeni kişi bilgilerini eklediğiniz .csv dosyasını seçin.
- **Ad**ı**m 7 Aç**'ı seçin.
- **Ad**ı**m 8 Dosya Yükle** öğesini seçin. Kişisel Bağlantıları Gör sayfası açılarak, içe aktardığınız kişi bilgilerini gözden geçirmenizi sağlar.
- **Ad**ı**m 9 Gönder**'i seçin. Bir onay iletisi çıkacaktır.
- **Ad**ı**m 10 Evet**'i seçin.
- **Ad**ı**m 11** Yeni veya güncellenmiş iletişim bilgilerinde bir hatanın meydana gelmesi durumunda, herhangi bir kişi bilgisinin içe aktarılmadığını belirten bir ileti görülür.

## <span id="page-94-0"></span>**Ki**ş**i Bilgilerini .csv Dosyas**ı**na Aktarma**

Kişi bilgilerinizi, başka bir uygulamaya aktarmak veya kişi bilgilerini ekleyip daha sonra içe aktarmak üzere bir CSV dosyası şablonu oluşturmak için CSV dosyası olarak kaydedebilirsiniz. Bkz. [Bir Dosyada Bulunan](#page-93-0) Kiş[i Bilgilerini Adres Defterinize Aktarma](#page-93-0), sayfa 86.

 $\boldsymbol{\mathcal{Q}}$ 

Yeni bir kişi eklediğinizde, UID alanının boş olduğundan emin olun. **.csv** dosyasındaki alanlar hakkında daha fazla bilgi için bkz. Kişi Bilgileri CSV Şablonu Hakkında. İ**pucu**

### **Yordam**

**Ad**ı**m 1 My WebEx > Ki**ş**ilerim** öğesini seçin.

- **Ad**ı**m 2 Görünüm** listesinde **Ki**ş**isel Ba**ğ**lant**ı**lar** öğesini seçin.
- **Ad**ı**m 3 D**ış**a Aktar** öğesini seçin.
- **Ad**ı**m 4** .csv dosyasını bilgisayarınıza kaydedin.
- **Ad**ı**m 5** Kaydettiğiniz .csv dosyasını, Microsoft Excel gibi bir hesap tablosu programında açın.
- **Ad**ı**m 6** (İsteğe bağlı) Kişi bilgileri dosyada mevcutsa, bu bilgileri silebilirsiniz.
- **Ad**ı**m 7** .csv dosyasındaki yeni kişiler hakkındaki bilgileri belirtin.
- **Ad**ı**m 8** .csv dosyasını kaydedin.

## <span id="page-94-1"></span>**Adres Defterinizde Da**ğı**t**ı**m Listesi Olu**ş**turma**

Kişisel adres defteriniz için dağıtım listeleri oluşturabilirsiniz. Dağıtım listesi, aynı adı girdiğiniz ve Kişisel Bağlantılar listesinde çıkan iki ya da daha fazla kişiyi içerir. Örneğin, Satış Departmanınızda çalışan kişileri içeren **Sat**ış **Departman**ı adında bir dağıtım listesi oluşturabilirsiniz. Departmanın üyelerini bir etkinliğe davet etmek isterseniz, her üyeyi ayrı ayrı seçmek yerine grubu seçebilirsiniz.

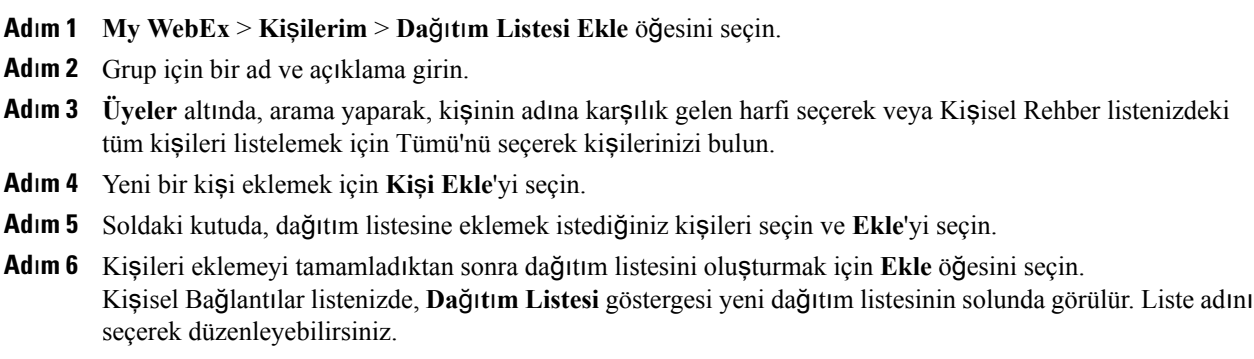

## <span id="page-95-0"></span>**Ki**ş**isel Klasörlerinizdeki Dosyalar**ı**n Yönetimi**

Kullanıcı hesabınız, WebEx siteniz üzerindeki dosyalar için kişisel depolama alanı içerir. Bu dosyalar, **My WebEx > Dosyalar**ı**m > Belgelerim** sayfasında depolanır. Site yöneticiniz, dosyaları depolayacak alan miktarını belirler. Daha fazla disk alanına ihtiyacınız varsa, site yöneticinizle görüşün.

- **Ad**ı**m 1 My WebEx** > **My Files** > **My Documents** sayfasına gidin.
- **Ad**ı**m 2** Yeni bir klasör oluşturmak için **Eylem** bölümü altında, **Klasör Olu**ş**tur** düğmesini seçin. Klasör için bir ad ve açıklama girebilirsiniz.
- **Ad**ı**m 3 Eylem** bölümünde bir veya daha fazla dosyayı seçili klasöre yüklemek için **Yükle** düğmesini seçin. Aynı anda en fazla üç dosya yükleyebilirsiniz.
- **Ad**ı**m 4** Seçilen bir dosyayı indirmek için **Eylem** bölümünde, İ**ndir** düğmesini tıklayın. Dosyayı indirmek için web tarayıcınızın veya işletim sisteminizin sunduğu tüm talimatları izleyin.
- **Ad**ı**m 5** Bir klasörü veya dosyayı düzenlemek için söz konusu klasör veya dosyayı seçin ve sonra **Klasörü Düzenle** veya **Dosyay**ı **Düzenle** düğmesini seçin. Klasörler için şu özellikleri belirleyebilirsiniz.
	- Ad ve tanım
	- Okuma ve yazma erişimi
	- Parola koruması
- **Ad**ı**m 6** Belirli bir dosya veya klasörü aramak isterseniz, Ş**unu Ara** kutusuna dosya adının tamamını veya bir kısmını yazın ve sonra **Ara** öğesini seçin.
- **Ad**ı**m 7** Seçili bir dosya veya klasörü farklı bir klasöre taşımak için **Ta**şı ve **Kopyala** komutlarını kullanın.

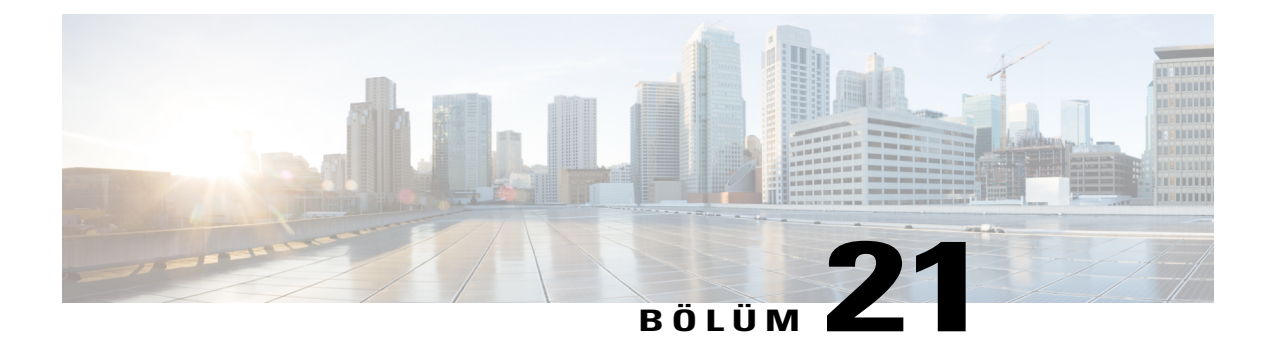

# **Kay**ı**tl**ı **Etkinlikleri Yönetme**

### **Yordam**

- [Kaydedilen Etkinlikleri Görüntülemeye Genel Bak](#page-96-0)ış, sayfa 89
- Kayıtlı Bir Etkinliği Oynatma veya İ[ndirme, sayfa 90](#page-97-0)
- Kayıtlı bir Etkinliği Yayı[nlamaya Genel Bak](#page-97-1)ış, sayfa 90
- Bir Kayıt Dosyasını [Yükleme, sayfa 91](#page-98-0)
- Kayıtlı Bir Etkinliği Yayı[nlama, sayfa 91](#page-98-1)
- Yayınlanmış Bir Kaydı [Silme, sayfa 92](#page-99-0)
- Kaydedilen Bir Etkinlik Hakkı[nda Bilgileri Düzenleme, sayfa 92](#page-99-1)
- Bir Kaydı Paylaş[mak için E-Posta Gönderme, sayfa 93](#page-100-0)
- [Tedarikçilere E-Posta Gönderme ve Kay](#page-100-1)ıt Görüntülemeyi Takip Etme, sayfa 93

# <span id="page-96-0"></span>**Kaydedilen Etkinlikleri Görüntülemeye Genel Bak**ış

Bir etkinlik sahibi kaydedilmiş bir etkinliği Event Center web sitenizde yayınlarsa, bu kaydı görüntüleyebilirsiniz. Bir toplantı sahibi kayıtlı bir etkinliği görüntülemek için aşağıdakilerden birini ya da her ikisini birden yapmanızı gerektirebilir:

- Kayıtlı bir etkinliği görüntülemek için kaydolmak. Bu durumda, adınızı, e-posta adresinizi ve toplantı sahibinin istediği diğer bilgileri sağlamanız gerekir.
- Bir parola sağlayın. Bu durumda, toplantı sahibinden parolayı edinmeniz gerekir.

Kayıtlı bir etkinliği görüntülemek için, WebEx Oynatıcı'yı kullanmanız gerekir. Event Center web siteniz, kayıtlı bir etkinliği ilk defa görüntülediğinizde WebEx Oynatıcı'yı otomatik olarak bilgisayarınıza indirir.

Bir kullanıcı hesabınız varsa, WebEx Oynatıcı'yı Event Center web sitenizin Destek sayfasından da indirebilirsiniz.

## <span id="page-97-0"></span>**Kay**ı**tl**ı **Bir Etkinli**ğ**i Oynatma veya** İ**ndirme**

Toplantı sahibinin belirlediği seçeneğe bağlı olarak bir kayıt dosyasını yayınlayabilir veya indirebilirsiniz. Bir kaydı ilk defa oynattığınızda, WebEx sitesi WebEx Oynatıcıyı bilgisayarınıza otomatik olarak indirir.

### **Yordam**

- **Ad**ı**m 1** Bir kaydı görüntülemek için toplantı sahibi kullanıcı hesabı sahibi olmanızı şart koşarsa, WebEx sitenizde oturum açın.
- **Ad**ı**m 2** Sol navigasyon çubuğunda, **Bir Etkinli**ğ**e Kat**ı**l > Etkinlik Kay**ı**tlar**ı**m**'ı seçin.
- **Ad**ı**m 3** Duruma uygun olarak, şunlardan birini yapın:
	- Oynatmak istediğiniz kayıt için İzle'yi seçin.
	- İndirmek istediğiniz kayıt için İndir'i seçin.
- **Ad**ı**m 4** Kaydın oynatılması veya indirilmesi bir parola gerektirirse, toplantı sahibinin size verdiği parolayı girin.
- **Ad**ı**m 5** Uygun olan İ**zle** veya İ**ndir** öğesini seçin.
- **Ad**ı**m 6** Kaydın görüntülenmesi kayıt işlemini gerektirirse, görüntülenen formda istenen bilgileri verin ve ardından **Gönder**'i seçin.

## <span id="page-97-1"></span>**Kay**ı**tl**ı **bir Etkinli**ğ**i Yay**ı**nlamaya Genel Bak**ış

WebEx Kaydedici'yi kullanarak bir etkinlik kaydediyorsanız, etkinlik hizmetinizin web sitesinin Etkinlik Kaydedicisi sayfasında aşağıdaki yollardan birini kullanarak kaydı yayınlayabilir ve kullanılabilir hale getirebilirsiniz:

- Kayıt entegre veya bağımsız WebEx Kaydedici'den yapılmışsa, kayıt dosyasını bir .wrf uzantısıyla yerel bilgisayarınızdan Etkinlik Kayıtlarım sayfasına yükleyin ve bu sayfadan yayınlayın.
- Etkinlik sunucuya kaydedilmişse, WebEx sunucusu kayıt dosyasını otomatik olarak Etkinlik Kayıtlarım sayfasına yükler. Kaydı bu sayfadan sağlayabilir ve yayınlayabilirsiniz.
- Kaydın herkes tarafından erişilebilir web sunucusunda bulunduğu kuruluşunuzun web sitesi gibi bir web adresini veya URL'yi belirtin. Bu seçeneği kullanmak için kuruluşunuzun Web yöneticisinden kaydı sunucuda depolamasını ve size kaydın URL'sini sağlamasını isteyebilirsiniz.
- Etkinlik kaydını paylaşmak için e-posta gönderin.
- Bir etkinlik kaydı paylaşmak için satıcılara e-posta gönderin.

Kayıtlı bir etkinliği yayınlamadan önce şunları yapabilirsiniz:

- Kaydı görüntülemeden ve kayıt formunu özelleştirmeden önce kullanıcıların kayıt bilgilerini sağlayacağını belirtebilirsiniz.
- Kaydın ve sunum yapan kişinin açıklaması, süre ve benzeri gibi kayıt hakkında bilgiler sağlayabilirsiniz.

• Kaydı görüntülemeye ilişkin erişim parolası ayarlayabilirsiniz.

Bir kayıt yayınladıktan sonra, istediğiniz zaman bununla ilgili bilgileri düzenleyebilirsiniz.

WebEx Kaydedici ve WebEx Oynatıcı'nın farklı türlerini kullanmaya ilişkin daha fazla bilgi için, Event Center web sitenizin Destek sayfasında *WebEx Kaydedici ve Oynat*ı*c*ı *Kullan*ı*m K*ı*lavuzu*'na bakın.

## <span id="page-98-0"></span>**Bir Kay**ı**t Dosyas**ı**n**ı **Yükleme**

Entegre veya bağımsız WebEx Kaydedici kullanarak bir etkinliği kaydetmiş iseniz, .wrf uzantısına sahip kayıt dosyasını yerel bilgisayarınızdan Etkinlik Kayıtlarım sayfasına yükleyebilir ve ardından bu sayfadan yayınlayabilirsiniz.

Sunucu üzerinde bir etkinlik kaydetmiş iseniz, WebEx sunucusu Kaydediciyi durdurduğunuzda kayıt dosyasını .arf uzantısıyla Etkinlik Kayıtlarım sayfasına otomatik olarak yükler. Bunu kendiniz yüklemenize gerek yoktur.

### **Yordam**

- **Ad**ı**m 1** Event Center web sitesinde oturum açın.
- **Ad**ı**m 2** Sol navigasyon çubuğundan, **Etkinlik Kay**ı**tlar**ı**m**'ı seçin.
- **Ad**ı**m 3 Kay**ı**t Ekle**'yi seçin.
- **Ad**ı**m 4** Etkinlik Kaydı Ekle sayfasında, bilgileri girin ve seçenekleri belirtin.
- **Ad**ı**m 5 Kaydet**'i seçin.

## <span id="page-98-1"></span>**Kay**ı**tl**ı **Bir Etkinli**ğ**i Yay**ı**nlama**

Tüm etkinlik kayıtları varsayılan olarak listelenmemiştir: yalnızca Etkinlik Kayıtlarım sayfasında görünürler. Kayıtları görüntülemek ve muhafaza etmek için Event Center web sitenizde oturum açmanız gerekir.

Bir kayıt yayınlamak ve sitenizdeki tüm ziyaretçilerin kullanımına sunmak için, kaydı listeleyecek şekilde belirtmeniz gerekir: kayıt, her site ziyaretçisi tarafından erişilebilen Etkinlik Kayıtları sayfasında görünür.

Etkinlik Kayıtlarım sayfasına bir kayıt eklendikten sonra, etkinlik hizmetiniz Kayıt Bilgileri sayfasında kaydın akışını yapmak ve kaydı indirmek için URL'ler oluşturur. URL'leri kopyalayıp etkinlik katılımcılarına gönderdiğiniz e-posta iletisine yapıştırabilirsiniz.

Bir kayıt oynatmak veya indirmek için parola talep ediyorsanız, bunu ilgili görüntüleyenlere e-posta iletisi ile bildirdiğinizden emin olun.

I

### **Yordam**

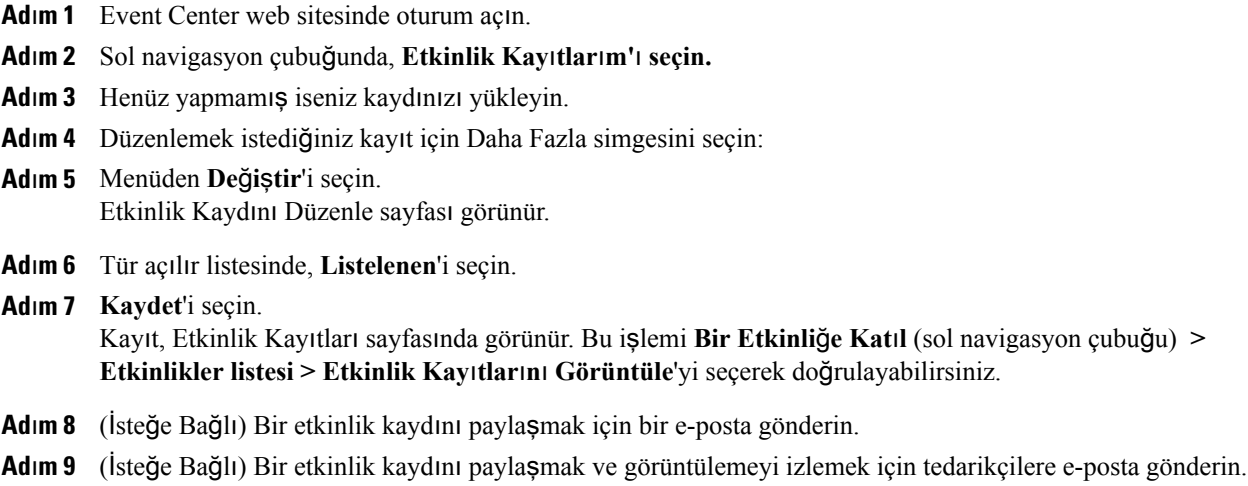

# <span id="page-99-0"></span>**Yay**ı**nlanm**ış **Bir Kayd**ı **Silme**

Yayınlanmış bir kaydı istediğiniz zaman kaldırabilirsiniz.

### **Yordam**

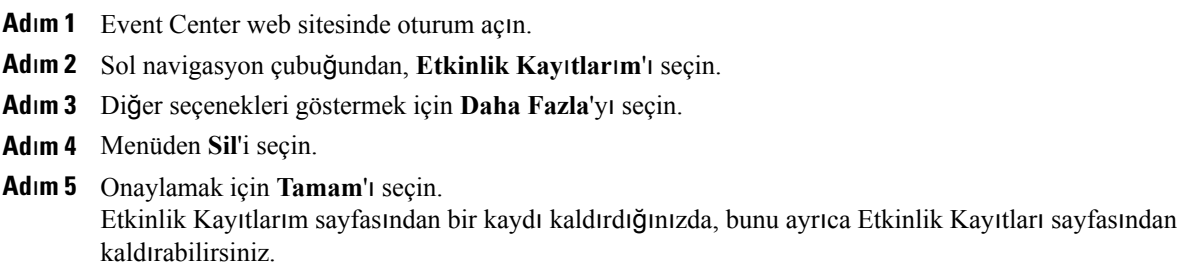

## <span id="page-99-1"></span>**Kaydedilen Bir Etkinlik Hakk**ı**nda Bilgileri Düzenleme**

Kayıtlı bir etkinlik hakkında herhangi bir zaman bilgileri düzenleyebilirsiniz. Bir kaydı daha önce yayınlamış iseniz, kayıt bilgilerinde yapacağınız değişiklikler Etkinlik Kaydetme sayfasında görünür ve bunlara Event Center web sitenizdeki tüm ziyaretçiler tarafından erişilebilir.

### **Yordam**

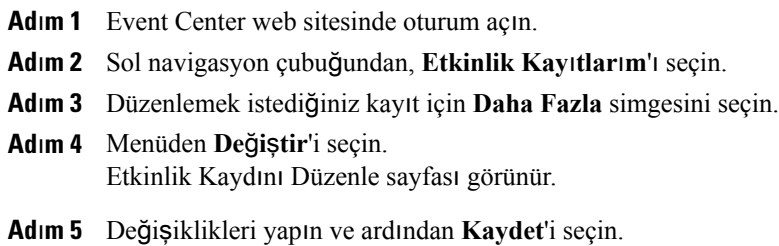

## <span id="page-100-0"></span>**Bir Kayd**ı **Payla**ş**mak için E-Posta Gönderme**

#### **Yordam**

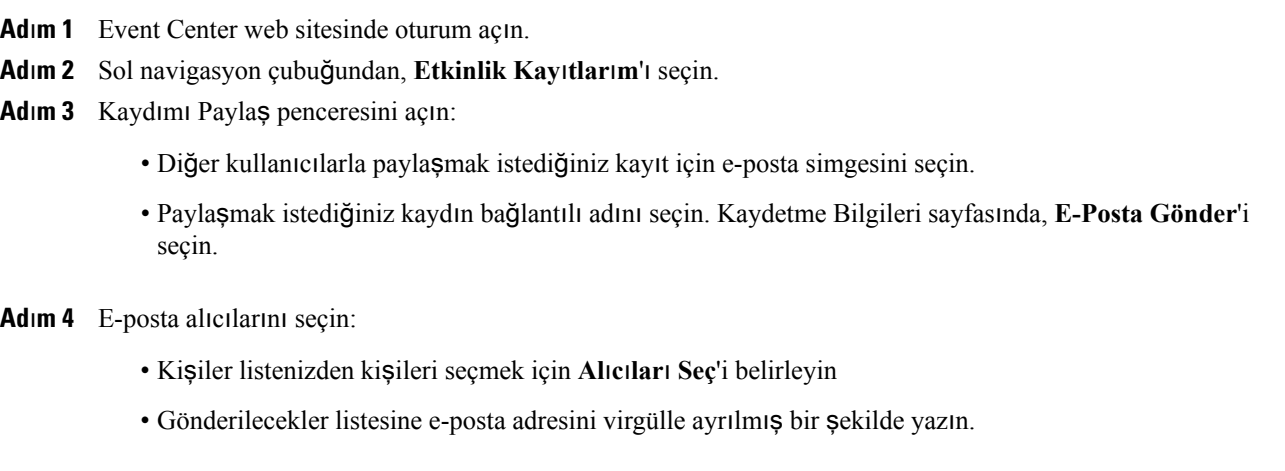

**Ad**ı**m 5** (İsteğe Bağlı) Mesajınız kutucuğunda mesajınızı yazın.

### <span id="page-100-1"></span>**Ad**ı**m 6 Gönder**'i seçin.

Π

E-posta iletiniz seçili alıcılara gönderilecek ve kayıt hakkında bilgi ve oynatma bağlantısı içerecektir.

# **Tedarikçilere E-Posta Gönderme ve Kay**ı**t Görüntülemeyi Takip Etme**

Üç adede kadar tedarikçiye e-posta gönderebilir ve kaynak kimliklerini kullanarak katılımcıların kaydı hangi kaynaktan görüntülediğini takip edebilirsiniz.

ı

### **Yordam**

- **Ad**ı**m 1** Event Center web sitesinde oturum açın.
- **Ad**ı**m 2** Sol navigasyon çubuğundan, **Etkinlik Kay**ı**tlar**ı**m**'ı seçin.
- **Ad**ı**m 3** Kaydı Tedarikçiye Gönder penceresini açın:
	- Etkinlik Kayıtlarım sayfasında, diğer seçenekleri görmek için paylaşmak istediğiniz kaydın yanındaki **Daha Fazla**'yı seçin.

Daha Fazla menüsünden, **Tedarikçiye Gönder**'i seçin.

- Paylaşmak istediğiniz kaydın adını seçin. Kayıt Bilgileri sayfasında, **Tedarikçiye Gönder**'i seçin.
- **Ad**ı**m 4** E-postanız için üç adede kadar tedarikçi belirleyin ve ardından **Gönder**'i seçin. E-posta iletiniz seçili tedarikçilere gönderilecek ve kayıt hakkında bilgi ve oynatma bağlantısı içerecektir.

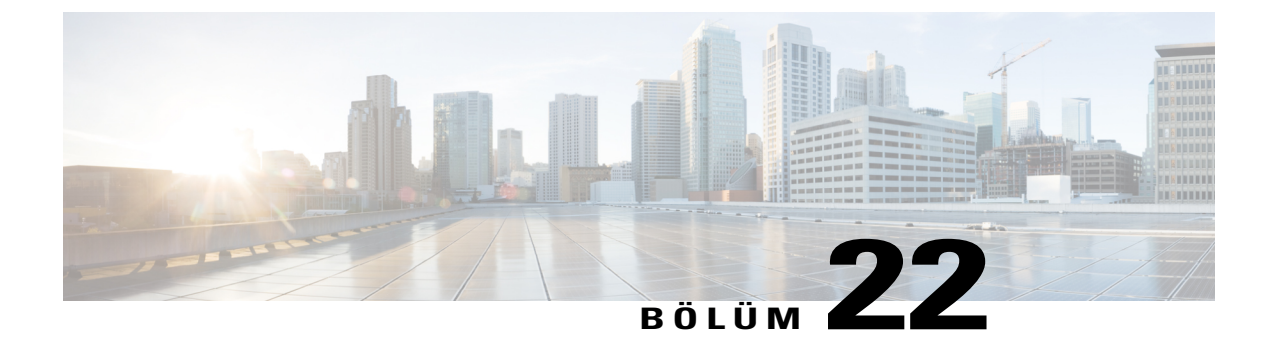

# **Rapor Olu**ş**turma**

### **Yordam**

- Rapor Oluş[turma, sayfa 95](#page-102-0)
- [Raporlar Hakk](#page-103-0)ında, sayfa 96

## <span id="page-102-0"></span>**Rapor Olu**ş**turma**

Sitenizde toplantısahibi olarak görev aldığınız her çevrimiçi etkinlik hakkında bilgi sunan kullanıcı raporlarını oluşturabilirsiniz.

Verileri, Microsoft Excel gibi bir hesap tablosu programında açabileceğiniz virgülle ayrılmış değerler (CSV) dosyasına aktarabilir veya indirebilirsiniz. Ayrıca raporları, yazıcı dostu bir formatta yazdırabilirsiniz.

### **Yordam**

- **Ad**ı**m 1** Rapor oluşturmak için **My WebEx** > **Raporlar**ı**m** öğesini seçin.
- **Ad**ı**m 2** Oluşturmak istediğiniz rapor türünü seçin.
- **Ad**ı**m 3** Rapor verilerini kullanmak istediğiniz tarih aralığı gibi arama kriterlerini belirtin.
- **Ad**ı**m 4 Raporu Görüntüle** öğesini seçin.
- **Ad**ı**m 5** Rapor verilerinin sırasını değiştirmek için sütun başlıklarını seçin. Rapor verileri, sütun başlığının yanında ok işareti bulunan sütuna göre sıralanır. Sıralamayı tersine çevirmek için, sütun başlığını seçin. Başka bir sütuna göre sıralamak için, o sütunun başlığını seçin.
- **Ad**ı**m 6** Duruma uygun olarak, şunlardan birini yapın:
	- Genel etkinlik kullanıcı raporunu görüntülüyor ve raporu yazıcı için uyumlu bir biçimde göstermek istiyorsanız, **Yaz**ı**c**ı**yla Uyumlu Biçim**'i seçin.

Kullanıcı raporunu bir etkinlik için görüntülüyor ve rapordaki içeriği görüntülemek istiyorsanız, etkinlik adı için linki seçin.

- WebEx Hizmeti Kayıt Raporunu görüntülüyorsanız, ilgili etkinlik için kayıtlı katılımcılara e-posta hatırlatması göndermek için Kayıtlı sütununda sayıyı seçebilirsiniz. Bir e-posta düzenleyici açılır ve böylece varsayılan e-posta şablonunu düzenleyebilirsiniz.
- WebEx Hizmeti Kayıt Raporu'nu veya Event Center Katılımcı Raporu'nu görüntülüyorsanız, Etkinlik Adı sütununda etkinlik adını seçerek kayıtlı katılımcılara e-posta anımsatıcıları göndermeye yönelik daha fazla seçenek sunan etkinlik için kayıtlı kullanıcıların ayrıntılı raporunu görüntüleyebilirsiniz.
- WebEx Hizmeti Katılım Raporunu görüntülüyorsanız, ilgili etkinlik için katılımcılara e-posta iletisi göndermek için Katılan Kişiler sütunundaki sayıyı seçebilir veya ilgili etkinlik için gelmeyen kişilere e-posta iletisi göndermek için Gelmeyenler sütunundaki sayıyı seçebilirsiniz. Bir e-posta düzenleyici açılır ve varsayılan e-posta şablonunu düzenleyebilirsiniz; örneğin, düzenlenen etkinlik kaydına bir bağlantı ekleyebilirsiniz.
- Event Center Katılımcı Raporu'nu görüntülüyorsanız, Etkinlik Adı sütununda etkinlik adını seçerek etkinlik için katılımcılara e-posta mesajları göndermeye yönelik daha fazla seçenek sunan etkinlik için katılımcıların ayrıntılı raporunu görüntüleyebilirsiniz.

## <span id="page-103-0"></span>**Raporlar Hakk**ı**nda**

Kullanıcı hesabınızda raporlar seçeneği mevcutsa, şu raporları görüntüleyebilirsiniz:

- **Not** Bazı raporlar için, etkinliğin ardından 15 dakika içinde rapor bağlantısını seçerseniz raporun bir ön sürümünü görürsünüz. Ön rapor, nihai ve daha doğru verilerin oluşturulmasından önce verilere hızlı erişim sunar. Ön rapor, nihai raporda mevcut bilgilerin bir alt kümesini içerir.
	- Nihai ve daha doğru veriler hazır olduğunda (genelde etkinliğin bitiminden 24 saat sonra), ön rapor nihai raporla değiştirilir.

Hem ön raporları hem de nihai raporları, virgül ile ayrılmış değerler (CSV) dosyaları olarak indirebilirsiniz.

#### **Genel Etkinlik Kullan**ı**m raporlar**ı

Bu raporlar, düzenlediğiniz her bir çevrimiçi oturum hakkında bilgiler içerir. Şu raporları görüntüleyebilirsiniz:

- **Özet Kullan**ı**c**ı **raporu:** Her bir etkinlik hakkında konu başlığı, tarih, tarih başlangıç ve bitiş saatleri, süre, davet ettiğiniz katılımcı sayısı, katılım sağlayan davet ettiğiniz katılımcı sayısı ve kullandığınız sesli konferans türü dahil özet bilgiler içerir.
- Başlangıçta Ön Kullanım Özet Raporu olarak görünen bu raporunun yerini, nihai ve daha doğru kullanım verileri üretildikten sonra, Nihai Kullanım Özet Raporu alır.
- **Özet Kullan**ı**c**ı **raporu CSV (virgülle ayr**ı**lm**ış **de**ğ**erler) dosyas**ı**:** Her bir etkinlik hakkında tüm katılımcıların etkinliğe bağlı olduğu dakika cinsinden süre ve takip kodları dahil ek ayrıntıları içerir.
- **Oturum Ayr**ı**nt**ı**s**ı **Raporu:** Bir etkinlik hakkında katılımcının katılma ve ayrılma saati, etkinlik sırasındaki ilgi seviyesi ve katılımcının sağladığı bilgiler dahil ayrıntılı bilgiler içerir.
- Başlangıçta Ön Oturum Ayrıntısı Raporu olarak görünen bu raporunun yerini, nihai ve daha doğru kullanım verileri üretildikten sonra, Nihai Oturum Ayrıntısı Raporu alır.

#### **Access Anywhere kullan**ı**c**ı **raporu**

Bu rapor, her bir oturumun tarihi ile başlangıç ve bitiş zamanı dahil olmak üzere uzaktan eriştiğiniz bilgisayarlar hakkında bilgiler içerir.

#### **Event Center raporlar**ı

Bu raporlar, sahibi olduğunuz etkinlikler hakkında ayrıntılı bilgiler içerir. Aşağıda Event Center raporları türlerini görüntüleyebilirsiniz:

- **Kay**ı**t Raporu:** Sahibi olduğunuz etkinliğe ait ad, tarih, ve etkinliğin tarihi ile davet edilen, kaydolan, katılan veya katılmayan katılımcı sayısı dahil kayıt bilgilerini içerir. Aynı zamanda, etkinlikten önce hatırlatma e-postası göndermenizi sağlar.
- **Kat**ı**l**ı**m Raporu:** Sahibi olduğunuz bir etkinliğe ait katılımcılar ve katılmayanlar hakkındaki ayrıntılı bilgileri içerir. Rapor; etkinlik kimliğini, anahtarını, adını, başlangıç ve bitiş saatini, süresini, katılımcı sayısını, toplantı sahibinin adını ve tüm katılımcıların etkinlikte geçirdiği dakika cinsinden süreyi içerir. Raporda ayrıca her bir katılımcının kullanıcı adı, e-posta adresi, IP adresi, katılımcının etkinliğe katıldığı saat ve etkinlikten ayrıldığı saat ile etkinlik sırasındaki ilgi seviyesi verileri bulunur. Etkinlik sonrasında takip e-postaları göndermek için de katılımcı raporunu kullanabilirsiniz.

Bu rapor ilk olarak bir Ön Katılım Raporu olarak görünür; ancak nihai ve daha doğru katılım verileri hazır olduğunda Nihai Katılım Raporu ile değiştirilir.

• **Etkinlik** İ**çi Aktivite Raporu:** Etkinliğin adını, tarihini ve saatini katılımcı sayısı hakkında bilgileri, sorulan soru sayısı ve sorulara verilen yanıt oranı ile anket sayısını ve anketlere verilen yanıt oranını içerir.

Bu rapor yalnızca sunucuya kaydedilen etkinlikler için kullanılabilir.

- **Kat**ı**l**ı**mc**ı **Geçmi**ş**i Raporu:** Bir katılımcının Event Center Web sitenizde katıldığı tüm etkinliklerin listesini içerir.
- **Etkinlik Kayd**ı **Raporu:** Event Center Web sitenizdeki belirli bir etkinliğin kaydını indiren kişilere ilişkin erişim ve kayıt bilgilerini içerir.
- **Listelenmeyen Program Ba**ğ**lant**ı**lar**ı **Raporu:** Listelenmeyen programlarınız için eski ve güncellenmiş program bağlantılarını içerir.

**Raporlar Hakk**ı**nda**

 $\mathbf I$